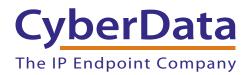

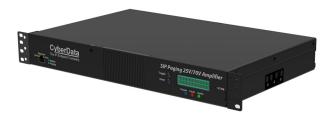

# SIP Paging 25V/70V Amplifier Operations Guide

SIP Compliant Part #011579 Document Part #931996D for Firmware Version 21.0.0

> **CyberData Corporation** 3 Justin Court Monterey, CA 93940 (831) 373-2601

COPYRIGHT NOTICE: © 2024, CyberData Corporation, ALL RIGHTS RESERVED.

This manual and related materials are the copyrighted property of CyberData Corporation. No part of this manual or related materials may be reproduced or transmitted, in any form or by any means (except for internal use by licensed customers), without prior express written permission of CyberData Corporation. This manual, and the products, software, firmware, and/or hardware described in this manual are the property of CyberData Corporation, provided under the terms of an agreement between CyberData Corporation and recipient of this manual, and their use is subject to that agreement and its terms.

DISCLAIMER: Except as expressly and specifically stated in a written agreement executed by CyberData Corporation, CyberData Corporation makes no representation or warranty, express or implied, including any warranty or merchantability or fitness for any purpose, with respect to this manual or the products, software, firmware, and/or hardware described herein, and CyberData Corporation assumes no liability for damages or claims resulting from any use of this manual or such products, software, firmware, and/or hardware. CyberData Corporation reserves the right to make changes, without notice, to this manual and to any such product, software, firmware, and/or hardware.

OPEN SOURCE STATEMENT: Certain software components included in CyberData products are subject to the GNU General Public License (GPL) and Lesser GNU General Public License (LGPL) "open source" or "free software" licenses. Some of this Open Source Software may be owned by third parties. Open Source Software is not subject to the terms and conditions of the CyberData COPYRIGHT NOTICE or software licenses. Your right to copy, modify, and distribute any Open Source Software is determined by the terms of the GPL, LGPL, or third party, according to who licenses that software.

Software or firmware developed by Cyberdata that is unrelated to Open Source Software is copyrighted by CyberData, subject to the terms of CyberData licenses, and may not be copied, modified, reverse-engineered, or otherwise altered without explicit written permission from CyberData Corporation.

TRADEMARK NOTICE: CyberData Corporation and the CyberData Corporation logos are trademarks of CyberData Corporation. Other product names, trademarks, and service marks may be the trademarks or registered trademarks of their respective owners.

| CyberData               | Technical Support                                                                                                    |
|-------------------------|----------------------------------------------------------------------------------------------------|
| The IP Endpoint Company | The fastest way to get technical support for your VoIP product is to submit a VoIP Technical Support form at the following website:<br>https://support.cyberdata.net/ |
|                         | Phone: (831) 373-2601, Ext. 333<br>Email: support@cyberdata.net<br>Fax: (831) 373-4193<br>Company and product information is at <b>www.cyberdata.net</b> .            |

# **Revision Information**

Revision 931996D, which corresponds to firmware version 21.0.0, was released on April 15, 2024, and has the following changes:

- Updates Table 2-2, "Page Port Output Connections"
- Adds Section 2.3, "General Wire Recommendation for 25V or 70V Speakers"
- Adds Section 2.4.3.3, "Pin 8 and 9 Line Out"
- Updates Figure 2.4, "Connecting the SIP Paging 25V/70V Amplifier"

## Pictorial Alert Icons

| GENERAL ALERT | General Alert<br>This pictoral alert indicates a potentially hazardous situation. This alert will be<br>followed by a hazard level heading and more specific information about the<br>hazard. |
|---------------|----------------------------------------------------------------------------------------------------|
|               | Ground<br>This pictoral alert indicates the Earth grounding connection point.                                                                                                    |

## Hazard Levels

Danger: Indicates an imminently hazardous situation which, if not avoided, will result in death or serious injury. This is limited to the most extreme situations.

Warning: Indicates a potentially hazardous situation which, if not avoided, could result in death or serious injury.

Caution: Indicates a potentially hazardous situation which, if not avoided, could result in minor or moderate injury. It may also alert users against unsafe practices.

Notice: Indicates a statement of company policy (that is, a safety policy or protection of property).

The safety guidelines for the equipment in this manual do not purport to address all the safety issues of the equipment. It is the responsibility of the user to establish appropriate safety, ergonomic, and health practices and determine the applicability of regulatory limitations prior to use. Potential safety hazards are identified in this manual through the use of words Danger, Warning, and Caution, the specific hazard type, and pictorial alert icons.

# Important Safety Instructions

- 1. Read these instructions.
- 2. Keep these instructions.
- 3. Heed all warnings.
- 4. Follow all instructions.
- 5. Do not use this apparatus near water.
- 6. Clean only with dry cloth.
- 7. Do not block any ventilation openings. Install in accordance with the manufacturer's instructions.
- 8. Do not install near any heat sources such as radiators, heat registers, stoves, or other apparatus (including amplifiers) that produce heat.
- 9. Do not defeat the safety purpose of the polarized or grounding-type plug. A polarized plug has two blades with one wider than the other. A grounding type plug has two blades and a third grounding prong. The wide blade or the third prong are provided for your safety. If the provided plug does not fit into your outlet, consult an electrician for replacement of the obsolete outlet.
- 10. Protect the power cord from being walked on or pinched particularly at plugs, convenience receptacles, and the point where they exit from the apparatus.
- 11. Only use attachments/accessories specified by the manufacturer.
- 12. Refer all servicing to qualified service personnel. Servicing is required when the apparatus has been damaged in any way, such as power-supply cord or plug is damaged, liquid has been spilled or objects have fallen into the apparatus, the apparatus has been exposed to rain or moisture, does not operate normally, or has been dropped.
- 13. Prior to installation, consult local building and electrical code requirements.

| Warning<br>Electrical Hazard: This product should be installed by a licensed electrician<br>according to all local electrical and building codes. |
|----------------------------------------------------------------------------------------------------|
|----------------------------------------------------------------------------------------------------|

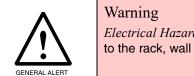

*Electrical Hazard:* To prevent injury, this apparatus must be securely attached to the rack, wall or desktop in accordance with the installation instructions.

# Abbreviations and Terms

| Abbreviation or Term | Definition                                                                                                    |  |  |
|----------------------|----------------------------------------------------------------------------------------------------|--|--|
| A-law                | A standard companding algorithm, used in European digital communications systems to optimize, i.e., modify, the dynamic range of an analog signal for digitizing. |  |  |
| AVP                  | Audio Video Profile                                                                                                    |  |  |
| Cat 5                | TIA/EIA-568-B Category 5                                                                                                    |  |  |
| DHCP                 | Dynamic Host Configuration Protocol                                                                                                    |  |  |
| LAN                  | Local Area Network                                                                                                    |  |  |
| LED                  | Light Emitting Diode                                                                                                    |  |  |
| Mbps                 | Megabits per second.                                                                                                    |  |  |
| NTP                  | Network Time Protocol                                                                                                    |  |  |
| PBX                  | Private Branch Exchange                                                                                                    |  |  |
| PoE                  | Power over Ethernet (as per IEEE 802.3af standard)                                                                                                    |  |  |
| RTFM                 | Reset Test Function Management                                                                                                    |  |  |
| SIP                  | Session Initiated Protocol                                                                                                    |  |  |
| SRTP                 | Secure Real Time Protocol                                                                                                    |  |  |
| u-law                | A companding algorithm, primarily used in the digital telecommunication                                                                                           |  |  |
| UC                   | Unified Communications                                                                                                    |  |  |
| VoIP                 | Voice over Internet Protocol                                                                                                    |  |  |
|                      |                                                                                                    |  |  |

# Contents

| Chapter 1 Product Overview                                                 | 1  |
|----------------------------------------------------------------------------|----|
| 1.1 How to Identify This Product                                           |    |
| 1.2 Features                                                               | 2  |
| 1.3 Specifications                                                         | 3  |
| 1.4 Compliance                                                             | 4  |
| 1.4.1 CE Statement                                                         | 4  |
| 1.4.2 FCC Statement                                                        | 4  |
| 1.4.3 Industry Canada (IC) Compliance Statement                            | 4  |
| Chapter 2 Setting Up the SIP Paging 25V/70V Amplifier                      | 5  |
| 2.1 Parts List                                                             | -  |
| 2.1 Parts List<br>2.2 Typical Installation                                 |    |
| 2.3 General Wire Recommendation for 25V or 70V Speakers                    |    |
|                                                                            |    |
| 2.4 Connecting the SIP Paging 25V/70V Amplifier<br>2.4.1 Ground Connection |    |
|                                                                            |    |
| 2.4.2 Line In                                                              |    |
| 2.4.3 Page Port Output Connections                                         |    |
| Pin 1 and 2—Fault Sense Input (Common/Sense)                               |    |
| Pin 6 and 7—Relay Contact (Common/Normally Open)                           |    |
| Pin 8 and 9 - Line Out                                                     |    |
| 2.4.4 Connect to the Power Source                                          |    |
| Power Supply                                                               |    |
| Chassis Ground                                                             |    |
| 2.4.5 Connect to the Network                                               |    |
| 2.4.6 Confirm that the SIP Paging 25V/70V Amplifier is Up and Running      |    |
| Verify Network Activity                                                    |    |
| 2.5 LCD Display Explanation                                                |    |
| 2.6 Announcing the IP Address                                              |    |
| 2.7 Restore the Factory Default Settings                                   |    |
| 2.8 Configuring the SIP Paging 25V/70V Amplifier                           |    |
| 2.8.1 Gather the Required Configuration Information                        |    |
| Static or DHCP Addressing?                                                 |    |
| Username and Password for Configuration GUI                                |    |
| SIP Settings                                                               |    |
| 2.8.2 SIP Paging 25V/70V Amplifier Web Page Navigation                     |    |
| 2.8.3 Using the Toggle Help Button                                         |    |
| 2.8.4 Log in to the Configuration GUI                                      |    |
| 2.8.5 Configure the Device Parameters                                      |    |
| 2.8.6 Configure the Network Parameters                                     |    |
| 2.8.7 Configure the SIP Parameters                                         | 34 |
| Point-to-Point Configuration                                               |    |
| Point-to-Point Fault Sense Reporting                                       | 40 |
| 2.8.8 Configure the Paging Groups (PGROUPS) Parameters                     | 42 |
| 2.8.9 Operating the SIP Paging 25V/70V Amplifier                           | 46 |
| DTMF Bypassed                                                              |    |
| DTMF Not Bypassed                                                          |    |
| 2.8.10 Configure the SSL Parameters                                        |    |
| Certificate Info Window                                                    |    |
| Remove Server Certificate Window                                           |    |
| 2.8.11 Configure the Multicast Parameters                                  |    |
| Assigning Priority                                                         |    |

| Polycom Paging                                   | 55  |
|--------------------------------------------------|-----|
| 2.8.12 Configure the Schedules Parameters        |     |
| Configure the Calendar                           |     |
| New Event Window                                 | 64  |
| 2.8.13 Configure the Fault Detection Parameters  | 67  |
| 2.8.14 Configure the WiFi-Buttons Parameters     | 69  |
| 2.8.15 Configure the Audio Parameters            | 75  |
| User-created Audio Files                         | 80  |
| 2.8.16 Configure the Event Parameters            | 83  |
| Example Packets for Events                       | 86  |
| 2.8.17 Configure the Autoprovisioning Parameters | 89  |
| Autoprovisioning                                 | 91  |
| Sample dhcpd.conf                                | 98  |
| Get Autoprovisioning Template Button             | 99  |
| 2.9 Upgrade the Firmware                         |     |
| 2.9.1 Reboot the SIP Paging 25V/70V Amplifier    | 103 |
| 2.10.1 Command Interface Post Commands           | 104 |

## Mounting the SIP Paging 25V/70V Amplifier 105

| A.1 Mounting     | 105 |
|------------------|-----|
| A.1.1 Wall Mount |     |
| A.1.2 Rackmount  |     |
| A.1.3 Desktop    |     |
| A.2 Dimensions   |     |

| Appendix A Troubleshooting/Technical Support | 109 |
|----------------------------------------------|-----|
| A.1 Frequently Asked Questions (FAQ)         |     |
| A.2 Documentation                            |     |
| A.3 Contact Information                      | 110 |
| A.4 Warranty and RMA Information             | 110 |

ii

# 1 Product Overview

## 1.1 How to Identify This Product

To identify the SIP Paging 25V/70V Amplifier, look for a model number label similar to the one shown in Figure 1-1. Confirm the following:

- The model number on the label should be 011579.
- The serial number on the label should begin with 579.

Figure 1-1. Model Number Label<sup>1</sup>

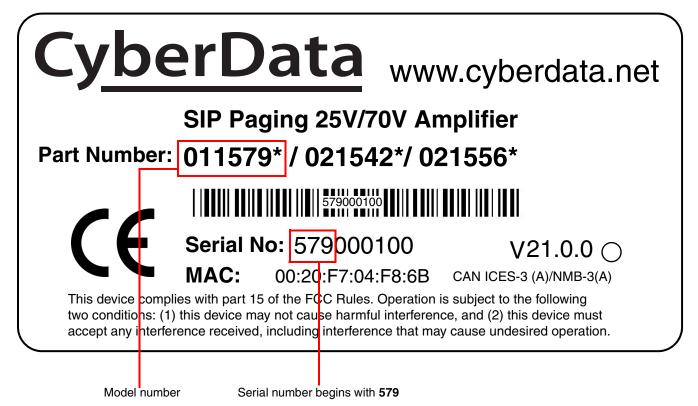

<sup>1.</sup> This figure is just an example. The information on your label may look different.

# 1.2 Features

- Supports one analog zone with hundreds<sup>1</sup> of 25V or 70V speakers/horns with a single home run cable to the Amplifier.
- Calendar based bell scheduler
- Support for security code to prevent unwanted paging access
- Supports 100 DTMF controlled paging groups, that can transmit audio via multicast and the single analog channel
- Can page to unlimited endpoints that are enabled to receive multicast or Poly pages on any Poly channel
- Can receive pages directly from Poly phones as well as other devices that can send standard multicast
- Supports call-in stored message recording
- Paging prioritization
- Loud/Night Ringer function second SIP extension
- Supports delayed pages, i.e. call buffering
- Supports multiple user accounts
- Master volume adjustment via web interface or front panel LCD controls
- Fault sense input
- Line-in for background music
- NTP-based internal clock with battery back-up
- LCD display for monitoring device status, configuration and diagnostics
- Configurable alerts for amplifier temperature threshold, protection, and recovery modes.
- 19-inch rack mountable with removable rack ears
- TLS 1.2 and SRTP enhanced security for IP Endpoints in a local or cloud-based environment
- HTTPS web based configuration
- Support for Cisco SRST resiliency
- Autoprovisioning via HTTPS, HTTP or TFTP
- Configurable event generation for device health and status monitoring
- 802.11q VLAN tagging

<sup>1.\*</sup>Number of speakers supported will depend on the tap setting and the baseline voltage in your typical configuration. Continuous power output is up to 392W when in 70V mode and 160W when in 25V mode.

# 1.3 Specifications

|                           | Table 1-1. Froduct Specifications                                                                                                    |  |  |  |  |  |
|---------------------------|----------------------------------------------------------------------------------------------------|--|--|--|--|--|
| Specifications            |                                                                                                    |  |  |  |  |  |
| Ethernet I/F              | 10/100 Mbps                                                                                                    |  |  |  |  |  |
| Protocol                  | SIP RFC 3261 Compatible                                                                                                    |  |  |  |  |  |
| Power Input               | AC Voltage Input                                                                                                    |  |  |  |  |  |
|                           | 100-240VAC, 50/60 Hz                                                                                                    |  |  |  |  |  |
| Analog Zone Output:       | Continuous power output of up to 392W when driving a 70V distributed speakers, equivalent load > 12-Ohms                                                                                          |  |  |  |  |  |
|                           | Continuous power output of up to 160W when driving a 25V distributed speakers, equivalent load > 4-Ohms.                                                                                          |  |  |  |  |  |
| Line In:                  |                                                                                                    |  |  |  |  |  |
| Input Signal Amplitudes   | 2.0 VPP maximum                                                                                                    |  |  |  |  |  |
| Input Impedance           | 10k Ohm                                                                                                    |  |  |  |  |  |
| Line Out:                 |                                                                                                    |  |  |  |  |  |
| Output Signal Amplitudes  | 2.0 VPP maximum                                                                                                    |  |  |  |  |  |
| Output Level              | +2dBm nominal                                                                                                    |  |  |  |  |  |
| Total Harmonic Distortion | 0.5% maximum                                                                                                    |  |  |  |  |  |
| Output Impedance          | 10k Ohm                                                                                                    |  |  |  |  |  |
| Payload Types             | G.711 a-law, G.711 µ-law, G.722, and G.729                                                                                                    |  |  |  |  |  |
| Network Security          | TLS 1.2, SRTP, HTTPS                                                                                                    |  |  |  |  |  |
| Operating Range           | Temperature: -40° C to 55° C (-40° F to 131° F)                                                                                                    |  |  |  |  |  |
|                           | Humidity: 5-95%, non-condensing                                                                                                    |  |  |  |  |  |
| Storage Temperature       | -40° C to 70° C (-40° F to 158° F)                                                                                                    |  |  |  |  |  |
| Storage Altitude          | Up to 15,000 ft. (4573 m)                                                                                                    |  |  |  |  |  |
| Dimensions <sup>a</sup>   | 19.0 inches [482.6 mm] Length (with rack ears)                                                                                                    |  |  |  |  |  |
|                           | 16.85 inches [428.0 mm] Length (w/o rack ears)                                                                                                    |  |  |  |  |  |
|                           | 10.83 inches [275.0 mm] Width                                                                                                    |  |  |  |  |  |
|                           | 2.25 inches [57.2 mm] Height                                                                                                    |  |  |  |  |  |
| Weight                    | 11.2 lbs [5.1 kg]                                                                                                    |  |  |  |  |  |
| Boxed Weight              | 17.8 lbs [8.1 kg]                                                                                                    |  |  |  |  |  |
| Compliance                | CE: EMC Directive – Class A EN 55032 & EN 55024, LV Safety Directive – EN 62368-1;<br>RoHS Compliant; FCC Part 15 Class A; Industry Canada ICES-3 Class A; IEEE 802.3<br>Compliant; TAA Compliant |  |  |  |  |  |
| Warranty                  | 2 Years Limited                                                                                                    |  |  |  |  |  |
| Part Number               | 011579                                                                                                    |  |  |  |  |  |

## Table 1-1. Product Specifications

a. Dimensions are measured from the perspective of the product being upright with the front of the product facing you.

# 1.4 Compliance

## 1.4.1 CE Statement

As of the date of manufacture, the Paging Series has been tested and found to comply with the specifications for CE marking and standards per EMC and Radio communications Compliance. This applies to the following products: 011145, 011146, 011233, 011280, 011295, 011314, 011368, and 011372.

EMC Directive - Class A Emissions, Immunity, and LV Safety Directive, RoHS Compliant. Flammability rating on all components is 94V-0.

## 1.4.2 FCC Statement

This equipment has been tested and found to comply with the limits for a Class A digital device, pursuant to part 15 of the FCC Rules. These limits are designed to provide reasonable protection against harmful interference when the equipment is operated in a commercial environment. This equipment generates, uses, and can radiate radio frequency energy and, if not installed and used in accordance with the instruction manual, may cause harmful interference to radio communications. Operation of this equipment in a residential area is likely to cause harmful interference in which case the user will be required to correct the interference at his own expense.

**CAUTION**: Changes or modifications not expressly approved by the manufacturer responsible for compliance could void the user's authority to operate the equipment.

## 1.4.3 Industry Canada (IC) Compliance Statement

Operation is subject to the following two conditions:

1. This device may not cause interference, and

2. This device must accept any interference, including interference that may cause undesired operations of the device.

ICES-3 Class A

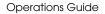

# 2 Setting Up the SIP Paging 25V/70V Amplifier

The topics in this chapter provide information on setting up, configuring, and using the SIP Paging 25V/70V Amplifier.

# 2.1 Parts List

The packaging for the SIP Paging 25V/70V Amplifier includes the parts in Table 2-1.

| Quantity | Part Name                          | Illustration                                                                                                    |
|----------|------------------------------------|----------------------------------------------------------------------------------------------------|
| 1        | SIP Paging 25V/70V Amplifier       |                                                                                                    |
| 1        | Installation Quick Reference Guide | <image/> <image/> <image/> <image/> <image/> <section-header><section-header><section-header><section-header><section-header><section-header><section-header><section-header><section-header><section-header></section-header></section-header></section-header></section-header></section-header></section-header></section-header></section-header></section-header></section-header> |
| 1        | Power cord                         |                                                                                                    |
| 2        | Accessory Kit Terminal Blocks      |                                                                                                    |
| 6        | Rubber Feet                        | $\bigcirc \bigcirc \bigcirc \bigcirc \bigcirc$                                                                                                    |
| 2        | Mounting Ears                      | 0100010<br>010000000000000000000000000000                                                                                                    |
| 4        | Mounting Screws                    |                                                                                                    |
| 1        | Spare Screw Kit                    | * ()<br>{ <sup>(</sup> ) ~ ~                                                                                                    |

Table 2-1. Parts List

# 2.2 Typical Installation

Figure 2-1 illustrates how the SIP Paging 25V/70V Amplifier is normally installed as part of a paging system.

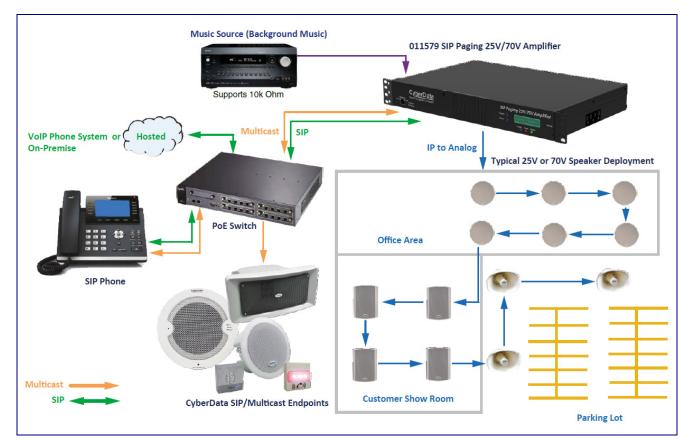

#### Figure 2-1. Typical Hybrid Analog/IP Installation

## Example Analog Speaker Matrix

| Note: Configuration as pictured above |     |           |        |
|---------------------------------------|-----|-----------|--------|
|                                       | Qty | Power Tap | Total  |
| Ceiling Speakers                      | 6   | 3.75W     | 22.5W  |
| Wallmount                             | 4   | 10W       | 40W    |
| Horns                                 | 3   | 15W       | 45W    |
|                                       |     |           | 107.5W |

# 2.3 General Wire Recommendation for 25V or 70V Speakers

For the majority of installations we recommend the following specifications for the speaker wiring.

#### 16/2 (16AWG/2 Conductor) Gray Stranded In-Wall CL3R Speaker Wire (Figure 2-1)

- Use with speaker systems in an indoor audio system
- Class 3, riser rated for in-wall installation in riser and non-riser spaces
- PVC insulating jacket
- 2 fully annealed class B stranded bare copper conductors
- 16-Gauge
- UL Type CL3R
- Plenum rated

There are many brands that will work, but we have personally tested the Southwire company. The description below are the details on this wire in a 500 foot length.

# P50002 SY 16/2 STR CU OAS CMP/CL3P CMP/CL3P/FPLP FT6 PLENUM SHIELDED STRANDED 185 25.07

**Note** Different gauge wiring can be used from our standard 16/2 recommendation if specific distances or power levels are trying to be maintained. Feel free to consult with our Design Services Group for additional assistance.

#### Figure 2-1. 16/2 (16AWG/2 Conductor) Gray Stranded In-Wall CL3R Speaker Wire

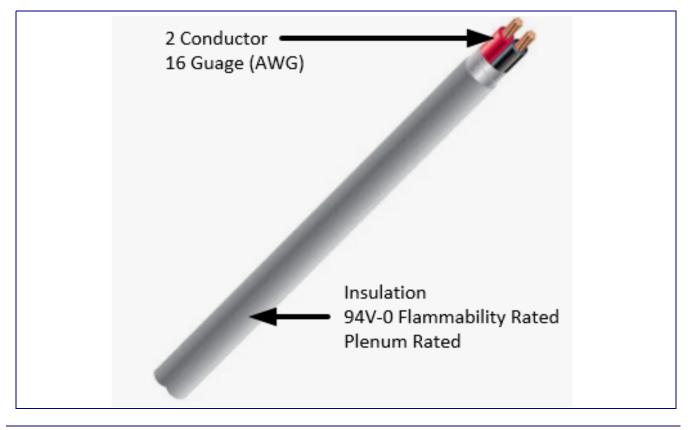

# 2.4 Connecting the SIP Paging 25V/70V Amplifier

Before you connect the SIP Paging 25V/70V Amplifier, be sure that you have received all of the parts described in Section 2.1, "Parts List".

See Figure 2-2 for the connection options that are available for the SIP Paging 25V/70V Amplifier.

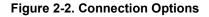

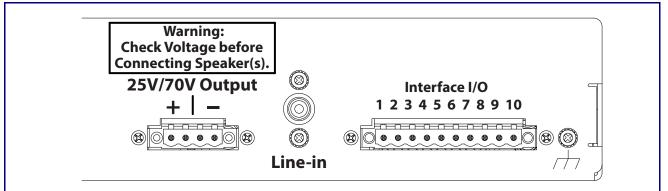

#### 25V/70V Output

There are two connections to hook analog speakers up to the amp. The connections accept up to a 12 AWG wire.

#### Line in

Line level input is for background music applications. The expected input level is 2Vpp (2 volts peak to peak voltage).

#### Interface I/O

- 1 Fault Sense Input (Common)
- 2 Fault Sense Input (Sense)
- 3-4 Reserved
- 5 Ground Reference
- 6 Relay Contact Common
- 7 Relay Contact Normally Open
- 8 Line Level Output (+)
- 9 Line Level Output (-)
- 10 Reserved

This equipment may be sensitive to ESD discharges. A certain level of performance might be impacted if this happens. Please take this precaution when installing and operating the equipment.

## 2.4.1 Ground Connection

This connection allows you to connect the device to an electrical ground.

2.4.2 Line In

This RCA 10K Ohm Hi-Z input connection allows you to connect an external music player to the internal amplifier.

## 2.4.3 Page Port Output Connections

| Table 2-2. | Page | Port | Output   | Connections |
|------------|------|------|----------|-------------|
|            |      |      | - acp ac | ••••••••    |

| Pin    | Description                                                                                                    |
|--------|----------------------------------------------------------------------------------------------------|
| Pin 1  | Fault Sense Input (Common). See Section 2.4.3.1, "Pin 1 and 2-Fault Sense Input (Common/Sense)."                     |
| Pin 2  | Fault Sense Input (Sense). See Section 2.4.3.1, "Pin 1 and 2-Fault Sense Input (Common/Sense)."                      |
| Pin 3  | Reserved                                                                                                    |
| Pin 4  | Reserved                                                                                                    |
| Pin 5  | Ground Reference                                                                                                    |
| Pin 6  | Relay Contact - Common <sup>a</sup> . See Section 2.4.3.2, "Pin 6 and 7—Relay Contact (Common/Normally Open)".       |
| Pin 7  | Relay Contact - Normally Open <sup>a</sup> . See Section 2.4.3.2, "Pin 6 and 7-Relay Contact (Common/Normally Open)" |
| Pin 8  | Line Level Output (+). See Section 2.4.3.3, "Pin 8 and 9 - Line Out."                                                |
| Pin 9  | Line Level Output (-). See Section 2.4.3.3, "Pin 8 and 9 - Line Out."                                                |
| Pin 10 | Reserved                                                                                                    |

a. 1 Amp at 30 VDC for continuous loads

## 2.4.3.1 Pin 1 and 2—Fault Sense Input (Common/Sense)

This input was designed as a method of monitoring an external amplifier that is equipped with a fault sense relay.

When enabled via the web interface (Section 2.8.13, "Configure the Fault Detection Parameters"), this input (when closed) will play a user uploadable audio file out of the line-out connection and/or place a SIP call to a pre-determined extension and play that file.

## 2.4.3.2 Pin 6 and 7—Relay Contact (Common/Normally Open)

When enabled on the web interface (Section 2.8.5, "Configure the Device Parameters"), every time an audio file is played out of the local line-out or 600 Ohm output, the relay will close, thereby enabling amplifiers with a remote turn-on capability to become active.

2.4.3.3 Pin 8 and 9 - Line Out

These RCA 10K Ohm Hi-Z output connections allow you to connect the device to The RCA line-in (10K Ohm Hi-Z) of an external audio amplifier.

## 2.4.4 Connect to the Power Source

To supply power, connect the SIP Paging 25V/70V Amplifier to a standard 100-240VAC 50/60Hz power supply. If required, connect the earth grounding wire to the chassis ground on the back of the unit. See Figure 2-3.

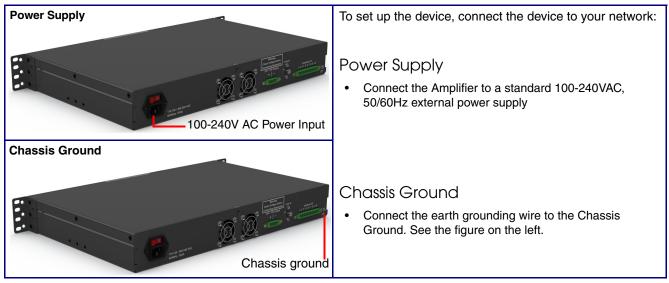

#### Figure 2-3. Connecting to the Power Source

## 2.4.5 Connect to the Network

Plug one end of a standard Ethernet cable into the device **Ethernet** port. Plug the other end into your network.

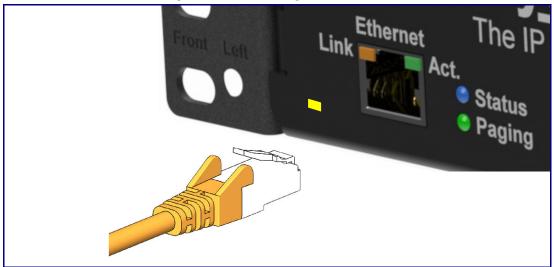

#### Figure 2-4. Connecting to the Network

## 2.4.6 Confirm that the SIP Paging 25V/70V Amplifier is Up and Running

The LEDs on the front of the SIP Paging 25V/70V Amplifier verify the unit's operations.

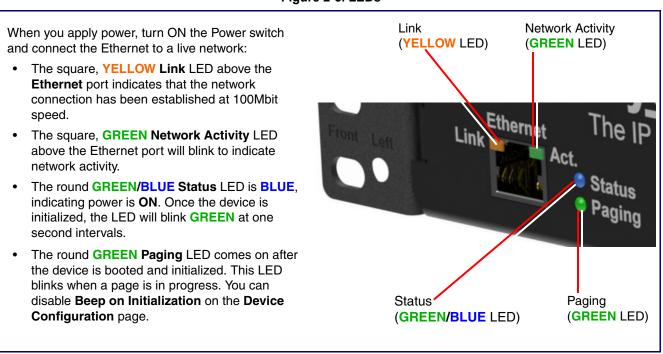

#### Figure 2-5. LEDs

2.4.6.1 Verify Network Activity

The square, GREEN Network Activity LED blinks when there is network traffic.

# 2.5 LCD Display Explanation

 The LCD Display can be interacted with via the Toggle and Enter buttons on the front panel of the device. See Figure 2-6.

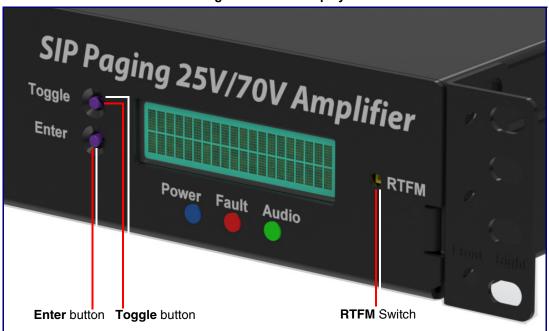

Figure 2-6. LCD Display

- The **Toggle** button is used to switch between menu pages and on specific pages to toggle between options.
- The Enter button is used on specific pages to confirm a setting.
- LCD Display menu pages:
  - Screen 1: CyberData Splash Screen
  - Screen 2: Serial Number and Mode (25v or 70v)
  - Screen 3: Temperature (Celsius /Fahrenheit) and fan status (on or off)
  - Screen 4: IP Address and MAC Address
  - Screen 5: Firmware Version and Part Number
  - Screen 6: Master Volume Level
  - Screen 7: Test Audio (Shows in Green)

# 2.6 Announcing the IP Address

To announce the IP address for the SIP Paging 25V/70V Amplifier, complete the following steps:

- 1. Use a paper clip to press the RTFM button, bringing up the RTFM screen. See Figure 2-7.
- 2. Use the toggle button to select Speak IP Address and then Enter to activate.
- 3. If a speaker is connected, the device will announce the IP address.

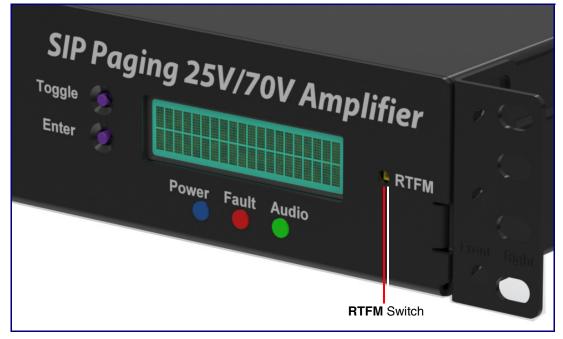

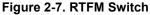

# 2.7 Restore the Factory Default Settings

The SIP Paging 25V/70V Amplifier is delivered with factory set default values for the parameters in Table 2-3. Use the **RTFM** switch (see Figure 2-8) on the front of the unit to restore these parameters to the factory default settings.

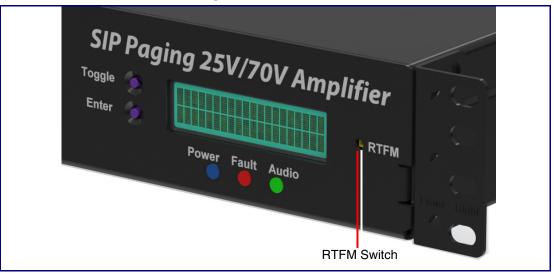

Figure 2-8. RTFM Switch

**Note** When you perform this procedure, the factory default settings are restored. The default parameters for access are shown in Table 2-3.

| Parameter                    | Factory Default Setting |  |  |
|------------------------------|-------------------------|--|--|
| IP Addressing                | DHCP                    |  |  |
| IP Address <sup>a</sup>      | 192.168.1.23            |  |  |
| Web Access Username          | admin                   |  |  |
| Web Access Password          | admin                   |  |  |
| Subnet Mask <sup>a</sup>     | 255.255.255.0           |  |  |
| Default Gateway <sup>a</sup> | 192.168.1.1             |  |  |
|                              |                         |  |  |

a. Default if there is not a DHCP server present.

To restore these parameters to the factory default settings:

- 4. Use a paper clip to press the RTFM button, bringing up the RTFM screen.
- 5. Use the toggle button to select **Restore Defaults**, and then **Enter** to activate.
- 6. Selecting **Restore Defaults** will bring up the confirmations screen, where selecting **Enter** will restore defaults.
- 7. If a speaker is connected, the device will announce, "restoring default configuration" and "rebooting."

# 2.8 Configuring the SIP Paging 25V/70V Amplifier

Use this section to configure the SIP Paging 25V/70V Amplifier.

## 2.8.1 Gather the Required Configuration Information

Have the following information available before you configure the SIP Paging 25V/70V Amplifier.

## 2.8.1.1 Static or DHCP Addressing?

Know whether your system uses static or dynamic (DHCP) IP addressing. If it uses static addressing, you also need to know the values to assign to the following SIP Paging 25V/70V Amplifier parameters:

- IP Address
- Subnet Mask
- Default Gateway

## 2.8.1.2 Username and Password for Configuration GUI

Determine the Username and Password that will replace the defaults after you initially log in to the configuration GUI.

- The Username is case-sensitive, and must be from four to 25 alphanumeric characters long.
- The Password is case-sensitive, and must be from four to 20 alphanumeric characters long.

### 2.8.1.3 SIP Settings

To configure the SIP parameters, determine whether you want to register with the server. If you do, determine the number of minutes the registration lease remains valid, and whether you want to automatically unregister when you reboot. To configure the SIP parameters, you also need to determine the values for these parameters:

- SIP Server IP Address
- Remote and Local SIP Port Numbers
- SIP User ID, and Authenticate ID and Password for this User ID

## 2.8.2 SIP Paging 25V/70V Amplifier Web Page Navigation

Table 2-4 shows the navigation buttons that you will see on every SIP Paging 25V/70V Amplifier web page.

| Web Page Item | Description                               |
|---------------|-------------------------------------------|
| Home          | Link to the <b>Home</b> page.             |
| Device        | Link to the <b>Device</b> page.           |
| Network       | Link to the <b>Network</b> page.          |
| SIP           | Link to go to the <b>SIP</b> page.        |
| PGROUPS       | Link to the <b>PGROUPS</b> page.          |
| SSL           | Link to the <b>SSL</b> page.              |
| Schedules     | Link to the <b>Schedules</b> page.        |
| Fault         | Link to the <b>Fault</b> page.            |
| WiFi-Buttons  | Link to the <b>WiFi-Buttons</b> page.     |
| Audiofiles    | Link to the <b>Audiofiles</b> page.       |
| Events        | Link to the <b>Events</b> page.           |
| Autoprov      | Link to the <b>Autoprovisioning</b> page. |
| Firmware      | Link to the <b>Firmware</b> page.         |

| Table 2-4. | Web | Page | Navigation |
|------------|-----|------|------------|
|------------|-----|------|------------|

## 2.8.3 Using the Toggle Help Button

The **Toggle Help** button allows you to see a short description of some of the settings on the webpage. To use the **Toggle Help** button, do the following:

1. Click on the Toggle Help button that is on the UI webpage. See Figure 2-9 and Figure 2-10.

Figure 2-9. Toggle/Help Button

2. You will see a question mark (?) appear next to each web page item that has been provided with a short description by the Help feature. See Figure 2-10.

| Stored Net       |                 |   |                                   |
|------------------|-----------------|---|-----------------------------------|
| Addressing Mode  | ?               |   |                                   |
| hostname:        | SipDevice03cab3 | ? |                                   |
| IP Address:      | 10.10.10.10     |   | Quality                           |
| Subnet Mask:     | 255.0.0.0       | 2 | Question mark appears next to the |
| Default gw_addr: | 10.0.0.1        | 2 | web page items                    |
| DNS Server 1:    | 10.0.0.1        | ? |                                   |
| DNS Server 2:    | 10.0.0.1        | ? |                                   |
|                  |                 |   |                                   |

3. Move the mouse pointer to hover over the question mark (?), and a short description of the web page item will appear. See Figure 2-11.

|                  | hostname                                                                                                    |                 |  |                |  |
|------------------|----------------------------------------------------------------------------------------------------|-----------------|--|----------------|--|
|                  | This is the hostname provided by the<br>DHCP server. See the Operations<br>Guide and DHCP/DNS server<br>documentation for more information. |                 |  |                |  |
| Stored Net       | Enter up to 64                                                                                                    |                 |  | imation.       |  |
| Addressing Mode: |                                                                                                    | <del>م</del>    |  |                |  |
| hostname:        | SipDevice03cal                                                                                                    | <del>,3</del> ? |  |                |  |
| IP Address:      | 10.10.10.10                                                                                                    | ?               |  |                |  |
| Subnet Mask:     | 255.0.0.0                                                                                                    | ?               |  |                |  |
| Default gw_addr: | 10.0.0.1                                                                                                    | ?               |  |                |  |
| DNS Server 1:    | 10.0.0.1                                                                                                    | ?               |  |                |  |
| DNS Server 2:    | 10.0.0.1                                                                                                    | ?               |  |                |  |
|                  |                                                                                                    |                 |  |                |  |
|                  | Question ma                                                                                                    |                 |  | ription of the |  |

#### Figure 2-11. Short Description Provided by the Help Feature

Question mark

A short description of the web page item will appear

## 2.8.4 Log in to the Configuration GUI

- 1. Open your browser to the SIP Paging 25V/70V Amplifier IP address.
- **Note** If the network does not have access to a DHCP server, the device will default to an IP address of 192.168.1.23.
- Note Make sure that the PC is on the same IP network as the SIP Paging 25V/70V Amplifier.
- **Note** You may also download CyberData's VoIP Discovery Utility program which allows you to easily find and configure the default web address of the CyberData VoIP products.

CyberData's VoIP Discovery Utility program is available at the **Downloads** tab on the following webpage:

#### https://www.cyberdata.net/pages/011579

The unit ships in DHCP mode. To get to the user login page, use the discovery utility to scan for the device on the network and open your browser from there.

- **Note** To work with the SIP Paging 25V/70V Amplifier configuration *after* the initial configuration, log in using the IP address you assign to the device. Section 2.8.6, "Configure the Network Parameters" provides instructions for entering the IP address.
- 2. Use the following default username and password on the **User Login** page. (Figure 2-12):

username: admin

password: admin

Change the Default Username and Password from the **Home** page (Figure 2-13): and Password 1. Enter the new username from four to 25 alphanumeric characters in the **Change Username** field. The username is case-sensitive.

- 2. Enter the new Password from four to 20 alphanumeric characters in the **Change Password** field. The Password is case-sensitive.
- 3. Enter the new password again in the **Re-enter New Password** field.
- 4. Click Save Settings.

Figure 2-12. User Login Page

| CyberData 25/70 Paging Amplifier                                                                                                    |                                                                                           |                                                                                                    |                                                                                                    |  |
|----------------------------------------------------------------------------------------------------|-------------------------------------------------------------------------------------------|----------------------------------------------------------------------------------------------------|----------------------------------------------------------------------------------------------------|--|
|                                                                                                    |                                                                                           | Figure 2-13. Home Page                                                                                                    |                                                                                                    |  |
| Home Device                                                                                                    | Network SIP PGR                                                                           | OUPS SSL Multicast Schedules Fault Wil                                                                                                  | Fi-Buttons Audiofiles Events Autoprov Firmware                                                     |  |
| Current Status<br>Serial Number:<br>Mac Address:<br>Firmware Version:<br>Partition 2:<br>Partition 3:<br>Booting From:<br>Boot From Other Partition | 5<br>579000001<br>00:20:f7:05:21:91<br>v21.0.0<br>v21.0.0<br>v21.0.0<br>partition 2<br>on | Admin Settings         Username:       admin         Password:       ••••         Confirm Password:       ••••         Users       save | <b>g Amplifier</b><br>Import Settings<br>Browse No file chosen<br>Import Config<br>Export Settings |  |
| IP Addressing:<br>IP Address:<br>Subnet Mask:<br>Default Gateway:<br>DNS Server 1:<br>DNS Server 2:<br>SIP Mode:<br>Event Reporting:                | DHCP<br>10.10.0.52<br>255.0.0.0<br>10.0.0.1<br>10.0.1.56<br>Enabled<br>Disabled           |                                                                                                    |                                                                                                    |  |
| Primary SIP Server:<br>Backup Server 1:<br>Backup Server 2:<br>Nightringer Server:                                                                  | Not registered<br>Not registered<br>Not registered<br>Not registered                      |                                                                                                    |                                                                                                    |  |

- 5. On the Home Page, review the setup details and navigation buttons described in Table 2-5
- **Note** The question mark icon (?) in the following table shows which web page items will be defined after the **Toggle Help** button is pressed.

| Web Page Item             | Description                                                                                            |
|---------------------------|----------------------------------------------------------------------------------------------------|
| Admin Settings            |                                                                                                    |
| Username ?                | The username to access the web interface. Enter up to 25 characters.                                   |
| Password ?                | The password to access the web interface. Enter up to 25 characters.                                   |
| Confirm Password ?        | Confirm the web interface password.                                                                    |
| Current Status            |                                                                                                    |
| Serial Number             | Shows the device serial number.                                                                        |
| Mac Address               | Shows the device Mac address.                                                                          |
| Firmware Version          | Shows the current firmware version.                                                                    |
| Partition 2               | Contains a complete copy of bootable software.                                                         |
| Partition 3               | Contains an alternate, complete copy of bootable software.                                             |
| Booting From              | Indicates the partition currently used for boot.                                                       |
| Boot From Other Partition | Allows the user to boot from the alternate partition.                                                  |
| IP Addressing             | Shows the current IP addressing setting (DHCP or static).                                              |
| IP Address                | Shows the current IP address.                                                                          |
| Subnet Mask               | Shows the current subnet mask address.                                                                 |
| Default Gateway           | Shows the current default gateway address.                                                             |
| DNS Server 1              | Shows the current DNS Server 1 address.                                                                |
| DNS Server 2              | Shows the current DNS Server 2 address.                                                                |
| SIP Mode                  | Shows the current status of the SIP mode.                                                              |
| Event Reporting           | Shows the current status of the Event Reporting mode.                                                  |
| Nightringer               | Shows the current status of the Nightringer mode.                                                      |
| Primary SIP Server        | Shows the current status of the Primary SIP Server.                                                    |
| Backup Server 1           | Shows the current status of Backup Server 1.                                                           |
| Backup Server 2           | Shows the current status of Backup Server 2.                                                           |
| Nightringer Server        | Shows the current status of Nightringer Server.                                                        |
| Import Settings           |                                                                                                    |
| Browse                    | Use this button to select a configuration file to import.                                              |
| Import Config             | After selecting a configuration file, click Import to import the configuration from the selected file. |
| Export Settings           |                                                                                                    |
|                           |                                                                                                    |

#### Table 2-5. Home Page Overview

| Web Page Item | Description                                                                                                    |  |  |
|---------------|----------------------------------------------------------------------------------------------------|--|--|
| Export Config | Click Export to export the current configuration to a file.                                                                                                    |  |  |
| Save          | Click the <b>Save</b> button to save your configuration settings.                                                                                                    |  |  |
| Reboot        | Click on the <b>Reboot</b> button to reboot the system.                                                                                                    |  |  |
| Toggle Help   | Click on the <b>Toggle Help</b> button to see a short description of some of the web page items. First click on the <b>Toggle Help</b> button, and you will see a question mark (?) appear next to some of the web page items. Move the mouse pointer to hover over a question mark to see a short description of a specific web page item. |  |  |
| Logout        | Logs out the current user and returns to the user log in page                                                                                                    |  |  |

## Table 2-5. Home Page Overview (continued)

## Figure 2-14. Users List

|          | Home | Devic  | e Netw  | ork | SIP PG  | ROUPS   | SSL       | Multicast | Schedules   | Fault Wi     | iFi-Buttons | Audiofiles | Events   | Autoprov | Firm | ware   |
|----------|------|--------|---------|-----|---------|---------|-----------|-----------|-------------|--------------|-------------|------------|----------|----------|------|--------|
|          |      | C      | yb      | er  | Da      | ta      | 25        | 5/70      | Pa          | agin         | g A         | m          | olifi    | ier      |      |        |
|          |      |        |         |     |         |         |           | Use       | ers Lis     | t.           |             |            |          |          |      |        |
|          |      |        |         |     |         | Add Net | w User D  |           | mport Users | Export Users | Logout      |            |          |          |      |        |
|          |      |        |         |     |         |         |           |           |             |              |             |            |          |          |      |        |
| Username | Home | Device | Network | SIP | PGROUPS | SSL     | Multicast | Schedule  | s Fault     | WiFi-Buttons | Audiofiles  | Events     | Autoprov | Firmware |      |        |
| Olivia   |      |        |         |     |         |         |           |           |             |              |             |            | Ó        |          | Edit | Delete |
| Liam     |      |        |         |     |         |         |           |           |             |              |             |            |          |          | Edit | Delete |
| Emma     |      |        |         |     |         |         |           |           |             |              |             |            |          |          | Edit | Delete |
| Noah     |      |        |         |     |         |         |           |           |             |              |             |            |          |          | Edit | Delete |
| Amelia   |      |        |         |     |         |         |           |           |             |              |             |            |          |          | Edit | Delete |
| Oliver   |      |        |         |     |         |         |           |           |             |              |             |            |          |          | Edit | Delete |
| Ava      |      |        |         |     |         |         |           |           |             |              |             |            |          |          | Edit | Delete |
| Elijah   |      |        |         |     |         |         |           |           |             |              |             |            |          |          | Edit | Delete |
| Sophia   |      |        |         |     |         |         |           |           |             |              |             |            |          |          | Edit | Delete |
| Mateo    |      |        |         |     |         |         |           |           |             |              |             |            |          |          | Edit | Delete |
| Isabella |      |        |         |     |         |         |           |           |             |              |             |            |          |          | Edit | Delete |
| Lucas    |      |        |         |     |         |         |           |           |             |              |             |            |          |          | Edit | Delete |
|          |      |        |         |     |         |         |           |           |             |              |             |            |          |          | Edit | Delete |

| Web Page Item | Description                                                                                                    |
|---------------|----------------------------------------------------------------------------------------------------|
| Users List    |                                                                                                    |
| Add New User  | Adds an authorized user to the user list                                                                                                    |
| Delete All    | Deletes all users from the current list                                                                                                    |
| Import Users  | Imports a previously exported user list                                                                                                    |
| Export Users  | Saves the current user list as a .json file. Please note that the data is encrypted and cannot be edited outside of the device Users dialog box. |
| Logout        | Logs out the current user and returns to the user log in page                                                                                    |
| Edit          | Allows administrator to modify the user's profile                                                                                                |
| Delete        | Deletes the profile                                                                                                    |
| Username      | Name of the user                                                                                                    |
| Home          | Authorizes a user to view the <b>Home</b> page, allowing the user to see status, but does not grant administrative privileges.                   |
| Device        | Authorizes a user to view and edit the <b>Device</b> web page.                                                                                   |
| Network       | Authorizes a user to view and edit the Network web page.                                                                                         |
| SIP           | Authorizes a user to view and edit the SIP web page.                                                                                             |
| PGROUPS       | Authorizes a user to view and edit the PGROUPS web page.                                                                                         |
| SSL           | Authorizes a user to view and edit the SSL web page.                                                                                             |
| Schedules     | Authorizes a user to view and edit the Schedules web page.                                                                                       |
| Fault         | Authorizes a user to view and edit the Fault web page.                                                                                           |
| WiFi-Button   | Authorizes a user to view and edit the WiFi-Button web page.                                                                                     |
| Audiofiles    | Authorizes a user to view and edit the Audiofiles web page.                                                                                      |
| Events        | Authorizes a user to view and edit the <b>Events</b> web page.                                                                                   |
| Autoprov      | Authorizes a user to view and edit the Autoprov web page.                                                                                        |
| Firmware      | Authorizes a user to view and edit the Firmware web page.                                                                                        |

#### Table 2-6. Users List

## Figure 2-15. Add New User

|         | Add New User |           |     |           |     |           |         |              |            |        |          |          |
|---------|--------------|-----------|-----|-----------|-----|-----------|---------|--------------|------------|--------|----------|----------|
| Usernan | ne: A-Z, a   | a-Z, -, _ |     | Password: |     |           |         | Confirm      | Password:  |        |          |          |
|         |              |           |     |           |     | Authorize | ed Page | s            |            |        |          |          |
| Home    | Device       | Network   | SIP | PGROUPS   | SSL | Schedules | Fault   | WiFi-Buttons | Audiofiles | Events | Autoprov | Firmware |
| Save    | Cancel       |           |     |           |     |           |         |              |            |        |          |          |

| Web Page Item      | Description                                                                                                    |
|--------------------|----------------------------------------------------------------------------------------------------|
| Add New User       |                                                                                                    |
| Username ?         | The username to access the web interface. Enter up to 25 characters.                                                           |
| Password ?         | The password to access the web interface. Enter up to 25 characters.                                                           |
| Confirm Password ? | Confirm the web interface password.                                                                                            |
| Authorized Pages   |                                                                                                    |
| Home               | Authorizes a user to view the <b>Home</b> page, allowing the user to see status, but does not grant administrative privileges. |
| Device             | Authorizes a user to view and edit the <b>Device</b> web page.                                                                 |
| Network            | Authorizes a user to view and edit the <b>Network</b> web page.                                                                |
| SIP                | Authorizes a user to view and edit the SIP web page.                                                                           |
| PGROUPS            | Authorizes a user to view and edit the <b>PGROUPS</b> web page.                                                                |
| SSL                | Authorizes a user to view and edit the SSL web page.                                                                           |
| Schedules          | Authorizes a user to view and edit the Schedules web page.                                                                     |
| Fault              | Authorizes a user to view and edit the <b>Fault</b> web page.                                                                  |
| WiFi-Button        | Authorizes a user to view and edit the WiFi-Button web page.                                                                   |
| Audiofiles         | Authorizes a user to view and edit the Audiofiles web page.                                                                    |
| Events             | Authorizes a user to view and edit the <b>Events</b> web page.                                                                 |
| Autoprov           | Authorizes a user to view and edit the Autoprov web page.                                                                      |
| Firmware           | Authorizes a user to view and edit the Firmware web page.                                                                      |
| Save               | Click the <b>Save</b> button to save your configuration settings.                                                              |
| Cancel             | Closes the dialog box without saving changes                                                                                   |

#### Table 2-7. Add New User

| Web Page Item | Description                                                                                                    |
|---------------|----------------------------------------------------------------------------------------------------|
| Toggle Help   | Click on the <b>Toggle Help</b> button to see a short description of some of the web page items. First click on the <b>Toggle Help</b> button, and you will see a question mark (?) appear next to some of the web page items. Move the mouse pointer to hover over a question mark to see a short description of a specific web page item. |
|               | At this point you can:                                                                                                    |
|               | <ul> <li>Review the SIP Paging 25V/70V Amplifier's Current Settings. Use the RTFM switch to restore<br/>the factory default settings. See Section 2.7, "Restore the Factory Default Settings".</li> </ul>                                                                                                    |
|               | <ul> <li>Configure the device parameters. Click on the <b>Device</b> button and see Section 2.8.5, "Configure<br/>the Device Parameters" for instructions.</li> </ul>                                                                                                    |
|               | <ul> <li>Configure the network parameters. Click on the Network button and see Section 2.8.6,<br/>"Configure the Network Parameters" for instructions.</li> </ul>                                                                                                    |
|               | <ul> <li>Configure the SIP parameters. Click on the SIP button and see Section 2.8.7, "Configure the<br/>SIP Parameters" for instructions.</li> </ul>                                                                                                    |
|               | • Configure the PGROUPS parameters. Click on the <b>PGROUPS</b> button and see Section 2.8.8,<br>"Configure the Paging Groups (PGROUPS) Parameters" for instructions.                                                                                                    |
|               | <ul> <li>Configure the fault detection parameters. Click on the Fault button and see Section 2.8.13,<br/>"Configure the Fault Detection Parameters" for instructions.</li> </ul>                                                                                                    |
|               | <ul> <li>Configure the audio parameters. Click on the Audiofiles button and see Section 2.8.15,<br/>"Configure the Audio Parameters" for instructions.</li> </ul>                                                                                                    |
|               | <ul> <li>Configure the event parameters. Click on the Events button and see Section 2.8.16, "Configure<br/>the Event Parameters" for instructions.</li> </ul>                                                                                                    |
|               | <ul> <li>Configure the autoprovisioning parameters. Click on the Autoprov button and see Section<br/>2.8.17, "Configure the Autoprovisioning Parameters" for instructions.</li> </ul>                                                                                                    |
|               | <b>Note</b> Click on the <b>Firmware</b> button any time you need to upload new versions of the firmware. See Section 2.9, "Upgrade the Firmware" for instructions.                                                                                                    |

#### Table 2-7. Add New User(continued)

## 2.8.5 Configure the Device Parameters

Miscellaneous device settings such as the page prompt and analog options are configured on this page. In addition, you may also enable Polycom Paging to page Polycom IP phones using their proprietary Polycom Paging protocol.

1. Click on the **Device** button to open the **Device** page. See Figure 2-16.

| Home Device                                                                                                    |                                                        | sip<br>rD | PGROUPS | SSL | Multicast | Schedules                                                         | Fault                                              | wiFi-Buttons                                             | Audiofiles               | Events     | Autoprov | Firmware |
|----------------------------------------------------------------------------------------------------|--------------------------------------------------------|-----------|---------|-----|-----------|-------------------------------------------------------------------|----------------------------------------------------|----------------------------------------------------------|--------------------------|------------|----------|----------|
| Line-in Sett<br>inable Line-in to M<br>fulticast Address:<br>Auticast Port:<br>inable Polycom Pa<br>abolycom Channel:<br>vetect Line-in Silen | t <b>ings</b><br>ine-out Loopbar<br>ulticast:<br>ging: |           |         |     |           | Ampl<br>Master V<br>Voltage I<br>Action o<br>Audi<br>Time<br>Plac | lifier Se<br><sup>folume:</sup><br>Mode:           | ettings<br>8 ×<br>25V ×<br>eshold: Test<br>Choose a<br>1 | -                        |            | ×        |          |
| <sup>rolume:</sup><br>Γime Settin                                                                                                    | -                                                      | 127       |         |     |           | PGR<br>Action o                                                   | Out ID:<br>OUP:<br>n Protection<br>io File         | id204<br>Disabled<br>Mode: Test<br>Choose a              |                          |            | ~        |          |
| inable NTP:<br>ITP Server:<br>'imezone:<br>Current Time:                                                                                      | north-america America/Los_ Thu, 18 May 2               | Angeles   |         |     |           | Plac<br>Dial                                                      | es to Play<br>e SIP Call:<br>Out Extens<br>Out ID: | 1<br>ion: 204<br>id204                                   |                          |            |          |          |
| Relay Settings                                                                                                    |                                                        |           |         |     |           | Action o<br>Audi                                                  | OUP:<br>n Recovery<br>io File<br>es to Play        | Temp: Disabled<br>Recording<br>1                         | <b>y</b><br>g_May_12_202 | 3_10_22AM. | wav 🗸    |          |
| Misc Settin<br>Device Name:<br>Bypass DTMF Menu<br>Beep on Init:<br>Autlicast TTL:                                                            | 2570 Paging                                            | Amplifier |         |     |           | Dial<br>Dial                                                      | e SIP Call:<br>Out Extens<br>Out ID:<br>OUP:       | ion: 204<br>id204<br>Disabled                            | ~                        |            |          |          |
| Test Audio Tes<br>Save Reboot                                                                                                    | t Relay Test                                           | Multicast |         |     |           |                                                                   |                                                    |                                                          |                          |            |          |          |
|                                                                                                    |                                                        |           |         |     |           |                                                                   |                                                    |                                                          |                          |            |          |          |

Figure 2-16. Device Page

- 2. On the **Device** page, you may enter values for the parameters indicated in Table 2-8.
- **Note** The question mark icon (?) in the following table shows which web page items will be defined after the **Toggle Help** button is pressed.

|                                       | le 2-0. Device configuration i arameters                                                                                                    |
|---------------------------------------|----------------------------------------------------------------------------------------------------|
| Web Page Item                         | Description                                                                                                    |
| Line-in Settings                      |                                                                                                    |
| Enable Line-in to Line-out Loopback ? | Line-in audio will play back out the device's audio output ports. This is the lowest priority audio and will be preempted by any other audio stream.                                              |
| Enable Line-in to Multicast ?         | Line-in audio will be sent to the specified multicast address and port. Playback priority is determined by receiver(s)                                                                            |
|                                       | Cannot be combined with Play Line-in Audio via Multicast (Fault Detection)                                                                                                    |
| Multicast Address ?                   | Address line-in audio will be sent to.                                                                                                    |
| Multicast Port ?                      | Port line-in audio will be sent to (1-65535).                                                                                                    |
| Enable Polycom Paging ?               | Enabling Polycom Paging will result in a standard RTP multicast being sent to the specified address and port and a Polycom Group Paging multicast being sent to the specified address and port+1. |
| Polycom Channel ?                     | Destination channel for Polycom Group Paging multicast.                                                                                                    |
| Detect Line-in Silence ?              | If audio drops below a threshold on line-input, the fault line-in multicast stream will be stopped to reduce network traffic.                                                                     |
| Volume                                | Volume setting for the line-in (0-127).                                                                                                    |
| Time Settings                         |                                                                                                    |
| Enable NTP 🛜                          | Sync device's local time with the specified NTP Server.                                                                                                    |
| NTP Server ?                          | Use this field to set the address (in IPv4 dotted decimal notation or as a canonical name) for the NTP Server. This field can accept canonical names of up to 64 characters in length.            |
| Timezone                              | Enter the tz database string of your timezone.                                                                                                    |
|                                       | Examples:                                                                                                    |
|                                       | America/Los_Angeles                                                                                                    |
|                                       | America/New_York                                                                                                    |
|                                       | Europe/London                                                                                                    |
|                                       | America/Toronto                                                                                                    |
|                                       | See https://en.wikipedia.org/wiki/List of tz database time zones for a full list of valid strings.                                                                                                |
| Current Time                          | Displays the current time.                                                                                                    |
| Relay Settings                        |                                                                                                    |
| Activate Relay on Local Audio 🛜       | The relay will be activated (closed) when the device is playing audio. Use this to activate an external amplifier when the device is playing audio.                                               |
| Misc Settings                         |                                                                                                    |
| Device Name ?                         | Type the device name. Enter up to 25 characters.                                                                                                    |
| Bypass DTMF Menus ?                   | Bypassing DTMF will result in all calls being relayed to PGROUP 0 Any security<br>code entered for PGROUP 0 will be ignored if DTMF is bypassed                                                   |
| Beep on Init ?                        | Device will play the user defined "pagetone" audio file when it boots.                                                                                                    |
|                                       |                                                                                                    |

#### Table 2-8. Device Configuration Parameters

CyberData Corporation

| Web Page Item               | Description                                                                                                    |  |  |  |  |
|-----------------------------|----------------------------------------------------------------------------------------------------|--|--|--|--|
| Multicast TTL ?             | The time to live (TTL) for multicast packets that aren't sent from PGROUPS.                                                                               |  |  |  |  |
| Amplifier Settings          |                                                                                                    |  |  |  |  |
| Voltage Mode 🛜              | Switch between 25v or 70v for the amplifier output voltage. Supplying a higher voltage than what your installed speakers are rated for could damage them! |  |  |  |  |
| Action on Temp Threshold ?  | Enable an action when the 2570 hits a temperature threshold.                                                                                              |  |  |  |  |
| Test                        | Test button is for testing the action settings before saving them.                                                                                        |  |  |  |  |
| Audio File ?                | Audio file to be used with an action on temperature threshold. Custom stored message files can be uploaded to the board from the Audiofiles page.         |  |  |  |  |
| Times to Play ?             | Number of times to play the selected audio file for a temperature threshold action. The default is set to 1.                                              |  |  |  |  |
| Place SIP Call ?            | Enable placing a SIP call on a temperature threshold action.                                                                                              |  |  |  |  |
| Dial Out Extension ?        | The extension to dial on a temperature threshold action.                                                                                                  |  |  |  |  |
| Dial Out ID ?               | The ID to use with the dial out extension on a temperature threshold action.                                                                              |  |  |  |  |
| PGROUP ?                    | The multicast PGROUP to use on a temperature threshold action. This uses the settings on the PGROUPS page. The default is set to disabled.                |  |  |  |  |
| Action on Protection Mode ? | Enable an action when the 2570 goes into protection mode.                                                                                                 |  |  |  |  |
| Test                        | Test button is for testing the action settings before saving them.                                                                                        |  |  |  |  |
| Audio File ?                | Audio file to be used with an action on protection mode. Custom stored message files can be uploaded to the board from the Audiofiles page.               |  |  |  |  |
| Times to Play 🛜             | Number of times to play the selected audio file for a protection mode action. The default is set to 1.                                                    |  |  |  |  |
| Place SIP Call ?            | Enable placing a SIP call on a protection mode action.                                                                                                    |  |  |  |  |
| Dial Out Extension ?        | The extension to dial on a protection mode action.                                                                                                    |  |  |  |  |
| Dial Out ID ?               | The ID to use with the dial out extension on a protection mode action.                                                                                    |  |  |  |  |
| PGROUP 🛜                    | The multicast PGROUP to use on a protection mode action. This uses the settings on the PGROUPS page. The default is set to disabled.                      |  |  |  |  |
| Action on Recovery Temp ?   | Enable an action when the 2570 hits a recovery temperature.                                                                                               |  |  |  |  |
| Test                        | Test button is for testing the action settings before saving them.                                                                                        |  |  |  |  |
| Audio File ?                | Audio file to be used with an with a recovery temperature action. Custom stored message files can be uploaded to the board from the Audiofiles page.      |  |  |  |  |
| Times to Play ?             | Number of times to play the selected audio file for a recovery temperature action. The default is set to 1.                                               |  |  |  |  |
| Place SIP Call ?            | Enable placing a SIP call on a recovery temperature action.                                                                                               |  |  |  |  |
| Dial Out Extension ?        | The extension to dial on a recovery temperature action.                                                                                                   |  |  |  |  |
| Dial Out ID ?               | The ID to use with the dial out extension on a recovery temperature action.                                                                               |  |  |  |  |

# Table 2-8. Device Configuration Parameters (continued)

| Web Page Item  | Description                                                                                                    |  |  |  |  |
|----------------|----------------------------------------------------------------------------------------------------|--|--|--|--|
| PGROUP ?       | The multicast PGROUP to use on a recovery temperature action. This uses the settings on the PGROUPS page. The default is set to disabled.                                                                                                    |  |  |  |  |
| Test Audio     | Click on the <b>Test Audio</b> button to do an audio test. When the <b>Test Audio</b> button is pressed, you will hear a voice message for testing the device audio quality and volume.                                                                                                    |  |  |  |  |
| Test Multicast | This button will cause the device to send a 5 second ULAW multicast stream to 234.2.1.200:2200.                                                                                                    |  |  |  |  |
| Test Relay     | Click on the <b>Test Relay</b> button to do a relay test.                                                                                                    |  |  |  |  |
| Save           | Click the <b>Save</b> button to save your configuration settings.                                                                                                    |  |  |  |  |
| Reboot         | Click on the <b>Reboot</b> button to reboot the system.                                                                                                    |  |  |  |  |
| Toggle Help    | Click on the <b>Toggle Help</b> button to see a short description of some of the web page items. First click on the <b>Toggle Help</b> button, and you will see a question mark (?) appear next to some of the web page items. Move the mouse pointer to hover over a question mark to see a short description of a specific web page item. |  |  |  |  |
| Logout         | Logs out the current user and returns to the user log in page                                                                                                    |  |  |  |  |

# Table 2-8. Device Configuration Parameters (continued)

# 2.8.6 Configure the Network Parameters

Configuring the network parameters enables your network to recognize the SIP Paging 25V/70V Amplifier and communicate with it. Click the **Network** button on the **Home** page to open the **Network** page.

| Figure 2-17. Network Page                      |             |                        |         |     |           |           |              |              |            |        |          |          |
|------------------------------------------------|-------------|------------------------|---------|-----|-----------|-----------|--------------|--------------|------------|--------|----------|----------|
| Home Dev                                       | ice Netwo   | rk SIP                 | PGROUPS | SSL | Multicast | Schedules | Fault        | WiFi-Buttons | Audiofiles | Events | Autoprov | Firmware |
| С                                              | ybe         | erD                    | ata     | 2   | 5/70      | ) Pa      | ıgi          | ng A         | h          | olifi  | ier      |          |
| Stored Ne                                      | twork S     | ettings                |         |     |           | VLAN      | l Setti      | ngs          |            |        |          |          |
| Addressing Mode                                | e: O :      | Static 🔍 DHC           | P       |     |           | VLAN ID   | (0-4095):    | 0            |            |        |          |          |
| lostname:                                      | Si          | Device051c             | La      |     |           | VLAN Pr   | iority (0-7) | 0            |            |        |          |          |
| Address:                                       | 10          | .10.10.10              |         |     |           |           |              |              |            |        |          |          |
| ubnet Mask:                                    | 25          | 5.0.0.0                |         |     |           | Save      | Reboot       | Toggle Help  | Logout     |        |          |          |
| efault Gateway:                                | 10          | .0.0.1                 |         |     |           |           |              |              |            |        |          |          |
| NS Server 1:                                   | 10          | .0.0.1                 |         |     |           |           |              |              |            |        |          |          |
| NS Server 2:                                   | 10          | .0.0.1                 |         |     |           |           |              |              |            |        |          |          |
| HCP Timeout in                                 | seconds: 60 |                        |         |     |           |           |              |              |            |        |          |          |
| Current N                                      | etwork S    | Settings               | 5       |     |           |           |              |              |            |        |          |          |
| P Address:<br>Subnet Mask:<br>Default Gateway: | 255.        | 0.1.51<br>0.0.0<br>0.1 |         |     |           |           |              |              |            |        |          |          |
| ONS Server 1:<br>ONS Server 2:                 | 10.0        |                        |         |     |           |           |              |              |            |        |          |          |
|                                                |             |                        |         |     |           |           |              |              |            |        |          |          |
|                                                |             |                        |         |     |           |           |              |              |            |        |          |          |
|                                                |             |                        |         |     |           |           |              |              |            |        |          |          |

On the Network page, enter values for the parameters indicated in Table 2-9.

**Note** The question mark icon (?) in the following table shows which web page items will be defined after the **Toggle Help** button is pressed.

| Web Page Item             | Description                                                                                                    |
|---------------------------|----------------------------------------------------------------------------------------------------|
| Stored Network Settings   |                                                                                                    |
| Addressing Mode <b>?</b>  | Select either DHCP IP Addressing or Static Addressing by marking<br>the appropriate radio button. DHCP Addressing mode is enabled on<br>default and the device will attempt to resolve network addressing with<br>the local DHCP server upon boot. If DHCP Addressing fails, the<br>device will revert to the last known IP address or the factory default<br>address if no prior DHCP lease was established. See Section 2.7,<br>"Restore the Factory Default Settings" for factory default settings. Be<br>sure to click <b>Save</b> and <b>Reboot</b> to store changes when configuring a<br>Static address. |
| Hostname ?                | This is the hostname provided by the DHCP server. See the DHCP/DNS server documentation for more information. Enter up to 64 characters.                                                                                                    |
| IP Address ?              | Enter the Static IPv4 network address in dotted decimal notation.                                                                                                    |
| Subnet Mask ?             | Enter the Subnet Mask in dotted decimal notation.                                                                                                    |
| Default Gateway ?         | Enter the Default Gateway IPv4 address in dotted decimal notation.                                                                                                    |
| DNS Server 1 ?            | Enter the primary DNS Server IPv4 address in dotted decimal notation.                                                                                                    |
| DNS Server 2 ?            | Enter the secondary DNS Server IPv4 address in dotted decimal notation.                                                                                                    |
| DHCP Timeout in seconds ? | Specify the desired time-out duration (in seconds) that the device will wait for a response from the DHCP server before reverting back to the stored static IP address. The stored static IP address may be the last known IP address or the factory default address if no prior DHCP lease was established. Enter up to 8 characters. A value of -1 will retry forever.                                                                                                    |
| VLAN Settings             |                                                                                                    |
| VLAN ID (0-4095) ?        | Specify the IEEE 802.1Q VLAN ID number. Enter up to 4 digits.                                                                                                    |
|                           | <b>Note:</b> The device supports 802.1Q VLAN tagging support. The switch port connected to the device will need to be in "trunking mode" for the VLAN tags to propagate.                                                                                                    |
| VLAN Priority (0-7) ?     | Specify the IEEE 802.1p VLAN priority level. Enter 1 digit. A value of 0 may cause the VLAN ID tag to be ignored.                                                                                                    |
| Current Network Settings  | Shows the current network settings.                                                                                                    |
| IP Address                | Shows the current Static IP address.                                                                                                    |
| Subnet Mask               | Shows the current Subnet Mask address.                                                                                                    |
| Default Gateway           | Shows the current Default Gateway address.                                                                                                    |
| DNS Server 1              | Shows the current DNS Server 1 address.                                                                                                    |
| DNS Server 2              | Shows the current DNS Server 2 address.                                                                                                    |

#### Table 2-9. Network Configuration Parameters

| Web Page Item | Description                                                                                                    |  |  |  |  |
|---------------|----------------------------------------------------------------------------------------------------|--|--|--|--|
| Save          | Click the <b>Save</b> button to save your configuration settings.                                                                                                    |  |  |  |  |
| Reboot        | Click on the <b>Reboot</b> button to reboot the system.                                                                                                    |  |  |  |  |
| Toggle Help   | Click on the <b>Toggle Help</b> button to see a short description of some of the web page items. First click on the <b>Toggle Help</b> button, and you will see a question mark (?) appear next to some of the web page items. Move the mouse pointer to hover over a question mark to see a short description of a specific web page item. |  |  |  |  |
| Logout        | Logs out the current user and returns to the user log in page                                                                                                    |  |  |  |  |

#### Table 2-9. Network Configuration Parameters (continued)

On this page:

- 1. Specify whether you use **Static** or **DHCP IP Addressing** by marking the appropriate radio button. If you select **Static IP Addressing**, go to **Step 2**.
- 2. For Static IP Addressing, also enter values for the following parameters:
  - The SIP Paging 25V/70V Amplifier's IP Address: The SIP Paging 25V/70V Amplifier is delivered with a factory default IP address. Change the default address to the correct IP address for your system.
  - The Subnet Mask.
  - The Default Gateway.

# 2.8.7 Configure the SIP Parameters

The SIP parameters enable the device to contact and register with the SIP server. On the Home page, click **SIP Config** to open the **SIP** page.

|                                                                                                    | Data OF/70             | Destine A                                 |                    |
|----------------------------------------------------------------------------------------------------|------------------------|-------------------------------------------|--------------------|
| Cyber                                                                                                    | Data 25/70             | Paging P                                  | mplifier           |
| -                                                                                                    |                        |                                           | -                  |
| IP Settings                                                                                                    |                        | Nightringer Settings                      |                    |
| nable SIP operation:                                                                                             |                        | SIP Server:                               | Host or IP address |
|                                                                                                    |                        | SIP User ID:                              | User ID            |
| Iffer SIP Calls:                                                                                                 |                        | SIP Auth ID:                              | Auth ID            |
| eep Before Page:                                                                                                 | <u> </u>               | SIP Auth Password:                        | Password           |
| imary SIP Server:                                                                                                | 10.0.253               | Re-registration Interval (in seconds):    |                    |
| rimary SIP User ID:                                                                                              | 199                    |                                           | 360                |
| rimary SIP Auth ID:                                                                                              | 199                    | Multicast Address:                        | 224.1.2.32         |
| rimary SIP Auth Password:                                                                                        | •••••                  |                                           |                    |
| e-registration Interval (in seconds):                                                                            | 360                    | Multicast Port:<br>Enable Polycom Paging: | 2020               |
|                                                                                                    |                        | Polycom Channel:                          | ×                  |
| ackup SIP Server 1:                                                                                              | Host or IP address     |                                           |                    |
| ackup SIP User ID:                                                                                               | User ID                |                                           |                    |
| ackup SIP Auth ID:                                                                                               | Auth ID                | Call Disconnection                        |                    |
| ackup SIP Auth Password:                                                                                         | Password               | Terminate Call after delay: 0             |                    |
| e-registration Interval (in seconds):                                                                            | 360                    | Terminate our arter delay.                |                    |
|                                                                                                    |                        |                                           |                    |
| ackup SIP Server 2:                                                                                              | Host or IP address     | Audio Codec Selectio                      | n                  |
| ackup SIP User ID:                                                                                               | User ID                | Codec: Auto Select 🗸                      |                    |
| ackup SIP Auth ID:                                                                                               | Auth ID                |                                           |                    |
| ackup SIP Auth Password:                                                                                         | Password               | DTD Cotting                               |                    |
| e-registration Interval (in seconds):                                                                            | 360                    | RTP Settings                              |                    |
| emote SIP Port:                                                                                                  | 5060                   | RTP Port (even): 10500                    |                    |
| ocal SIP Port:                                                                                                   |                        | Asymmetric RTP:                           |                    |
| ocar SIP POIT:                                                                                                   | 5060                   | Jitter Buffer: 50                         |                    |
| IP Transport Protocol:                                                                                           | UDPV                   | RTP Encryption (SRTP): Disabled V         |                    |
|                                                                                                    | 1.2 only (recommended) |                                           |                    |
| erify Server Certificate:                                                                                        |                        | Save Reboot Toggle Help                   | Logout             |
| outbound Proxy:                                                                                                  | Host or IP address     |                                           |                    |
| and the second second second second second second second second second second second second second second second | 0                      |                                           |                    |
| se Cisco SRST:                                                                                                   |                        |                                           |                    |
|                                                                                                    |                        |                                           |                    |
|                                                                                                    | 10000                  |                                           |                    |
| eep Alive Period:                                                                                                | 10000                  |                                           |                    |

On the SIP page, enter values for the parameters indicated in Table 2-10.

**Note** The question mark icon (?) in the following table shows which web page items will be defined after the **Toggle Help** button is pressed.

| Web Page Item                             | Description                                                                                                    |  |  |  |
|-------------------------------------------|----------------------------------------------------------------------------------------------------|--|--|--|
| SIP Settings                              |                                                                                                    |  |  |  |
| Enable SIP Operation ?                    | When enabled, the device will transmit, receive, and process SIP messages according to the configured SIP settings below.                                                                                                    |  |  |  |
| Register with a SIP Server <mark>?</mark> | When enabled, the device will attempt to register to the configured SIP Server(s) on this page. To configure the device to send and receive point-to-point SIP calls, enable <b>SIP Operation</b> and disable <b>Register with a SIP Server</b> (see Section 2.8.8, "Configure the Paging Groups (PGROUPS) Parameters"). |  |  |  |
| Buffer SIP Calls ?                        | Also referred to as "delayed paging." Device will buffer up to four minutes of audio then play back the recording after hang up or after the buffer is full.                                                                                                    |  |  |  |
| Beep Before Page ?                        | Device will play the user defined "pagetone" audio file before playing a SIP page.                                                                                                    |  |  |  |
| Primary SIP Server 🛜                      | Enter the SIP server address as an IPv4 address in dotted decimal notation or a fully qualified domain name. This parameter also becomes the host portion of the SIP-URI for the device's extension on the primary SIP server. This field can accept entries of up to 255 characters in length.                          |  |  |  |
| Primary SIP User ID 🛜                     | Specify the SIP User ID for the Primary SIP Server. This parameter becomes the user portion of the SIP-URI for the device's extension on the primary SIP server. Enter up to 64 alphanumeric characters.                                                                                                    |  |  |  |
| Primary SIP Auth ID 🛜                     | Specify the Authenticate ID for the Primary SIP Server. This parameter is required for SIP registration authentication. Enter up to 64 alphanumeric characters.                                                                                                    |  |  |  |
| Primary SIP Auth Password ?               | Specify the Authenticate Password for the Primary SIP Server. This parameter is required for SIP registration authentication. Enter up to 64 alphanumeric characters.                                                                                                    |  |  |  |
| Re-registration Interval (in seconds) ?   | The SIP Re-registration interval (in seconds) is the SIP Registration lease time, also known as the expiry. The supported range is 30-3600 seconds. Enter up to 4 digits.                                                                                                    |  |  |  |
| Backup SIP Server 1 🛜                     | Enter the backup SIP server address as an IPv4 address in dotted decimal notation or a fully qualified domain name. This parameter also becomes the host portion of the SIP-URI for the device's extension on the backup SIP server. This field can accept entries of up to 255 characters in length.                    |  |  |  |
| Backup SIP User ID <mark>?</mark>         | Specify the SIP User ID for the first backup SIP Server. This parameter becomes the user portion of the SIP-URI for the device's extension on the first backup SIP server. Enter up to 64 alphanumeric characters.                                                                                                    |  |  |  |
| Backup SIP Auth ID ?                      | Specify the Authenticate ID for the first backup SIP server. This parameter is required for SIP registration authentication. Enter up to 64 alphanumeric characters.                                                                                                    |  |  |  |
| Backup SIP Auth Password ?                | Specify the Authenticate Password for the first backup SIP server. This parameter is required for SIP registration authentication. Enter up to 64 alphanumeric characters.                                                                                                    |  |  |  |
| Re-registration Interval (in seconds) ?   | The SIP Re-registration interval (in seconds) is the SIP Registration lease time, also known as the expiry. The supported range is 30-3600 seconds. Enter up to 4 digits.                                                                                                    |  |  |  |
| Backup SIP Server 2 ?                     | Enter a second backup SIP server address as an IPv4 address in dotted decimal notation or a fully qualified domain name. This parameter also becomes the host portion of the SIP-URI for the device's extension on the second backup SIP server. This field can accept entries of up to 255 characters in length.        |  |  |  |

| Web Page Item                           | Description                                                                                                    |
|-----------------------------------------|----------------------------------------------------------------------------------------------------|
| Backup SIP User ID ?                    | Specify the SIP User ID for the second backup SIP Server. This parameter becomes the user portion of the SIP-URI for the device's extension on the second backup SIP server. Enter up to 64 alphanumeric characters.                                                                                                    |
| Backup SIP Auth ID ?                    | Specify the Authenticate ID for the second backup SIP server. This parameter is required for SIP registration authentication. Enter up to 64 alphanumeric characters.                                                                                                    |
| Backup SIP Auth Password ?              | Specify the Authenticate Password for the second backup SIP server. This parameter is required for SIP registration authentication. Enter up to 64 alphanumeric characters.                                                                                                    |
| Re-registration Interval (in seconds) 💡 | The SIP Re-registration interval (in seconds) is the SIP Registration lease time, also known as the expiry. The supported range is 30-3600 seconds. Enter up to 4 digits.                                                                                                    |
| Remote SIP Port 🛜                       | The Remote SIP Port is the port number the device will use as the destination port when sending SIP messages. The default Remote SIP Port is 5060. The supported range is 0-65536. Enter up to 5 digits.                                                                                                    |
| Local SIP Port ?                        | The Local SIP Port is the port number the device will use to receive SIP messages.<br>The default Local SIP Port is 5060. The supported range is 0-65536. Enter up to 5 digits.                                                                                                    |
| SIP Transport Protocol ?                | Choose the transport protocol for SIP signaling. This will affect all extensions, including the Nightringer. Default is UDP.                                                                                                    |
| TLS Version ?                           | Choose the TLS version for SIP over TLS. Modern security standards strongly recommend using TLS 1.2.                                                                                                    |
| Verify Server Certificate ?             | When enabled, the device will verify the authenticity of the server during the TLS handshake by its certificate and common name. The TLS handshake will be aborted if the server is deemed to be inauthentic and SIP registration will not proceed.                                                                                                    |
| Outbound Proxy 🛜                        | Enter the Outbound Proxy address as an IPv4 address in dotted decimal notation or a fully qualified domain name (FQDN). When an IP address is configured, the device will send all SIP messages to this IP address. When an FQDN is configured, the device will run DNS NAPTR, SRV, and A queries on the FQDN to resolve an IP address to which it will send all SIP messages. This field can accept entries of up to 255 characters in length. |
| Outbound Proxy Port ?                   | The Outbound Proxy Port is port number used as the destination port when sending SIP messages to the outbound proxy. A value of 0 will default to 5060. The supported range is 0-65536. Enter up to 5 digits.                                                                                                    |
| Use Cisco SRST ?                        | When enabled, the backup servers are handled according to Cisco SRST (Survivable Remote Site Telephony). It is required for use in clustered Cisco Unified Communications Manager topologies.                                                                                                    |
| Disable rport Discovery ?               | Disabling rport Discovery will prevent the device from including the public WAN IP address and port number in the contact information that is sent to the remote SIP servers. This will generally only need to be enabled when using an SBC or SIP ALG in conjunction with a remote SIP server.                                                                                                    |
| Unregister on Boot ?                    | When enabled, the device will send one registration with an expiry of 0 on boot.                                                                                                    |
| Keep Alive Period 🛜                     | The minimum time in milliseconds between keep-alive packets sent for nat traversal. A value of 0 will disable keep alive packets.                                                                                                    |
| Nightringer Settings                    |                                                                                                    |
| SIP Server ?                            | Enter the SIP server address as an IPv4 address in dotted decimal notation or a fully qualified domain name. This parameter also becomes the host portion of the SIP-URI for the device's Nightringer extension on the SIP server. This field can accept entries of up to 255 characters in length.                                                                                                    |

# Table 2-10. SIP Configuration Parameters (continued)

| Web Page Item                           | Description                                                                                                    |  |  |  |  |
|-----------------------------------------|----------------------------------------------------------------------------------------------------|--|--|--|--|
| SIP User ID 🛜                           | Specify the SIP User ID for the SIP server. This parameter becomes the user portion of the SIP-URI for the device's Nightringer extension. Enter up to 64 alphanumeric characters.                                                                                                    |  |  |  |  |
| SIP Auth ID 🛜                           | Specify the Authenticate ID for the SIP Server. This parameter is required for SIP registration authentication. Enter up to 64 alphanumeric characters.                                                                                                    |  |  |  |  |
| SIP Auth Password 🛜                     | Specify the Authenticate Password for the SIP Server. This parameter is required for SIP registration authentication. Enter up to 64 alphanumeric characters.                                                                                                    |  |  |  |  |
| Re-registration Interval (in seconds) ? | The SIP Re-registration Interval (in seconds) is the SIP Registration lease time, also known as the expiry. The supported range is 30-3600 seconds. Enter up to 4 digits.                                                                                                    |  |  |  |  |
| Relay rings to multicast 🛜              | When selected, the device will play ring tones to the specified multicast address and port.                                                                                                    |  |  |  |  |
| Multicast Address ?                     | The multicast address used for nightring audio.                                                                                                    |  |  |  |  |
| Multicast Port ?                        | The multicast port used for nightring audio.                                                                                                    |  |  |  |  |
| Send Polycom Page                       | Enabling Polycom Paging will result in a standard RTP multicast being sent to the specified address and port and a Polycom Group Paging multicast being sent to the specified address and port+1. This will only enable polycom paging for nightringer.                                                                     |  |  |  |  |
| Polycom Transmit Channel                | Destination channel for Polycom Group Paging multicast                                                                                                    |  |  |  |  |
| Call Disconnection                      |                                                                                                    |  |  |  |  |
| Terminate Call After Delay 🛜            | Automatically terminate an active call after a given delay in seconds. A value of 0 will disable this function. Enter up to 8 digits.                                                                                                    |  |  |  |  |
| Audio Codec Selection                   |                                                                                                    |  |  |  |  |
| Codec 🛜                                 | Select desired codec (only one may be chosen).                                                                                                    |  |  |  |  |
| RTP Settings                            |                                                                                                    |  |  |  |  |
| RTP Port (even) 🛜                       | Specify the port number used for the RTP stream after establishing a SIP call. This port number must be an even number and defaults to 10500. The supported range is 0-65536. Enter up to 5 digits.                                                                                                    |  |  |  |  |
| Asymmetric RTP ?                        | Specify if the remote endpoint will send and receive RTP packets on different ports. If set to false, the device will track the address/port that is sending RTP packets during a SIP call. If the address/port changes mid-stream, the device will disregard the SDP and send all further RTP packets to this new address. |  |  |  |  |
|                                         | If set to true, this device will ignore the sending address/port and send RTP as specified in the SDP. Warning! Enabling asymmetric RTP can cause the RTP stream to be lost.                                                                                                    |  |  |  |  |
|                                         | Most installations should not enable asymmetric RTP.                                                                                                    |  |  |  |  |
| Jitter Buffer ?                         | Specify the size of the jitter buffer (in milliseconds) used for SIP calls. Valid values are 50-1000.                                                                                                    |  |  |  |  |
| RTP Encryption (SRTP) ?                 | When enabled, a SIP call's audio streams are encrypted using SRTP.                                                                                                    |  |  |  |  |
| Save                                    | Click the <b>Save</b> button to save your configuration settings.                                                                                                    |  |  |  |  |
| Reboot                                  | Click on the <b>Reboot</b> button to reboot the system.                                                                                                    |  |  |  |  |

# Table 2-10. SIP Configuration Parameters (continued)

| Web Page Item | Description                                                                                                    |  |  |  |
|---------------|----------------------------------------------------------------------------------------------------|--|--|--|
| Toggle Help   | Click on the <b>Toggle Help</b> button to see a short description of some of the web page items. First click on the <b>Toggle Help</b> button, and you will see a question mark (?) appear next to some of the web page items. Move the mouse pointer to hover over a question mark to see a short description of a specific web page item. |  |  |  |
| Logout        | Logs out the current user and returns to the user log in page                                                                                                    |  |  |  |

#### Table 2-10. SIP Configuration Parameters (continued)

**Note** For specific server configurations, go to the following website address:

#### https://www.cyberdata.net/pages/connecting-to-ip-pbx-servers

- 1. Enter the IP address of the **SIP Server**.
- 2. Enter the port numbers used for SIP signaling:
  - a. Remote SIP Port
  - b. Local SIP Port
- 3. Enter the SIP registration parameters:
  - a. SIP User ID
  - b. Authenticate ID
  - c. Authenticate Password
- 4. For SIP Registration, designate whether you want the device to register with your SIP server.

#### 5. At Unregister on Reboot:

- a. Select Yes to automatically unregister the SIP Paging 25V/70V Amplifier when you reboot it.
- b. Select **No** to keep the SIP Paging 25V/70V Amplifier registered when you reboot it.
- 6. In the **Register Expiration** field, enter the number of seconds the SIP Paging 25V/70V Amplifier registration lease remains valid with the SIP Server. The SIP Paging 25V/70V Amplifier automatically re-registers with the SIP server before the lease expiration timeout.

# 2.8.7.1 Point-to-Point Configuration

Device

Home

Network

SIP

It is possible to use the device as a paging endpoint without registering it with a SIP server by configuring it for Point-to-Point paging. To do this, complete the following steps:

- 1. On the SIP page (Figure 2-19), make sure of the following:
  - The Register with a SIP Server parameter is not selected.
  - The Enable SIP Operation parameter is selected

Multicast

- 2. Click on the **Save** button to save the changes.
- 3. Click on the **Reboot** button to reboot the device.

PGROUPS

SSL

4. Enter the device's IP address as a "speed dial" (also called "auto-dial") key on the phone(s) from which you want to page.

WiFi-Buttons

Audiofiles

Events

Autoprov

Firmware

Note Establishing point-to-point SIP calls may not work with all phones.

| Figure | 2-19. | SIP | Page |  |
|--------|-------|-----|------|--|
|        |       |     |      |  |

Schedules Fault

# CyberData 25/70 Paging Amplifier

| Register with a SIP Server:     SIP User ID:     User ID       Buffer SIP Calls:     SIP Auth ID:     Auth ID       Beep Before Page:     SIP Auth Password:     Password       Primary SIP Server:     0.0.0.253     Re-registration Interval (in sconds); 360       Primary SIP User ID:     99     Relay rings to multicast:     Image: Sin Server:                                                                                                    | SIP Settings                           |     | Nightringer Setti              | ings    |                    |
|----------------------------------------------------------------------------------------------------|----------------------------------------|-----|--------------------------------|---------|--------------------|
| Buffer SIP Calls: SIP Auth D: Auth ID Beep Before Page: Primary SIP Server: 0.0.0.253 Primary SIP User ID: 99 Relay rings to multicast:                                                                                                    | Enable SIP operation:                  | 2   | CIP Server.                    |         | Host or IP address |
| Beep Before Page:     SIP Auth ID:     Auth ID:       Primary SIP Server:     0.0.0.253     SIP Auth Password:     Password       Primary SIP User ID:     99     Relay rings to multicast:     Image: Comparison of the seconds in the seconds in the seconds in the seconds in the second second secon | Register with a SIP Server:            |     | SIP User ID:                   |         | User ID            |
| SIP Auth Password:     Password       Primary SIP Server:     0.0.0.253     Re-registration Interval (in seconds):       99     Relay rings to multicast:                                                                                                    |                                        |     | SIP Auth ID:                   |         | Auth ID            |
| Primary SIP User ID:                                                                                                    |                                        |     | SIP Auth Password:             |         | Password           |
| Relay rings to multicast:                                                                                                    |                                        |     | Re-registration Interval (in s | conds): | 360                |
|                                                                                                    | · · · · · · · · · · · · · · · · · · ·  |     | Relay rings to multicast:      | Č       | <br>D              |
| Multicast Address: 224.1.2.32                                                                                                    | Primary SIP Auth ID:                   | .99 | Multicast Address:             |         | 224.1.2.32         |
| Multicast Port: 2020                                                                                                    | Primary SIP Auth Password:             |     | Multicast Port:                |         | 2020               |
| Re-registration Interval (in seconds): 60 Enable Polycom Paging:                                                                                                    | Re-registration Interval (in seconds): | 60  | Enable Polycom Paging:         |         |                    |

Register with a SIP Server is not selected

Enable SIP Operation is selected

# 2.8.7.2 Point-to-Point Fault Sense Reporting

It is possible to use the device to report faults detected at the device's Fault Sense Input without registering it with a SIP server by configuring it for Point-to-Point Fault Sense reporting. To do this, complete the following steps:

- 1. On the SIP page (Figure 2-20), make sure of the following:
  - The Register with a SIP Server parameter is not selected.
  - The Enable SIP Operation parameter is selected

|        | 2 20          | CID | Dere |
|--------|---------------|-----|------|
| Figure | <b>Z-ZU</b> . | SIF | raye |

| Home                                                                                          | Device                                                                          | Network | SIP      | PGROUPS | SSL | Multicast | Schedules                                                   | Fault                                                              | WiFi-Bu         | uttons   | Audiofiles                            | Events                                  | Autoprov | Firmware |
|-----------------------------------------------------------------------------------------------|---------------------------------------------------------------------------------|---------|----------|---------|-----|-----------|-------------------------------------------------------------|--------------------------------------------------------------------|-----------------|----------|---------------------------------------|-----------------------------------------|----------|----------|
|                                                                                               | Cv                                                                              | hoi     |          | ata     | 25  | 5/70      | Da                                                          | ai                                                                 | na              |          | mn                                    | lifi                                    | or       |          |
|                                                                                               | Ċy                                                                              | DCI     |          | aia     | 2   |           |                                                             | g                                                                  | ig              |          | p                                     | ,,,,,,,,,,,,,,,,,,,,,,,,,,,,,,,,,,,,,,, |          |          |
|                                                                                               |                                                                                 |         |          |         |     |           |                                                             |                                                                    |                 |          |                                       |                                         |          |          |
| SIP Se                                                                                        | ettings                                                                         |         |          |         |     |           | Night                                                       | ringer                                                             | Setti           | ngs      |                                       |                                         |          |          |
|                                                                                               | operation:                                                                      |         | <b>2</b> |         |     |           | Night                                                       | ringer                                                             | Settin          | <u> </u> | Host or IP addre                      | ess                                     |          |          |
| Enable SIF                                                                                    |                                                                                 | ver:    |          |         |     |           | SIP User                                                    |                                                                    | Settin          | Ĩ        | Host or IP addre<br>User ID           | ess                                     |          |          |
| Enable SIF<br>Register w<br>Buffer SIP                                                        | operation:<br>vith a SIP Ser<br>Calls:                                          | ver:    |          |         |     |           |                                                             | ID:                                                                | Settin          |          |                                       | ess                                     |          |          |
| Enable SIF<br>Register w<br>Buffer SIP<br>Beep Befo                                           | operation:<br>vith a SIP Ser<br>Calls:<br>re Page:                              | ver:    | -        |         |     |           | SIP User<br>SIP Auth                                        | ID:                                                                |                 |          | User ID                               | ess                                     |          |          |
|                                                                                               | operation:<br>vith a SIP Ser<br>Calls:<br>re Page:                              | ver:    | 0.0.0    | .253    |     |           | SIP User<br>SIP Auth                                        | ID:<br>ID:<br>Password:                                            | :               |          | User ID<br>Auth ID<br>Password        | ess                                     |          |          |
| Enable SIF<br>Register w<br>Buffer SIP<br>Beep Befo<br>Primary SI                             | operation:<br>vith a SIP Ser<br>Calls:<br>re Page:                              | ver:    | ✓        | .253    |     |           | SIP User<br>SIP Auth<br>SIP Auth<br>Re-regist               | ID:<br>ID:<br>Password:<br>ration Inte                             | :<br>rval (in s |          | User ID<br>Auth ID<br>Password        | ess                                     |          |          |
| Enable SIF<br>Register w<br>Buffer SIP<br>Beep Befo<br>Primary SI<br>Primary SI               | P operation:<br>with a SIP Ser<br>Calls:<br>re Page:<br>P Server:               | ver:    |          | .253    |     |           | SIP User<br>SIP Auth<br>SIP Auth<br>Re-regist<br>Relay ring | ID:<br>ID:<br>Password:                                            | :<br>rval (in s | conds):  | User ID<br>Auth ID<br>Password        | 255                                     |          |          |
| Enable SIF<br>Register w<br>Buffer SIP<br>Beep Befo<br>Primary SI<br>Primary SI<br>Primary SI | P operation:<br>rith a SIP Sel<br>Calls:<br>re Page:<br>P Server:<br>P User ID: |         | .99      | .253    |     | ]         | SIP User<br>SIP Auth<br>SIP Auth<br>Re-regist<br>Relay ring | ID:<br>ID:<br>Password:<br>ration Intel<br>gs to multi<br>Address: | :<br>rval (in s | conds):  | User ID<br>Auth ID<br>Password<br>360 | 255                                     |          |          |

Register with a SIP Server is not selected

Enable SIP Operation is selected

- 2. Click on the **Save** button to save the changes.
- 3. Click on the **Reboot** button to reboot the device.

- 4. On the **Fault** page (Figure 2-21) in the **Dial Out Extension** field, enter the IP address of the phone that is to be called when a fault is detected at the Fault Sense Input.
- **Note** Establishing point-to-point SIP calls may not work with all phones.

| Home                  | Device       | Network     | SIP  | PGROUPS | SSL | Multicast | Schedules | Fault | WiFi-Buttons | Audiofiles | Events | Autoprov | Firmware |
|-----------------------|--------------|-------------|------|---------|-----|-----------|-----------|-------|--------------|------------|--------|----------|----------|
|                       |              |             |      |         |     |           |           |       |              |            |        |          |          |
|                       |              |             |      |         |     |           |           |       |              |            |        |          |          |
|                       | CV           | ho          | n    | ata     | 21  | 5/70      |           | in    | ng A         | mn         | lifi   | or       |          |
|                       | Cy           | <b>NCI</b>  |      | ala     | 2   |           | 7 6       | IJ    | ng r         | νiiip      |        |          |          |
|                       |              |             |      |         |     |           |           |       |              |            |        |          |          |
| -ault [               | Detectio     | on Setti    | ngs  |         |     |           |           |       |              |            |        |          |          |
| lessage P             | laybacks:    | 0           |      |         |     |           |           |       |              |            |        |          |          |
|                       | age Locally: |             |      |         |     |           |           |       |              |            |        |          |          |
|                       | to Extension |             |      |         |     |           |           |       |              |            |        |          |          |
| ial Out Ex            |              | 204         |      |         |     |           |           |       |              |            |        |          |          |
| ial Out ID            |              | id204       | _    |         |     |           |           |       |              |            |        |          |          |
| Iulticast A           |              | Disabled N  | _    |         |     |           |           |       |              |            |        |          |          |
| Iulticast A           |              | 239.168.3.  | 1    |         |     |           |           |       |              |            |        |          |          |
| Aulticast F           |              | 8888        |      |         |     |           |           |       |              |            |        |          |          |
| nable Pol<br>olycom C | ycom Pagin   | g:1 、▼      | 1    |         |     |           |           |       |              |            |        |          |          |
| olycolli C            | manner.      | 1           |      |         |     |           |           |       |              |            |        |          |          |
|                       |              |             |      |         |     |           |           |       |              |            |        |          |          |
| Test Faul             | Sensor       |             |      |         |     |           |           |       |              |            |        |          |          |
| Test Faul             | r Sensor     |             |      |         |     |           |           |       |              |            |        |          |          |
|                       |              |             | -    |         |     |           |           |       |              |            |        |          |          |
| Save                  | Reboot       | Toggle Help | Logo | ıt      |     |           |           |       |              |            |        |          |          |
|                       |              |             |      |         |     |           |           |       |              |            |        |          |          |
|                       |              |             |      |         |     |           |           |       |              |            |        |          |          |
|                       |              |             |      |         |     |           |           |       |              |            |        |          |          |
|                       |              |             |      |         |     |           |           |       |              |            |        |          |          |

Figure 2-21. Fault Page

In the **Dial Out Extension** field, enter the IP address of the phone that is to be called when a fault is detected at the Fault Sense Input.

# 2.8.8 Configure the Paging Groups (PGROUPS) Parameters

**Note** A PGROUP is a way of assigning multicast addresses and port numbers when configuring multicast paging speakers.

To assign a multicast address, you must first configure the speakers that you want to put into a paging zone by entering a particular multicast address and port number combination in the web configuration for these speakers.

1. Click on the **PGROUPS** button to open the **PGROUPS** page. See Figure 2-22.

| Home D | Device | Network SIP          | PGROUPS SSL      | Multicast Sched       | dules Fault   | WiFi-Buttons | Audiofiles            | Events Autoprov | Firmware |
|--------|--------|----------------------|------------------|-----------------------|---------------|--------------|-----------------------|-----------------|----------|
| C      | Vł     | berD                 | ata 2            | 5/70 F                | Padi          | na A         | mp                    | lifier          |          |
|        | - y -  |                      |                  | Stored Message Re     | _             | ·97          | mβ                    | mor             |          |
|        |        |                      |                  | Security Code: •••••• |               |              |                       |                 |          |
|        |        |                      | S                |                       | e Help Logout |              |                       |                 |          |
|        |        | A delana a           | Dest             | Paging Gr             | oups          | 0.4          |                       |                 |          |
|        | #<br>0 | Address<br>234.2.1.1 | <b>Port</b> 2000 | Name<br>PagingGroup00 |               |              | TTL Lineou<br>255 Yes | Edit            |          |
|        | 1      | 234.2.1.2            | 2002             | PagingGroup01         |               | 2            | 255 Yes               | Edit            |          |
|        | 2      | 234.2.1.3            | 2004             | PagingGroup02         |               | 2            | 255 Yes               | Edit            |          |
|        | 3      | 234.2.1.4            | 2006             | PagingGroup03         |               | 2            | 255 Yes               | Edit            |          |
|        | 4      | 234.2.1.5            | 2008             | PagingGroup04         |               | 2            | 255 Yes               | Edit            |          |
|        | 5      | 234.2.1.6            | 2010             | PagingGroup05         |               | 2            | 255 Yes               | Edit            |          |
|        | 6      | 234.2.1.7            | 2012             | PagingGroup06         |               | 2            | 255 Yes               | Edit            |          |
|        | 7      | 234.2.1.8            | 2014             | PagingGroup07         |               | 2            | 255 Yes               | Edit            |          |
|        | 8      | 234.2.1.9            | 2016             | PagingGroup08         |               | 2            | 255 Yes               | Edit            |          |
|        | 9      | 234.2.1.10           | 2018             | PagingGroup09         |               | 2            | 255 Yes               | Edit            |          |
|        |        |                      |                  |                       |               |              |                       |                 |          |
|        |        |                      | « 1              | 2 3 4 5 6             | 7 8 9 1       | 0 »          |                       |                 |          |
|        |        |                      |                  |                       |               |              |                       |                 |          |
|        |        |                      |                  |                       |               |              |                       |                 |          |
|        |        |                      |                  |                       |               |              |                       |                 |          |

#### Figure 2-22. PGROUPS Page

# 2. On the **PGROUPS** page, enter values for the parameters indicated in Table 2-11.

| Web Page Item             | Description                                                                                                    |  |  |  |  |  |
|---------------------------|----------------------------------------------------------------------------------------------------|--|--|--|--|--|
| Stored message recording: | Enabling stored message recording allows a user to call into the device and record a stored message.                                                                                                    |  |  |  |  |  |
|                           | Note: When recording is enabled, a warning pops up (Figure 2-23): Remember to de-select stored message recording feature once finished recording.                                                                                                    |  |  |  |  |  |
| Recording Security Code:  | Set the recording security code value, which must ONLY use digit characters '0-9'. The security code max length is 25 characters                                                                                                    |  |  |  |  |  |
| Save                      | Click the <b>Save</b> button to save your configuration settings.                                                                                                    |  |  |  |  |  |
| Reboot                    | Click on the <b>Reboot</b> button to reboot the system.                                                                                                    |  |  |  |  |  |
| Toggle Help               | Click on the <b>Toggle Help</b> button to see a short description of some of the web page items. First click on the <b>Toggle Help</b> button, and you will see a question mark (?) appear next to some of the web page items. Move the mouse pointer to hover over a question mark to see a short description of a specific web page item. |  |  |  |  |  |
| Logout                    | Logs out the current user and returns to the user log in page                                                                                                    |  |  |  |  |  |
| #                         | Shows the paging group number.                                                                                                    |  |  |  |  |  |
| Address                   | Shows the IP address of the PGROUP.                                                                                                    |  |  |  |  |  |
| Port                      | Shows the port number of the PGROUP.                                                                                                    |  |  |  |  |  |
| Name                      | Shows the name of the PGROUP.                                                                                                    |  |  |  |  |  |
| Code                      | Shows the security code of the PGROUP.                                                                                                    |  |  |  |  |  |
| TTL                       | Shows the "time to live" of the PGROUP.                                                                                                    |  |  |  |  |  |
| Lineout                   | Shows the Lineout setting of the PGROUP.                                                                                                    |  |  |  |  |  |
|                           | To make changes to the paging groups, complete the following steps:                                                                                                    |  |  |  |  |  |
| Edit                      | 1. Click on the Edit button to open the Configure PGROUP window (Figure 2-24).                                                                                                    |  |  |  |  |  |
|                           | 2. In the <b>Configure PGROUP</b> window (Figure 2-24), edit the PGROUP (see Table 2-12, "Configure PGROUP Window") and click on the <b>Save Changes</b> button.                                                                                                    |  |  |  |  |  |
|                           | 3. On the <b>PGROUPS</b> page (Figure 2-22), click on the <b>Reboot</b> button.                                                                                                    |  |  |  |  |  |
| Save                      | Click the <b>Save</b> button to save your configuration settings.                                                                                                    |  |  |  |  |  |

#### Table 2-11. PGROUPS Parameters

#### Figure 2-23. Warning

| letwork SIP PGRC | 192.168.0.71 says<br>WARNING: Remember to de-select "stored message recording" feature<br>once finished recording. | liofiles | Events | 1 |
|------------------|----------------------------------------------------------------------------------------------------|----------|--------|---|
|                  |                                                                                                    | J        |        |   |

#### Figure 2-24. Configure PGROUP Window

|                        | Configure PGROUP       | × |
|------------------------|------------------------|---|
| PGROUP                 | 0                      |   |
| Address                | 234.2.1.1              |   |
| Port                   | 2000                   |   |
| Name                   | PagingGroup00          |   |
| Security Code          | 0-9, *, #              |   |
| TTL                    | 255                    |   |
| Line-out               |                        |   |
| Play Stored Message    |                        |   |
| Audio File             | ✓                      |   |
| Times to Play          | 1                      |   |
| Send Polycom Page      |                        |   |
| Polycom Transmit Chanr | nel 1 🗸                |   |
|                        | Toggle Help Cancel Sav | e |

# The parameters for the **Configure PGROUP** window are shown in Table 2-12.

| Web Page Item            | Description                                                                                                    |
|--------------------------|----------------------------------------------------------------------------------------------------|
| PGROUP                   | Shows the paging group number.                                                                                                    |
| Address                  | Enter the IP address of the PGROUP.                                                                                                    |
|                          | Note: To disable a relay on a group, use an IP address of 0.0.0.0.                                                                                                    |
| Port                     | Enter the port number of the PGROUP.                                                                                                    |
|                          | <b>Note</b> : The port range can be from 2000 to 65534 and must be even. When configuring a Paging Group for Polycom Group Paging using an odd-numbered port, configure the next lower even port number. For example, when using the default Polycom paging port 5001 on Polycom phones, configure the next lower even port 5000 for the desired device's Paging Group port. |
| Name                     | Enter a name for the PGROUP.                                                                                                    |
| Security Code            | This field allows the user to add a security code to prevent unauthorized paging to the PGROUP. Code must be between two to five numeric digits ( <b>0</b> through <b>9</b> ). Leave the field empty for no security code. Any security code entered for PGROUP <b>0</b> will be ignored if DTMF is bypassed.                                                                |
| TTL                      | The TTL field allows you to adjust the TTL. TTL is "time to live" and it describes how many networks (routers) a packet will go through before it is discarded.                                                                                                    |
| Line-out                 | The Lineout field determines whether or not the device will play audio out of the RCA output port and the 600 Ohm output port in addition to forwarding it to the PGROUP.                                                                                                    |
| Play Stored Message      | When selected, entering this paging group will play the stored message selected in Audio File                                                                                                    |
| Audio File               | Select a file from the drop down list of audio files previously saved in the <b>Stored Messages</b> portion of the <b>Audiofiles Page</b> .                                                                                                    |
| Times to Play            | Enter the number of times the message will play (1-65535).                                                                                                    |
| Send Polycom Page        | Enabling Polycom Paging will result in a standard RTP multicast being sent to the specified address and port and a Polycom Group Paging multicast being sent to the specified address and port+1. Tied to the specified paging group.                                                                                                    |
| Polycom Transmit Channel | Destination channel for Polycom Group Paging multicast                                                                                                    |
| Toggle Help              | Click on the <b>Toggle Help</b> button to see a short description of some of the web page items. First click on the <b>Toggle Help</b> button, and you will see a question mark (?) appear next to some of the web page items. Move the mouse pointer to hover over a question mark to see a short description of a specific web page item.                                  |
| Cancel                   | Click the <b>Cancel</b> button to close the <b>Configure PGROUP</b> window.                                                                                                    |
| Ok                       | Click the <b>OK</b> button to save your configuration settings.                                                                                                    |

#### Table 2-12. Configure PGROUP Window

# 2.8.9 Operating the SIP Paging 25V/70V Amplifier

Call behavior changes based on the configuration of the **PGROUPs** page.

### 2.8.9.1 DTMF Bypassed

- When the SIP Paging 25V/70V Amplifier is called, it will send the "page tone" audio message to the caller.
- When the caller hears this message, the caller should begin speaking.

# 2.8.9.2 DTMF Not Bypassed

- When the SIP Paging 25V/70V Amplifier is called, it sends the "Enter PGROUP" audio message to the caller. By default, this message is "Enter the two digit zone number."
- When the caller hears this message, the caller should enter the two-digit code for the zone that the caller wants to page.
- If the zone is invalid or not configured, the SIP Paging 25V/70V Amplifier sends the "Invalid PGROUP" audio message to the caller. By default this message is "Invalid zone number. Enter the two digit zone number." The caller should repeat the previous step.
- If a security code is enabled on the zone, the SIP Paging 25V/70V Amplifier sends the "Enter Code" audio message to the caller. By default this message is "Enter the security code." When the caller hears this message, the caller should enter the security code for the selected zone. If no security code is enabled on the zone, the SIP Paging 25V/70V Amplifier will send the "page tone" audio message to the caller. The caller should begin speaking when this message is heard.
- If the security code is invalid, the SIP Paging 25V/70V Amplifier will send the "Invalid Code" audio message to the caller. By default this message is "Invalid Security code. Enter the security code." The caller should repeat the previous step. When a valid security code is entered, the SIP Paging 25V/70V Amplifier will send the "page tone" audio message to the caller. The caller should begin speaking when this message is heard.
- For *page-all*, you simply configure *all* speakers with a particular multicast address and port number combination, which represents one of the 100 zones that the device will initially support. Each speaker can still be part of 100 other paging zones in addition to the one *page-all* zone.
- The SIP Paging 25V/70V Amplifier can negotiate the multicast stream via SIP regardless of the bypass state. However, if the SIP Paging 25V/70V Amplifier is not in bypass mode (or the multicast sender does not send any DTMF), the device will not play or relay any audio because the device will be waiting at the zone entry prompt. The DTMF from the sender would have to be sent as RFC2833 RTP events (i.e. "out of band").

# 2.8.10 Configure the SSL Parameters

1. Click SSL menu button to open the SSL page (Figure 2-25 and Figure 2-26).

Figure 2-25. SSL Configuration Page

|                                                          | Device                                                                                | Network S                                                                                     | IP PGROUP                 | S SSL Multicast                       | Schedules                              | Fault WiFi-B          | uttons Audiofiles                                           | Events                               | Autoprov Firmwa                         |
|----------------------------------------------------------|---------------------------------------------------------------------------------------|-----------------------------------------------------------------------------------------------|---------------------------|---------------------------------------|----------------------------------------|-----------------------|-------------------------------------------------------------|--------------------------------------|-----------------------------------------|
|                                                          |                                                                                       |                                                                                               |                           |                                       |                                        |                       |                                                             |                                      |                                         |
|                                                          | CVI                                                                                   | her                                                                                           | Data                      | <b>125/7</b>                          | 1 Dar                                  | ning                  | Amr                                                         | lifi                                 | or                                      |
|                                                          | Cyr                                                                                   | JCII                                                                                          | Jaio                      |                                       | υΓα                                    | ging                  |                                                             |                                      |                                         |
| Mah Cam                                                  | ver Certific                                                                          |                                                                                               |                           | CID Client Certifi                    |                                        |                       | A                                                           | Client Cont                          | ifiante                                 |
|                                                          |                                                                                       | ate                                                                                           |                           | SIP Client Certifi                    | cate                                   |                       | Autoprovisioning                                            | Client Cert                          | incate                                  |
|                                                          | tryName                                                                               | = 1                                                                                           |                           | subject=<br>countryName               | = US                                   |                       | subject=<br>countryName                                     |                                      | = us                                    |
| loca                                                     | eOrProvince<br>lityName                                                               | =                                                                                             | California<br>Monterey    | stateOrProvin<br>localityName         | = Mo                                   | lifornia<br>nterey    | stateOrProving<br>localityName                              |                                      | = California<br>= Monterey              |
|                                                          | nizationName<br>onName                                                                |                                                                                               | Cyberdata<br>0020f7051c1a | organizationN<br>commonName           |                                        | berdata<br>20f7051c1a | organizationNa<br>commonName                                |                                      | = Cyberdata<br>= 0020f7051c1a           |
|                                                          |                                                                                       | :55:25 2023 G<br>55:25 2033 GM                                                                |                           | notBefore=Apr 28<br>notAfter=Apr 25 2 | 20:55:25 2023 GMT<br>20:55:25 2033 GMT |                       | notBefore=Apr 28 2<br>notAfter=Apr 25 20                    |                                      |                                         |
| •                                                        |                                                                                       |                                                                                               | •                         | 4                                     |                                        | •                     | 4                                                           |                                      | •                                       |
| Browse.                                                  | No file ch                                                                            | osen                                                                                          |                           | Browse No file                        | chosen                                 |                       | Browse No file                                              | chosen                               |                                         |
| Import We                                                | eb Certificate                                                                        |                                                                                               |                           | Import SIP Certificate                |                                        |                       | Import Autoprovisionin                                      | ng Certificate                       |                                         |
| Restore V                                                | Veb Certificate                                                                       |                                                                                               |                           | Restore SIP Certifica                 | ate                                    |                       | Restore Autoprovision                                       | ing Certificate                      |                                         |
|                                                          |                                                                                       | -                                                                                             |                           | Password (optional):                  |                                        |                       | Password (optional):                                        |                                      |                                         |
|                                                          |                                                                                       |                                                                                               |                           |                                       |                                        |                       |                                                             |                                      |                                         |
|                                                          |                                                                                       |                                                                                               | Downloa                   | d Cyberdata CA                        | Save Reboot                            | Toggle Help           | Logout                                                      |                                      |                                         |
|                                                          |                                                                                       |                                                                                               |                           |                                       |                                        |                       |                                                             |                                      |                                         |
| Test TI                                                  | LS Conr                                                                               | nection                                                                                       |                           |                                       |                                        |                       |                                                             |                                      |                                         |
|                                                          |                                                                                       | 10.0.0.253                                                                                    |                           | Port: 5060                            |                                        |                       |                                                             | Connection                           |                                         |
|                                                          |                                                                                       |                                                                                               |                           |                                       |                                        | Test SIP Conne        | ction Test Autoprov                                         | Connection                           |                                         |
|                                                          | Jerver.                                                                               | 10.0.0.255                                                                                    |                           | ]                                     |                                        | Test SIP Conne        | ction Test Autoprov                                         | Connection                           |                                         |
|                                                          | Jerver.                                                                               | 10.0.0.255                                                                                    |                           |                                       | Trusted CA                             |                       | ction Test Autoprov                                         | Connection                           |                                         |
|                                                          |                                                                                       | load CA Certific                                                                              | cate: Browse              | List of                               | Trusted CA                             | s                     | ernove All Restore D                                        | _                                    |                                         |
| 1 Cyber[                                                 |                                                                                       | I                                                                                             | cate: Browse              | List of                               |                                        | s                     |                                                             | _                                    | ove                                     |
|                                                          | <b>Up</b><br>Data_CA.pem                                                              | I                                                                                             | cate: Browse              | List of                               |                                        | s                     | emove All Restore D                                         | Defaults                             |                                         |
| 2 DigiCe                                                 | Up<br>Data_CA.pem<br>rt_Assured_ID                                                    | load CA Certific                                                                              | cate: Browse              | List of                               |                                        | s                     | emove All Restore D                                         | Defaults                             | ove                                     |
| 2 DigiCe<br>3 DigiCe                                     | Up<br>Data_CA.pem<br>rt_Assured_ID<br>rt_Assured_ID                                   | load CA Certific                                                                              | cate: Browse              | List of                               |                                        | s                     | emove All Restore D                                         | Pefaults<br>Rem<br>Rem               | ove                                     |
| 2 DigiCe<br>3 DigiCe<br>4 DigiCe                         | Up<br>Data_CA.pem<br>rt_Assured_ID<br>rt_Assured_ID                                   | Jead CA Certific<br>D_Root_CA.crt<br>D_Root_G2.crt<br>D_Root_G3.crt                           | cate: Browse              | List of                               |                                        | s                     | emove All Restore D<br>Info<br>Info<br>Info                 | Defaults<br>Rem<br>Rem               | ove                                     |
| 2 DigiCe<br>3 DigiCe<br>4 DigiCe<br>5 DigiCe             | Up<br>Data_CA.pem<br>rt_Assured_ID<br>rt_Assured_ID<br>rt_Assured_ID                  | Dead CA Certific<br>D_Root_CA.crt<br>D_Root_G2.crt<br>D_Root_G3.crt<br>at_CA.crt              | cate: Browse              | List of                               |                                        | s                     | emove All Restore D<br>Info<br>Info<br>Info<br>Info         | Pefaults<br>Rem<br>Rem<br>Rem        | ove ove ove ove ove ove ove ove ove ove |
| 2 DigiCe<br>3 DigiCe<br>4 DigiCe<br>5 DigiCe<br>6 DigiCe | Up<br>Data_CA.pem<br>rt_Assured_ID<br>rt_Assured_ID<br>rt_Assured_ID<br>rt_Global_Roo | D_Root_CA.crt<br>D_Root_CA.crt<br>D_Root_G2.crt<br>D_Root_G3.crt<br>D_Root_G3.crt<br>t_G2.crt | cate: Browse              | List of                               |                                        | s                     | emove All Restore D<br>Info<br>Info<br>Info<br>Info<br>Info | Pefaults<br>Rem<br>Rem<br>Rem<br>Rem | ove<br>ove<br>ove<br>ove                |

| -  |                                                                  |      |        |
|----|------------------------------------------------------------------|------|--------|
|    |                                                                  |      |        |
| 4  | DigiCert_Assured_ID_Root_G3.crt                                  | Info | Remove |
| 5  | DigiCert_Global_Root_CA.crt                                      | Info | Remove |
| 6  | DigiCert_Global_Root_G2.crt                                      | Info | Remove |
| 7  | DigiCert_Global_Root_G3.crt                                      | Info | Remove |
| 8  | DiglCert_High_Assurance_EV_Root_CA.crt                           | Info | Remove |
| 9  | DigiCert_Trusted_Root_G4.crt                                     | Info | Remove |
| 10 | GeoTrust_Global_CA.crt                                           | Info | Remove |
| 11 | GeoTrust_Primary_Certification_Authority.crt                     | Info | Remove |
| 12 | GeoTrust_Primary_Certification_AuthorityG2.crt                   | Info | Remove |
| 13 | GeoTrust_Primary_Certification_AuthorityG3.crt                   | Info | Remove |
| 14 | GeoTrust_Universal_CA.crt                                        | Info | Remove |
| 15 | GeoTrust_Universal_CA_2.crt                                      | Info | Remove |
| 16 | Go_Daddy_Class_2_CA.pem                                          | Info | Remove |
| 17 | Go_Daddy_Root_Certificate_AuthorityG2.pem                        | Info | Remove |
| 18 | VeriSign_Class_3_Public_Primary_Certification_Authority_+_G4.crt | Info | Remove |
| 19 | VeriSign_Class_3_Public_Primary_Certification_AuthorityG5.crt    | Info | Remove |
| 20 | VeriSign_Universal_Root_Certification_Authority.crt              | Info | Remove |
| 21 | Verisign_Class_1_Public_Primary_Certification_Authority.crt      | Info | Remove |
| 22 | Verisign_Class_1_Public_Primary_Certification_AuthorityG3.crt    | Info | Remove |
| 23 | Verisign_Class_2_Public_Primary_Certification_AuthorityG2.crt    | Info | Remove |
| 24 | Verisign_Class_2_Public_Primary_Certification_AuthorityG3.crt    | Info | Remove |
| 25 | Verisign_Class_3_Public_Primary_Certification_Authority.crt      | Info | Remove |
| 26 | Verisign_Class_3_Public_Primary_Certification_AuthorityG3.crt    | Info | Remove |
| 27 | thawte_Primary_Root_CA.crt                                       | Info | Remove |
| 28 | thawte_Primary_Root_CAG2.crt                                     | Info | Remove |
| 29 | thawte_Primary_Root_CAG3.crt                                     | Info | Remove |

# Figure 2-26. SSL Configuration Page

- 2. On the SSL page, enter values for the parameters indicated in Table 2-13.
- **Note** The question mark icon (?) in the following table shows which web page items will be defined after the **Toggle Help** button is pressed.

| Web Page Item                        | Description                                                                                                    |
|--------------------------------------|----------------------------------------------------------------------------------------------------|
| Web Server Certificate               | Certificate used by the web server.                                                                                                    |
| Browse                               | Click <b>Browse</b> to select a certificate to import.                                                                                                    |
| Import Web Certificate               | After selecting a certificate, click <b>Import Web Certificate</b> to import it as the certificate used by this device's web server.                                                                                 |
| Restore Web Certificate              | Restore the device's default web server certificate. This will<br>remove the user-uploaded Web Server Certificate.(Server CAs<br>and Trusted CAs are unaffected).                                                    |
| SIP Client Certificate               | When doing mutual authentication this device will present a client certificate with these parameters.                                                                                                    |
| Browse                               | Click <b>Browse</b> to select a certificate to import.                                                                                                    |
| Import SIP Certificate               | After selecting a certificate, click <b>Import SIP Certificate</b> to import it as the certificate used by the device during SIP transactions.                                                                       |
| Restore SIP Certificate              | Restore the device's default sip client certificate. This will remove<br>any user-uploaded sip client certificates (Server CAs and Trusted<br>CAs are unaffected).                                                   |
| Optional Password                    | Enter the optional password for the SIP certificate's private key.                                                                                                    |
|                                      | <b>Note</b> : When using a password, it must be entered and saved before importing the certificate.                                                                                                    |
| Autoprovisioning Client Certificate  | When doing mutual authentication this device will present a client certificate with these parameters.                                                                                                    |
| Browse                               | Click <b>Browse</b> to select a certificate to import.                                                                                                    |
| Import Autoprovisioning Certificate  | After selecting a certificate, click <b>Import Autoprovisioning</b><br><b>Certificate</b> to import it as this device's certificate. This certificate<br>will be used when requesting files during autoprovisioning. |
| Restore Autoprovisioning Certificate | Restore the device's default autoprovisioning certificate. This will<br>remove any user-uploaded autoprovisioning certificates. (Server<br>CAs and Trusted CAs are unaffected).                                      |
| Optional Password ?                  | Enter the optional password for the Autoprovisioning certificate's private key.                                                                                                    |
|                                      | <b>Note</b> : When using a password, it must be entered and saved before importing the certificate.                                                                                                    |
| Cyberdata CA ?                       | Right click and <b>Save Link As</b> to get the Cyberdata CA used to sign this client certificate.                                                                                                    |

#### Table 2-13. SSL Configuration Parameters

| Web Page Item            | Description                                                                                                    |
|--------------------------|----------------------------------------------------------------------------------------------------|
| Save                     | Click the <b>Save</b> button to save your configuration settings.                                                                                                    |
| Reboot                   | Click on the <b>Reboot</b> button to reboot the system.                                                                                                    |
| Toggle Help              | Click on the <b>Toggle Help</b> button to see a short description of some of the web page items. First click on the <b>Toggle Help</b> button, and you will see a question mark (?) appear next to some of the web page items. Move the mouse pointer to hover over a question mark to see a short description of a specific web page item. |
| Test TLS Connection      |                                                                                                    |
| Server 🛜                 | The ssl test server address as a fully qualified domain name or in IPv4 dotted decimal notation.                                                                                                    |
| Port ?                   | The supported range is 0-65536. SIP connections over TLS to port 5060 are modified to connect to port 5061. This test button will do the same.                                                                                                    |
| Test SIP Connection      | Use this button to test a TLS connection to a remote server using<br>the sip client key and password. This will attempt to make a<br>socket connection to the configured test server and port and<br>report the success or failure. This can be used to debug TLS<br>connection issues separate from SIP registration issues.               |
| Test Autoprov Connection | Use this button to test a TLS connection to a remote server using<br>the autoprovisioning client key and password. This will attempt to<br>make a socket connection to the configured test server and port<br>and report the success or failure. This can be used to debug TLS<br>connection issues with secure autoprovisioning.           |
| List of Trusted CAs      |                                                                                                    |
| Browse                   | Use this button to select a configuration file to import.                                                                                                    |
| Import CA Certificate    | Click <b>Browse</b> to select a CA certificate to import. After selecting<br>a server certificate authority (CA), click <b>Import CA Certificate</b> to<br>import it to the list of trusted CAs. CAs are used to validate the<br>certificate presented by the server when establishing a TLS<br>connection.                                 |
| Restore Defaults         | <b>Restore Defaults</b> will restore the default list of registered CAs and <b>Remove All</b> will remove all registered CAs.                                                                                                    |
| Remove All               | <b>Restore Defaults</b> will restore the default list of registered CAs and <b>Remove All</b> will remove all registered CAs.                                                                                                    |
| Info                     | Provides details of the certificate. After clicking on this button, the <b>Certificate Info Window</b> appears. See Section 2.8.10.1, "Certificate Info Window".                                                                                                    |

# Table 2-13. SSL Configuration Parameters (continued)

| Web Page Item | Description                                                                                                    |
|---------------|----------------------------------------------------------------------------------------------------|
| Remove        | Removes this certificate from the list of trusted certificates. After clicking on this button, the <b>Remove Server Certificate Window</b> appears. See Section 2.8.10.2, "Remove Server Certificate Window". |

#### Table 2-13. SSL Configuration Parameters (continued)

# 2.8.10.1 Certificate Info Window

The **Certificate Info Window** provides details of the certificate. This window appears after clicking on the **Info** button. See Figure 2-27.

# Figure 2-27. Certificate Info Window

| Certificate Info             |             |    |  |  |
|------------------------------|-------------|----|--|--|
| subject=<br>commonName       | = ACCVRAIZ1 |    |  |  |
| organizationalUnitName       | = PKIACCV   |    |  |  |
| -                            | = ACCV      |    |  |  |
| countryName                  |             |    |  |  |
| notBefore=May 5 09:37:37 20  |             |    |  |  |
| notAfter=Dec 31 09:37:37 203 | 0 GMT       |    |  |  |
|                              |             |    |  |  |
|                              |             |    |  |  |
|                              |             |    |  |  |
|                              |             |    |  |  |
|                              |             | ОК |  |  |
|                              |             |    |  |  |

# 2.8.10.2 Remove Server Certificate Window

The **Remove Server Certificate Window** will ask if the user wants to remove a certificate from the list of trusted certificates. This window appears after clicking on the **Remove** button. See Figure 2-28.

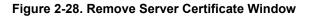

| Remove Server Certificate                      |        | ×      |
|------------------------------------------------|--------|--------|
| Are you sure you want to remove ACCVRAIZ1.crt? |        |        |
|                                                | Cancel | Remove |

# 2.8.11 Configure the Multicast Parameters

Multicast groups use multicasting to create public address paging zones. Multicasting is based on the concept of a group. Multicast addresses specify an arbitrary group of IP hosts that have joined the group and want to receive traffic sent to the group. Group members send IGMP messages to their local multicast routers, allowing the group traffic traversal from the source.

The **Multicast Configuration** page allows the device to join up to 10 paging zones for receiving ulaw/alaw, G722, or G729 RTP audio streams. A paging zone can consist of one or many CyberData multicast group-enabled products. There is no limit to how many devices can be in a given paging zone. Each multicast group is defined by a multicast address and port number. Each multicast group is assigned a priority, allowing simultaneously arriving pages to be serviced based on importance. Multicast groups are compatible with IGMP through version three. The device supports simultaneously SIP and Multicast.

1. Click on the Multicast button to open the Multicast page. See Figure 2-29.

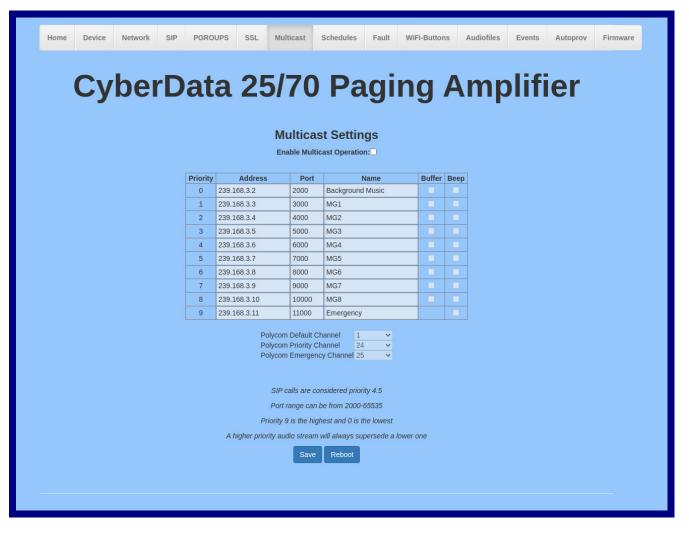

#### Figure 2-29. Multicast Page

- 2. On the Multicast page, enter values for the parameters indicated in Table 2-14.
- **Note** The question mark icon (?) in the following table shows which web page items will be defined after the **Toggle Help** button is pressed.

| Web Page Item              | Description                                                                                                    |  |  |  |
|----------------------------|----------------------------------------------------------------------------------------------------|--|--|--|
| Enable Multicast Operation | Enables or disables multicast operation.                                                                                                    |  |  |  |
| Priority                   | Indicates the priority for the multicast group. Priority <b>9</b> is the highest (emergency streams). <b>0</b> is the lowest (background music). SIP calls are considered priority <b>4.5</b> See Section 2.8.11.1, "Assigning Priority" for more details. |  |  |  |
| Address                    | Enter the multicast IP Address for this multicast group (15 character limit).                                                                                                    |  |  |  |
| Port                       | Enter the port number for this multicast group (5 character limit [range can be from 2000 to 65535]).                                                                                                    |  |  |  |
|                            | <b>Note</b> : The multicast ports have to be even values. The webpage will enforce this restriction.                                                                                                    |  |  |  |
| Name                       | Assign a descriptive name for this multicast group (25 character limit).                                                                                                    |  |  |  |
| Buffer                     | Device will buffer up to four minutes of audio and then play back the recording af<br>the multicast stream finishes or after the buffer is full.                                                                                                    |  |  |  |
| Веер                       | When selected, the device will play a beep before multicast audio is sent.                                                                                                    |  |  |  |
| Polycom Default Channel    | When a default Polycom channel/group number is selected, the device will subscribe to the default channel for one-way group pages. Group Numbers 1-25 are supported. Or, select <b>Disabled</b> to disable this channel.                                   |  |  |  |
| Polycom Priority Channel   | When a priority Polycom channel/group number is selected, the device will subscribe to the priority channel for one-way group pages. Group Numbers 1-25 are supported. Or, select <b>Disabled</b> to disable this channel.                                 |  |  |  |
| Polycom Emergency Channel  | When an emergency Polycom channel/group number is selected, the device will subscribe to the default channel for one-way group pages. Group Numbers 1-25 are supported. Or, select <b>Disabled</b> to disable this channel.                                |  |  |  |
| Save                       | Click the <b>Save</b> button to save your configuration settings.                                                                                                    |  |  |  |
| Reboot                     | Click on the <b>Reboot</b> button to reboot the system.                                                                                                    |  |  |  |

#### Table 2-14. Multicast Configuration Parameters

**Note** You must click on the **Save** button for the changes to take effect.

### 2.8.11.1 Assigning Priority

When playing multicast streams, audio on different streams will preempt each other according to their priority in the list. An audio stream with a higher priority will interrupt a stream with a lower priority.

If both SIP and Multicast is enabled, SIP audio streams are considered priority **4.5**. SIP audio will interrupt multicast streams with priority **0** through **4** and will be interrupted by multicast streams with priority **5** through **9**.

**Note** SIP calls, multicast streams, ring tones, ringback tones, and nightring tones are all prioritized.

Ringtones and Ringtones all play at the same priority level. This means that it is possible to have a nightring tone and a normal ringtone playing at the same time.

# 2.8.11.2 Polycom Paging

To use Polycom Group Paging, configure a multicast group with the IP address and port number of the Polycom phone. The default is 224.0.1.116, port 5001, but can be configured through the phone. Polycom defaults to channels 1, 24, and 25, but can also be configured. The payload should be 20 ms and the codec G711.Mu.

# 2.8.12 Configure the Schedules Parameters

1. Click on the Schedules button to open the Schedules page. See Figure 2-30.

Figure 2-30. Schedules Page

| Home                             | Device      | Network | SIP | PGROUPS     | SSL       | Multicast     | Schedules | Fault | WiFi-Buttons | Audiofiles | Events | Autoprov | Firmware |
|----------------------------------|-------------|---------|-----|-------------|-----------|---------------|-----------|-------|--------------|------------|--------|----------|----------|
| CyberData 25/70 Paging Amplifier |             |         |     |             |           |               |           |       |              |            |        |          |          |
|                                  |             |         |     |             |           | (             | Calen     |       | 3            |            |        |          |          |
|                                  |             |         |     |             |           | Schedu        | iled Evei | nts   |              |            |        |          |          |
|                                  |             |         |     |             |           | Default       | - Logout  |       |              |            |        |          |          |
| 0                                | Event Name  |         |     | Days        |           | Crea          |           | Ę     | Audio File   | PGROUP     |        |          |          |
|                                  | School bell |         |     | Mon Tue Wee | l Thu Fri | Impo<br>Expo  | rt        |       | school.wav   | 0          | Edit   | Delet    |          |
|                                  |             |         |     |             |           | Load<br>Delet | te 🕶      |       |              |            |        | New      |          |
| Help                             |             |         |     |             |           |               |           |       |              |            |        |          |          |
|                                  |             |         |     |             |           |               |           |       |              |            |        |          |          |
|                                  |             |         |     |             |           |               |           |       |              |            |        |          |          |
|                                  |             |         |     |             |           |               |           |       |              |            |        |          |          |

2. On the Schedules page, enter values for the parameters indicated in Table 2-15.

| Table 2-15. Schedules | <b>Configuration</b> | Parameters |
|-----------------------|----------------------|------------|
|-----------------------|----------------------|------------|

| Web Page Item    | Description                                                                                                    |
|------------------|----------------------------------------------------------------------------------------------------|
| Calendar         | Switches to Calendar mode, with augmented scheduling functionality. Note that scheduled events do not populate across the two modes. See Section 2.8.12.1, "Configure the Calendar" |
| Scheduled Events |                                                                                                    |
|                  | Default: Default, unnamed schedule available for editing                                                                                                    |
| Default 🗸        | Create: Used to create a new schedule. Upon saving, the new                                                                                                    |
| Create           | schedule will be loaded as the active schedule. Duplicate schedule<br>names are not allowed.                                                                                        |
| loop and         | Import: Import a schedule previously exported. Imported                                                                                                    |
| Import           | schedules will need to be loaded to be set as the active schedule.<br>Duplicate schedule names are not allowed.                                                                     |
| Export           | Export: Export currently active schedule.                                                                                                    |
| Load 🗸           | <b>Load:</b> Load imported or created schedules. This makes the loaded schedule active.                                                                                             |
| Delete 🗸         | Delete: Delete imported or created schedules. Deleting currently                                                                                                    |
| Help             | active schedule is not allowed.                                                                                                    |
| ricip            | Help: Launches the help text                                                                                                    |

| Web Page Item | Description                                                                                                    |
|---------------|----------------------------------------------------------------------------------------------------|
| Logout        | Logs out the current user and returns to the user log in page                                                                                                    |
| Event Name    | Shows the name of the scheduled event.                                                                                                    |
| Days          | Shows the days of the scheduled event.                                                                                                    |
| Time          | Shows the time of the scheduled event.                                                                                                    |
| Audio File    | Shows the audio file that is associated with the scheduled event.                                                                                                    |
| PGROUP        | Select the paging group from the drop down menu.                                                                                                    |
| Edit          | Opens the <b>Configure Scheduled Event</b> window for the corresponding event. See Figure 2-31, "Configure Scheduled Event Window" and Table 2-16, "Configure Scheduled Event Window Parameters" |
| Delete        | Removes the event from the schedule.                                                                                                    |
| New           | Opens a new Configure Scheduled Event window.                                                                                                    |

# Table 2-15. Schedules Configuration Parameters (continued)

| Configure Scheduled Event |               |                   |  |  |  |  |  |  |  |
|---------------------------|---------------|-------------------|--|--|--|--|--|--|--|
|                           | Sat           |                   |  |  |  |  |  |  |  |
|                           |               |                   |  |  |  |  |  |  |  |
|                           |               |                   |  |  |  |  |  |  |  |
|                           | ~             |                   |  |  |  |  |  |  |  |
|                           |               |                   |  |  |  |  |  |  |  |
|                           |               |                   |  |  |  |  |  |  |  |
|                           | ~             |                   |  |  |  |  |  |  |  |
| n                         |               |                   |  |  |  |  |  |  |  |
|                           |               |                   |  |  |  |  |  |  |  |
| /                         |               | Cancel Save       |  |  |  |  |  |  |  |
|                           | e Wed Thu Fri | e Wed Thu Fri Sat |  |  |  |  |  |  |  |

Figure 2-31. Configure Scheduled Event Window

#### The parameters for the **Configure Scheduled Event** window are shown in Table 2-16.

| Web Page Item | Description                                                                                                    |  |  |  |  |  |  |
|---------------|----------------------------------------------------------------------------------------------------|--|--|--|--|--|--|
| Days          | Use the box beneath the day to select. Multiple days may be selected.                                                                                  |  |  |  |  |  |  |
| Name          | Enter the name of the event, using a maximum of 16 characters.                                                                                         |  |  |  |  |  |  |
| Time          | Enter time of the event, in the form HH:MM, using the 24 hour clock.                                                                                   |  |  |  |  |  |  |
| Audio         | Choose the audio file to be played from the drop down list, which displays files previously uploaded in the Bells section of the Audio Files web page. |  |  |  |  |  |  |
| PGROUP        | Select the paging group from the drop down menu.                                                                                                    |  |  |  |  |  |  |
| Times to Play | Number of times the audio file will play                                                                                                    |  |  |  |  |  |  |
| Relay         | A relay can be activated or deactivated at the time of a scheduled bell.                                                                               |  |  |  |  |  |  |
|               | The relay options are:                                                                                                    |  |  |  |  |  |  |
|               | Activate during bell — The relay will be active while the bell is playing                                                                              |  |  |  |  |  |  |
|               | Activate indefinitely — The relay will be activated indefinitely.                                                                                      |  |  |  |  |  |  |
|               | Deactivate indefinitely — The relay will be deactivated indefinitely.                                                                                  |  |  |  |  |  |  |
| Cancel        | Click the Cancel button to close the Configure Scheduled Event window.                                                                                 |  |  |  |  |  |  |
| Save          | Click the <b>Save</b> button to save your configuration settings.                                                                                      |  |  |  |  |  |  |

#### Table 2-16. Configure Scheduled Event Window Parameters

**Note** <u>www.cyberdata.net/bell-download/</u> has a set of sounds that can be downloaded.

# 2.8.12.1 Configure the Calendar

1. Enable the **Calendar** setting to open its configuration options. See Figure 2-32.

#### Figure 2-32. Calendar Setting

| Home     Device     Network     SIP     PGROUPS     SSL     Multicast     Schedules     Fault     WiFi-Buttons     Audiofiles     Events     Autoprov     Firmware |     |              |                                        |                 |     |     |  |  |
|----------------------------------------------------------------------------------------------------|-----|--------------|----------------------------------------|-----------------|-----|-----|--|--|
|                                                                                                    |     | New Event << | c c Create                             | > >>> View Past |     |     |  |  |
| SUN                                                                                                    | MON | TUE          | Import                                 | THU             | FRI | SAT |  |  |
| 30                                                                                                    | 1   | 2            | 3 Export<br>Load -<br>Delete -<br>Help | 4               | 5   | 6   |  |  |
| 7                                                                                                    | 8   | 9            | 10                                     | 11              | 12  | 13  |  |  |
| 14                                                                                                    | 15  | 16           | 17                                     | 18              | 19  | 20  |  |  |
| 21                                                                                                    | 22  | 23           | 24                                     | 25              | 26  | 27  |  |  |
| 28                                                                                                    | 29  | 30           | 31                                     | 1               | 2   | 3   |  |  |
|                                                                                                    |     |              |                                        |                 |     |     |  |  |

The parameters for the **Calendar** are shown in Table 2-17.

#### Table 2-17. Calendar Parameters

| Web Page Item |        | Description                                                                                                    |
|---------------|--------|----------------------------------------------------------------------------------------------------|
|               |        | Sample: This is the default calendar                                                                                                    |
| sample -      | Logout | <b>Create</b> : Used to create a new schedule. See Figure 2-33, "Create Schedule Window".<br>Upon saving, the new schedule will be loaded as the active schedule (see Figure 2-36, |
| Create        |        | "Populated Calendar"). Duplicate schedule names are not allowed.                                                                                                    |
| Import        |        | <b>Import</b> : Import a schedule previously exported. Imported schedules will need to be loaded to be set as the active schedule. Duplicate schedule names are not allowed.       |
| Export        |        | Export: Export currently active schedule.                                                                                                    |
| LAPOIL        |        | Load: Load imported or created schedules. This makes the loaded schedule active.                                                                                                   |
| Load -        |        | Delete: Delete imported or created schedules. Deleting currently active schedule is not                                                                                            |
| Delete 🗸      |        | allowed.                                                                                                    |
| Help          |        | Help: Launches the help text. See Figure 2-34, "Help Window"                                                                                                    |
| Logout        |        | Logs out the current user and returns to the user log in page                                                                                                    |

| Web Page Item | Description                                                                          |
|---------------|--------------------------------------------------------------------------------------|
| New Event     | Launches the dialog box to create an event. See Section 2.8.12.2, "New Event Window" |
| <<<           | Navigates back 1 year or to the first month of the calendar                          |
| <             | Navigates to the previous month                                                      |
| Current Date  | Navigates to the current date.                                                       |
| >             | Navigates to the next month                                                          |
| >>>           | Navigates to one year in the future                                                  |
| View Past     | Displays the schedule for past days                                                  |

#### Table 2-17. Calendar Parameters

#### Figure 2-33. Create Schedule Window

| Create Schedule                               |
|-----------------------------------------------|
| Schedule Name: School bells<br>Schedule Color |
| Red Green Blue Grey Brown Purple Orange Black |
| Save Cancel                                   |

The parameters for the Create Schedule window are shown in Table 2-17.

#### Table 2-18. Create Schedule Parameters

| Window Item    | Description                                                                |  |
|----------------|----------------------------------------------------------------------------|--|
| Schedule Name  | Name of the schedule.                                                      |  |
| Schedule Color | Color of the schedule.                                                     |  |
| Save           | Click the <b>Save</b> button to save your configuration settings.          |  |
| Cancel         | Click the <b>Cancel</b> button to close the <b>Create Schedule</b> window. |  |

#### Figure 2-34. Help Window

### Help

**Create:** Used to create a new schedule. Upon saving, the new schedule will be loaded as the active schedule. Duplicate schedule names are not allowed.

**Import:** Import a schedule previously exported. Imported schedules will need to be loaded to be set as the active schedule. Duplicate schedule names are not allowed.

Export: Export currently active schedule.

Load: Load imported or created schedules. This makes the loaded schedule active.

Delete: Delete imported or created schedules. Deleting currently active schedule is not allowed.

# 2.8.12.2 New Event Window

1. Click on the New Event button (Figure 2-32) to open the New Event window. See Figure 2-35.

| rigure 2-00. New Event Window                                                                                                    |
|----------------------------------------------------------------------------------------------------|
| New Event                                                                                                    |
| Title Morning bell Start date 04/01/2023  End date 04/01/2024  Start time 09:00 AM  C End time 11:59 PM Audio School.wav  PGroup 0: PagingGroup00  Times to play 1 |
| Relay Activate during bell V                                                                                                    |
| Recurring<br>Occurs Daily<br>Daily Daily Day of Month 1<br>Every 0 Weekly 0 Minute(s)<br>Details<br>Details                                                        |
|                                                                                                    |
| Color Red Green Blue Grey Brown Purple Orange Black                                                                                                    |
| Save Cancel                                                                                                    |

### Figure 2-35. New Event Window

### The parameters for the New Event window are shown in Table 2-17.

| Window Item             | Description                                                                                                    |
|-------------------------|----------------------------------------------------------------------------------------------------|
| Title                   | The name of the event.                                                                                                    |
| Start date              | The start date of the event defaults to the current date; selecting the calendar allows the user to select a different date.                            |
| End Date                | The end date defaults to the current date; selecting the calendar allows the user to select a different date.                                           |
| Start time              | Type a date or select the clock icon to indicate the start time.                                                                                        |
| End time                | End time becomes enabled for a recurring event. Type a date or select the clock icon to indicate the start time.                                        |
| Audio                   | Choose the audio file to be played from the drop down list, which displays files previously uploaded in the Bells section of the Audio Files web page.  |
| PGROUP                  | Select the paging group from the drop down menu.                                                                                                    |
| Times to Play           | Number of times the audio file will play                                                                                                    |
| Relay                   | A relay can be activated or deactivated at the time of a scheduled bell.                                                                                |
|                         | The relay options are:                                                                                                    |
|                         | Activate during bell — The relay will be active while the bell is playing                                                                               |
|                         | Activate indefinitely — The relay will be activated indefinitely.                                                                                       |
|                         | Deactivate indefinitely — The relay will be deactivated indefinitely.                                                                                   |
| Recurring               | Select this box to schedule a recurring event. Events may occur daily, only weekdays, weekly, monthly, or repeated after minutes or hours have elapsed. |
| Day of Week             | From the drop down list, select the day of the week for a weekly recurring event.                                                                       |
| Day of month            | From the drop down list, select the day of the month for a recurring monthly event.                                                                     |
| Every Hour(s)/Minute(s) | Type the number of hours or minutes to specify the interval of the recurring bell.                                                                      |
| Details                 | This field is optional, and allows the user to provide details.                                                                                         |
| Color                   | Select the background color of the display of the bell.                                                                                                 |
| Save                    | Click the <b>Save</b> button to save your configuration settings.                                                                                       |
| Cancel                  | Click the <b>Cancel</b> button to close the <b>New Event</b> window.                                                                                    |

## Table 2-19. New Event Window Parameters

Cancel

On a populated calendar (Figure 2-36), hovering over an individual bell reveals the bell menu drop down menu. (Figure 2-37).

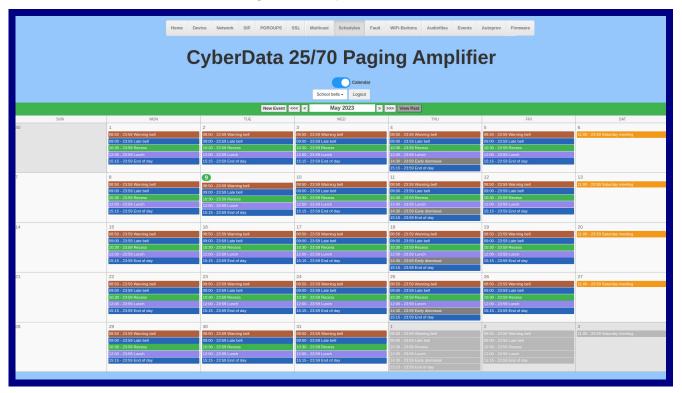

## Figure 2-36. Populated Calendar

Figure 2-37. Hovering over an individual bell reveals the bell menu drop down menu

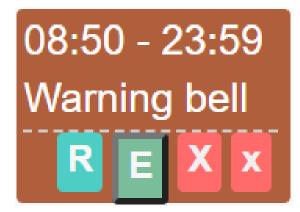

The parameters for the bell menu drop down menu are shown in Table 2-20.

| Table 2-20. | . Bell Men | u Drop Dow | n Menu | Parameters |
|-------------|------------|------------|--------|------------|
|-------------|------------|------------|--------|------------|

| Menu Item | Description                                   |
|-----------|-----------------------------------------------|
| R         | Indicates a recurring event                   |
| E         | Launches the Edit Event window                |
| Х         | Deletes all occurrences of this event.        |
| x         | Deletes the current occurrence of this event. |

# 2.8.13 Configure the Fault Detection Parameters

1. Click on the Fault button to open the Fault page. See Figure 2-38.

## Figure 2-38. Fault Page

| Home                    | Device       | Network        | SIP          | PGROUPS | SSL | Multicast | Schedules | Fault | WiFi-Buttons | Audiofiles | Events | Autoprov | Firmware |
|-------------------------|--------------|----------------|--------------|---------|-----|-----------|-----------|-------|--------------|------------|--------|----------|----------|
|                         |              |                |              |         |     |           |           |       |              |            |        |          |          |
|                         |              |                |              |         |     |           |           |       |              |            |        |          |          |
|                         | CV           | hou            | <sup>n</sup> | ata     | 21  | 5/70      | Do        | ai    | na A         | m          | lifi   | or       |          |
|                         | Cy           | nei            | ν            | ala     | 2   |           | Γα        | yı    | ng A         | ւու        |        | E        |          |
|                         | -            |                |              |         |     |           |           | · ·   | -            |            |        |          |          |
| -                       |              | <b>•</b> • • • |              |         |     |           |           |       |              |            |        |          |          |
|                         | Jetectio     | on Setti       | ngs          |         |     |           |           |       |              |            |        |          |          |
| Message P               | laybacks:    | 0              |              |         |     |           |           |       |              |            |        |          |          |
|                         | age Locally: |                |              |         |     |           |           |       |              |            |        |          |          |
|                         | to Extension |                |              |         |     |           |           |       |              |            |        |          |          |
| Dial Out Ex             |              | 204            |              |         |     |           |           |       |              |            |        |          |          |
| Dial Out ID             |              | id204          | _            |         |     |           |           |       |              |            |        |          |          |
| Multicast A             |              | Disabled V     | _            |         |     |           |           |       |              |            |        |          |          |
| Multicast A             |              | 239.168.3.     | 1            |         |     |           |           |       |              |            |        |          |          |
| Multicast P             |              | 8888           |              |         |     |           |           |       |              |            |        |          |          |
| Enable Pol<br>Polycom C | ycom Pagin   | g:1 ~~         |              |         |     |           |           |       |              |            |        |          |          |
| Polycom C               | namei.       |                |              |         |     |           |           |       |              |            |        |          |          |
|                         |              |                |              |         |     |           |           |       |              |            |        |          |          |
| Test Faul               | Sensor       |                |              |         |     |           |           |       |              |            |        |          |          |
| Test Fuur               | Cochaol      |                |              |         |     |           |           |       |              |            |        |          |          |
|                         |              |                |              |         |     |           |           |       |              |            |        |          |          |
| Save                    | Reboot       | Toggle Help    | Logou        | ut      |     |           |           |       |              |            |        |          |          |
|                         |              |                |              |         |     |           |           |       |              |            |        |          |          |
|                         |              |                |              |         |     |           |           |       |              |            |        |          |          |
|                         |              |                |              |         |     |           |           |       |              |            |        |          |          |
|                         |              |                |              |         |     |           |           |       |              |            |        |          |          |
|                         |              |                | _            |         | _   |           |           | _     |              |            |        |          |          |

- 2. On the **Fault Detection** page, enter values for the parameters indicated in Table 2-21.
- **Note** The question mark icon (?) in the following table shows which web page items will be defined after the **Toggle Help** button is pressed.

| Web Page Item            | Description                                                                                                    |
|--------------------------|----------------------------------------------------------------------------------------------------|
| Triggered Settings       |                                                                                                    |
| Message Playbacks 🛜      | The number of times to repeat the audio message through the local speaker or to the remote endpoint. A value of 0 will repeat forever. Enter a value from 0-65536.                                                                                                    |
| Play Message Locally ?   | When selected, the device will play the user defined "sensor triggered" audio file when the fault detection is triggered.                                                                                                    |
| Make Call to Extension ? | When selected, the device will call an extension when fault detection is triggered. Use the <b>Dial Out Extension</b> field to specify the extension the device will call.                                                                                                    |
| Dial Out Extension 🛜     | Specify the extension the device will call when fault detection is triggered. Enter up to 64 alphanumeric characters.                                                                                                    |
| Dial Out ID 🛜            | An additional Caller identification string added to outbound calls. Enter up to 64 alphanumeric characters.                                                                                                    |
| Multicast Audio ?        | When enabled, the device will multicast audio to the specified multicast address and port while the fault sensor is activated.                                                                                                    |
| Multicast Address ?      | The multicast address used for fault detection audio.                                                                                                    |
| Multicast Port ?         | The multicast port used for fault detection audio.                                                                                                    |
| Enable Polycom Paging 🛜  | Enabling Polycom Paging will result in a standard RTP multicast being sent to the specified address and port and a Polycom Group Paging multicast being sent to the specified address and port+1.                                                                                                    |
| Polycom Channel ?        | Destination channel for Polycom Group Paging multicast.                                                                                                    |
| Test Fault Sensor        | Click on the <b>Test Fault Sensor</b> button to test the fault detection feature.                                                                                                    |
| Save                     | Click the <b>Save</b> button to save your configuration settings.                                                                                                    |
| Reboot                   | Click on the <b>Reboot</b> button to reboot the system.                                                                                                    |
| Toggle Help              | Click on the <b>Toggle Help</b> button to see a short description of some of the web page items. First click on the <b>Toggle Help</b> button, and you will see a question mark (?) appear next to some of the web page items. Move the mouse pointer to hover over a question mark to see a short description of a specific web page item. |
| Logout                   | Logs out the current user and returns to the user log in page                                                                                                    |

### Table 2-21. Fault Detection Configuration Parameters

# 2.8.14 Configure the WiFi-Buttons Parameters

- 1. Click on the WiFi-Buttons button to open the WiFi-Buttons page. See Figure 2-39.
- 1. Before WiFi Buttons become available to be associated with the device, WiFi network settings must be configured using the WiFi Utility. Please see the *011527 WiFi Alert Button Operations Guide* at the **Downloads** tab at the following webpage:

https://www.cyberdata.net/products/011527/

Figure 2-39. WiFi-Buttons Page

| Home D      | evice Network                           | SIP PGROUPS      | SSL Multicast | Schedules Fault | WiFi-Buttons Audi | ofiles Events Auto | pprov Firmware |
|-------------|-----------------------------------------|------------------|---------------|-----------------|-------------------|--------------------|----------------|
| C           | vbe                                     | rData            | 25/70         | Pagi            | na An             | nplifie            | r              |
|             | ,,,,,,,,,,,,,,,,,,,,,,,,,,,,,,,,,,,,,,, |                  | Logout        | Discover        |                   | 191110             |                |
|             |                                         |                  |               | d Wifi Buttons  |                   |                    |                |
| Name        | IP Address                              | MAC Address      | Serial Numbe  | er Firmware Ve  | ersion Battery Sc | bC                 |                |
| Wifi Button | 192.168.0.1                             | 00:20:f7:00:00:0 | 100000001     | v.0.0           | 52%               | View/Config        |                |
| Wifi Button | 192.168.0.1                             | 00:20:f7:00:00:0 | 00 10000002   | v.0.0           | 52%               | View/Config        |                |
| Wifi Button | 192.168.0.1                             | 00:20:f7:00:00:0 | 00 10000003   | v.0.0           | 52%               | View/Config        |                |
|             |                                         |                  |               |                 |                   |                    |                |
|             |                                         |                  |               |                 |                   |                    |                |
|             |                                         |                  |               |                 |                   |                    |                |

- 2. On the WiFi-Buttons page, enter values for the parameters indicated in Table 2-22.
- **Note** The question mark icon (?) in the following table shows which web page items will be defined after the **Toggle Help** button is pressed.

| Web Page Item           | Description                                                                                                    |
|-------------------------|----------------------------------------------------------------------------------------------------|
| Discovered WiFi Buttons |                                                                                                    |
| Logout                  | Logs out the current user and returns to the user log in page                                                                       |
| Discover                | Discovers WiFI Buttons on the network                                                                                               |
| Name ?                  | Button's name (recommended to have a unique name for each)                                                                          |
| IP Address?             | Button's IP Address                                                                                                    |
| MAC Address: ?          | MAC address of the button                                                                                                    |
| Serial Number ?         | Serial number of the button                                                                                                    |
| Firmware Version ?      | Firmware version being used by the button                                                                                           |
| Battery SoC ?           | Battery State of Charge (SoC) of the button                                                                                         |
| View/Config             | Opens the <b>Buttons Settings Page</b> . See Figure 2-40 and Figure 2-41.                                                           |
| Disassociate            | Severs the association with the SIP Paging 25V/70V Amplifier, erasing fields pertaining the button press and the heartbeat timeout. |

### Table 2-22. WiFi-Buttons Configuration Parameters

# Figure 2-40. Button Settings Page

| E                                 | Button Settings                |  |  |                |  |
|-----------------------------------|--------------------------------|--|--|----------------|--|
| Serial Number:                    | 527000235                      |  |  | Save           |  |
| MAC Address:                      | 00:20:f7:04:e0:81              |  |  | Get Log        |  |
| Firmware Version:                 | v2.4.2                         |  |  |                |  |
| Battery SoC                       | 52%                            |  |  | Clear Log      |  |
| Power Source                      | Line                           |  |  | Restart Buttor |  |
| Addressing Mode                   | Static DHCP                    |  |  | Cancel         |  |
| IP Address:                       | 192.168.0.8                    |  |  | Togglo Holp    |  |
| Subnet Mask:                      | 255.255.255.0                  |  |  | Toggle Help    |  |
| Default Gateway:                  | 192.168.0.1                    |  |  |                |  |
| DNS Server:                       | 192.168.0.1                    |  |  |                |  |
| SSID:                             | TP-Link_FC70                   |  |  |                |  |
| NTP Server:                       | pool.ntp.org                   |  |  |                |  |
| Time Zone:                        | PST+8PDT,M3.2.0,M <sup>*</sup> |  |  |                |  |
| Device Name:                      | WiFi Button                    |  |  |                |  |
| Logging IP Address                | 239.255.255.255                |  |  |                |  |
| Button Press<br>Duration<br>(ms): |                                |  |  |                |  |
| Button press<br>PGROUP: Choo      | se a PGROUP 🗸                  |  |  |                |  |
| Button press<br>MSG:              | ose a MSG 🗸                    |  |  |                |  |
| Times to play 1<br>MSG:           |                                |  |  |                |  |
| Button press                      |                                |  |  |                |  |

| Heartbeat<br>timeout<br>(seconds):<br>Heartbeat<br>timeout<br>PGROUP:<br>Heartbeat<br>timeout MSG:<br>Times to play<br>MSG:<br>Heartbeat |  |
|----------------------------------------------------------------------------------------------------|--|
| timeout Ext:                                                                                                    |  |
| Buzzer<br>Volume (Line<br>0-10):<br>Buzzer<br>Pattern<br>(Line):<br>Buzzer<br>Volume (Batt<br>0-10):<br>Buzzer<br>Pattern<br>(Batt):     |  |
| LED<br>Brightness<br>(Line 0-10):<br>LED Pattern<br>(Line):<br>LED<br>Brightness<br>(Batt 0-10):<br>LED Pattern<br>(Batt):               |  |

.

# Table 2-23. Button Settings Page Parameters

| Web Page Item                 | Description                                                                                                    |
|-------------------------------|----------------------------------------------------------------------------------------------------|
| Discovered WiFi Buttons       |                                                                                                    |
| Serial Number ?               | Serial number of the button                                                                                                    |
| MAC Address: ?                | MAC address of the button                                                                                                    |
| Firmware Version ?            | Firmware version being used by the button                                                                                                    |
| Battery SoC 💡                 | Battery State of Charge (SoC) of the button                                                                                                    |
| Power Source ?                | Power source of the button                                                                                                    |
| Addressing Mode ?             | Indicates if the button is using DHCP or Static                                                                                                    |
| IP Address ?                  | Button's IP Address                                                                                                    |
| Subnet Mask ?                 | Subnet mask of the network                                                                                                    |
| SSID ?                        | Service Set Identifier (SSID) of the network                                                                                                    |
| NTP Server ?                  | Network Time Protocol (NTP) Server of the network                                                                                                    |
| Time Zone ?                   | Time Zone                                                                                                    |
| Device Name ?                 | Button's name (recommended to have a unique name for each)                                                                                                  |
| Logging IP Address ?          | Logging IP Address                                                                                                    |
| ButtonPress Duration (ms) ?   | The time in milliseconds the button must be pressed before an evenr is registered                                                                           |
| Button press PGROUP ?         | Paging Group to multicast an audio message on a button press                                                                                                |
| Button press MSG 🛜            | Audio message to play on button press. To upload a message, please go the <b>Stored Messages</b> section of the <b>Audiofiles</b> page.                     |
| Times to play MSG ?           | Times to play audio message on button press                                                                                                    |
| Button press extension ?      | SIP extension to dial on button press                                                                                                    |
| Heartbeat timeout 🛜           | Buttons send a heartbeat message every 60 seconds. This is the timeout in seconds after which a failure to receive a heartbeat message will raise an event. |
| Heartbeat timeout PGROUP ?    | Paging Group used to multicast an audio message on a heartbeat timeout                                                                                      |
| Heartbeat timeout MSG ?       | Audio file to play on heartbeat timeout. TO upload a message, please go to the Stored Messages section of the Audiofiles page.                              |
| Times to play MSG ?           | Times to play the audio message on heartbeat timeout                                                                                                    |
| Heartbeat timeout extension ? | SIP extension to dial on heartbeat timeout.                                                                                                    |
| Buzzer Volume ?               | Set the buzzer power volume when the device is plugged in, where 0 is min power volume and 10 is the max power volume.                                      |
| Buzzer Pattern ?              | Set the buzzer pattern used when the device is plugged in.                                                                                                  |
| Buzzer Volume ?               | Set the buzzer power volume when the device is running on battery, where 0 is min power volume and 10 is the max power volume.                              |
| Buzzer Pattern ?              | Set the buzzer pattern used when the device is running on battery.                                                                                          |
| LED Brightness ?              | Set the LED brightness when the device is plugged in.                                                                                                    |
| LED Pattern ?                 | Set the LED pattern used when the device is plugged in.                                                                                                    |
| LED Brightness ?              | Set the LED brightness when the device is running on battery.                                                                                               |
| Battery Power Pattern ?       | Set the LED pattern used when the device is running on battery.                                                                                             |
|                               |                                                                                                    |

| Web Page Item  | Description                                                                                                    |
|----------------|----------------------------------------------------------------------------------------------------|
| Save           | Click the <b>Save</b> button to save your configuration settings.                                                                                                    |
| Get Log        | Downloads the WiFi Button's log                                                                                                    |
| Clear Log      | Erases the Wifi Button's Log from the log partition                                                                                                    |
| Restart Button | Restarts the WiFi Button                                                                                                    |
| Cancel         | Closes the <b>Button Settings</b> window without saving changes                                                                                                    |
| Toggle Help    | Click on the <b>Toggle Help</b> button to see a short description of some of the web page items. First click on the <b>Toggle Help</b> button, and you will see a question mark (?) appear next to some of the web page items. Move the mouse pointer to hover over a question mark to see a short description of a specific web page item. |

# Table 2-23. Button Settings Page Parameters (continued)

# 2.8.15 Configure the Audio Parameters

Click on the **Audiofiles** button to open the **Audiofiles** page. See Figure 2-42. The **Audiofiles** page is used to add custom audio to the board. User uploaded audio will take precedence over the audio files shipped with the device.

| Hom     | e Device      | Netv | vork | SIP | PGROUPS | SSL | Multicast          | Schedules    | Fault    | WiFi-Buttons     | Audiofiles | Events | Autopro | v Firmw | are |
|---------|---------------|------|------|-----|---------|-----|--------------------|--------------|----------|------------------|------------|--------|---------|---------|-----|
|         |               |      |      |     |         |     |                    |              |          | _                |            |        |         |         |     |
|         | Cy            | /b   | er   | D   | ata     | 2   | 5/70               | ) Pa         | agi      | ng A             | mp         | blif   | ier     |         |     |
|         |               |      |      |     |         |     |                    | Logout       |          |                  |            |        |         |         |     |
|         |               |      |      |     |         |     | Available          | e Space: 138 | 1MB      |                  |            |        |         |         |     |
|         |               |      |      |     |         |     |                    |              |          |                  |            |        |         |         |     |
|         |               |      |      |     |         |     | Aud                | lio Files    |          |                  |            | _      |         |         |     |
| 0:      |               |      |      |     |         |     | Currently set t    | o: default   | Browse.  | No file chosen   |            | Play   | Delete  | Save    |     |
| 1:      |               |      |      |     |         |     | Currently set t    | o: default   | Browse.  | No file chosen   |            | Play   | Delete  | Save    |     |
| 2:      |               |      |      |     |         |     | Currently set t    | o: default   | Browse.  | No file chosen   |            | Play   | Delete  | Save    |     |
| 3:      |               |      |      |     |         |     | Currently set t    | o: default   | Browse.  | No file chosen   |            | Play   | Delete  | Save    |     |
| 4:      |               |      |      |     |         |     | Currently set t    | o: default   | Browse.  | No file chosen   |            | Play   | Delete  | Save    |     |
| 5:      |               |      |      |     |         |     | Currently set t    | o: default   | Browse.  | No file chosen   |            | Play   | Delete  | Save    |     |
| 6:      |               |      |      |     |         |     | Currently set t    | o: default   | Browse.  | No file chosen   |            | Play   | Delete  | Save    |     |
| 7:      |               |      |      |     |         |     | Currently set t    | o: default   | Browse.  | No file chosen   |            | Play   | Delete  | Save    |     |
| 8:      |               |      |      |     |         |     | Currently set t    | o: default   | Browse.  | No file chosen   |            | Play   | Delete  | Save    |     |
| 9:      |               |      |      |     |         |     | Currently set t    | o: default   | Browse.  | No file chosen   |            | Play   | Delete  | Save    |     |
| Audio 1 | Test:         |      |      |     |         |     | Currently set t    | o: default   | Browse.  | No file chosen   |            | Play   | Delete  | Save    |     |
| Confus  | ed:           |      |      |     |         |     | Currently set t    | o: default   | Browse.  | No file chosen   |            | Play   | Delete  | Save    |     |
| Dot:    |               |      |      |     |         |     | Currently set t    | o: default   | Browse.  |                  |            | Play   | Delete  | Save    |     |
| Enter Z | one:          |      |      |     |         |     | Currently set t    | o: default   | Browse.  | . No file chosen |            | Play   | Delete  | Save    |     |
| Night R | ting:         |      |      |     |         |     | Currently set t    | o: default   | Browse.  | No file chosen   |            | Play   | Delete  | Save    |     |
| Page To | one:          |      |      |     |         |     | Currently set t    | o: default   | Browse.  |                  |            | Play   | Delete  | Save    |     |
| Reboot  | ting:         |      |      |     |         |     | Currently set t    | o: default   | Browse.  |                  |            | Play   | Delete  | Save    |     |
| Protect | in a Dafaulte |      |      |     |         |     | Comment of a state | ما ما ما م   | <b>D</b> | No file observe  |            | Dist   | Dalata  |         |     |

### Figure 2-42. Audiofiles Page

# Figure 2-43. Audiofiles Page

| Restoring Default:                  | Currently set to: | default     | Browse No file chosen  | Play | Delete | Save  | _ |
|-------------------------------------|-------------------|-------------|------------------------|------|--------|-------|---|
| Ringback Tone:                      | Currently set to: | default     | Browse No file chosen  | Play | Delete | Save  | _ |
| Ring Tone:                          | Currently set to: | default     | Browse No file chosen  | Play | Delete | Save  |   |
| Sensor Triggered:                   | Currently set to: | default     | Browse No file chosen  | Play | Delete | Save  |   |
| Stored Message File Not Found:      | Currently set to: | default     | Browse No file chosen  | Play | Delete | Save  |   |
| Your IP Address Is:                 | Currently set to: | default     | Browse No file chosen  | Play | Delete | Save  | _ |
|                                     | Menu Au           | udio Fi     | iles                   |      |        |       |   |
| Cancel:                             | Currently set to: | default     | Browse No file chosen  | Play | Delete | Save  |   |
| Currently Playing:                  | Currently set to: | default     | Browse No file chosen  | Play | Delete | Save  |   |
| Invalid Entry:                      | Currently set to: | default     | Browse No file chosen  | Play | Delete | Save  |   |
| Page:                               | Currently set to: | default     | Browse No file chosen  | Play | Delete | Save  |   |
| Play Stored Message:                | Currently set to: | default     | Browse No file chosen  | Play | Delete | Save  |   |
| Pound (#):                          | Currently set to: | default     | Browse No file chosen  | Play | Delete | Save  |   |
| Press:                              | Currently set to: | default     | Browse No file chosen  | Play | Delete | Save  | _ |
| Stored Message:                     | Currently set to: | default     | Browse No file chosen  | Play | Delete | Save  | _ |
| То:                                 | Currently set to: | default     | Browse No file chosen  | Play | Delete | Save  | _ |
| Enter Code:                         | Currently set to: | default     | Browse No file chosen  | Play | Delete | Save  | _ |
| Enter Recording Security Code:      | Currently set to: | default     | Browse No file chosen  | Play | Delete | Save  | _ |
| Invalid Code:                       | Currently set to: | default     | Browse No file chosen  | Play | Delete | Save  | _ |
| Press Start To Record Message:      | Currently set to: | default     | Browse No file chosen  | Play | Delete | Save  | _ |
| Or:                                 | Currently set to: | default     | Browse No file chosen  | Play | Delete | Save  |   |
| Record Message Prompt:              | Currently set to: | default     | Browse No file chosen  | Play | Delete | Save  | _ |
| Save Record Message Prompt:         | Currently set to: | default     | Browse No file chosen  | Play | Delete | Save  |   |
| Assign Zone To Message:             | Currently set to: | default     | Browse No file chosen  | Play | Delete | Save  |   |
| Message Saved Succesfully:          | Currently set to: | default     | Browse No file chosen  | Play | Delete | Save  |   |
| Manager Nat Original Original fully | Commently and the | والمركب الم | Descuse No. 614 abaaan | Diau | Dalata | 0.000 |   |

# Figure 2-44. Audiofiles Page

| ruge.                          | Currently Serie.      | acraan   | 01100301110  |                  | , ixy | Dente  | Juit |
|--------------------------------|-----------------------|----------|--------------|------------------|-------|--------|------|
| Play Stored Message:           | Currently set to:     | default  | Browse       | No file chosen   | Play  | Delete | Save |
| Pound (#):                     | Currently set to:     | default  | Browse       | No file chosen   | Play  | Delete | Save |
| Press:                         | Currently set to:     | default  | Browse       | No file chosen   | Play  | Delete | Save |
| Stored Message:                | Currently set to:     | default  | Browse       | No file chosen   | Play  | Delete | Save |
| То:                            | Currently set to:     | default  | Browse       | No file chosen   | Play  | Delete | Save |
| Enter Code:                    | Currently set to:     | default  | Browse       | No file chosen   | Play  | Delete | Save |
| Enter Recording Security Code: | Currently set to:     | default  | Browse       | No file chosen   | Play  | Delete | Save |
| Invalid Code:                  | Currently set to:     | default  | Browse       | No file chosen   | Play  | Delete | Save |
| Press Start To Record Message: | Currently set to:     | default  | Browse       | No file chosen   | Play  | Delete | Save |
| Or:                            | Currently set to:     | default  | Browse       | No file chosen   | Play  | Delete | Save |
| Record Message Prompt:         | Currently set to:     | default  | Browse       | No file chosen   | Play  | Delete | Save |
| Save Record Message Prompt:    | Currently set to:     | default  | Browse       | No file chosen   | Play  | Delete | Save |
| Assign Zone To Message:        | Currently set to:     | default  | Browse       | No file chosen   | Play  | Delete | Save |
| Message Saved Succesfully:     | Currently set to:     | default  | Browse       | No file chosen   | Play  | Delete | Save |
| Message Not Saved Succesfully: | Currently set to:     | default  | Browse       | No file chosen   | Play  | Delete | Save |
| You Recorded:                  | Currently set to:     | default  | Browse       | No file chosen   | Play  | Delete | Save |
|                                | Stored Me             | essag    | es           |                  |       |        |      |
|                                | Browse No file chosen | Upload M | essage Dele  | ete All Messages |       |        |      |
|                                | Bel                   | lls      |              |                  |       |        |      |
|                                | Browse No file chosen | Uplo     | ad Bell Dele | ete All Bells    |       |        |      |
|                                |                       |          |              |                  |       |        |      |
|                                |                       |          |              |                  |       |        |      |
|                                |                       |          |              |                  |       |        |      |
|                                |                       |          |              |                  |       |        |      |

On the Audiofiles page, enter values for the parameters indicated in Table 2-24.

- **Note** Each entry on the **Audiofiles** page replaces one of the stock audio files on the board. When the input box displays the word **default**, the SIP Paging 25V/70V Amplifier is using the stock audio file. If that file is replaced with a user file, it will display the uploaded filename.
- **Note** The question mark icon (?) in the following table shows which web page items will be defined after the **Toggle Help** button is pressed.

| Web Page Item                 | Description                                                                                                    |
|-------------------------------|----------------------------------------------------------------------------------------------------|
| Audio Files                   |                                                                                                    |
| Logout                        | Logs out the current user and returns to the user log in page                                                                                 |
| 0-9                           | The name of the audio configuration option is the same as the spoken audio that plays on the board (24 character limit).                      |
|                               | '0' corresponds to the spoken word "zero."                                                                                                    |
|                               | '1' corresponds to the spoken word "one."                                                                                                    |
|                               | '2' corresponds to the spoken word "two."                                                                                                    |
|                               | '3' corresponds to the spoken word "three."                                                                                                   |
|                               | '4' corresponds to the spoken word "four."                                                                                                    |
|                               | '5' corresponds to the spoken word "five."                                                                                                    |
|                               | '6' corresponds to the spoken word "six."                                                                                                    |
|                               | '7' corresponds to the spoken word "seven."                                                                                                   |
|                               | '8' corresponds to the spoken word "eight."                                                                                                   |
|                               | '9' corresponds to the spoken word "nine."                                                                                                    |
| Dot                           | Corresponds to the spoken word "dot."                                                                                                    |
| Audio Test                    | Corresponds to the message "This is the CyberData IP speaker test message"                                                                    |
| Page Tone                     | Corresponds to a simple tone that is unused by default.                                                                                       |
| Your IP Address is            | Corresponds to the message "Your IP address is"                                                                                               |
| Rebooting                     | Corresponds to the spoken word "Rebooting."                                                                                                   |
| Restoring Default             | Corresponds to the message "Restoring default."                                                                                               |
| Ringback Tone                 | Specifies the Ringback Tone.                                                                                                    |
| Ring Tone                     | Specifies the Ring Tone.                                                                                                    |
| Night Ring                    | Specifies the ringtone for nightring. By default this parameter uses the same audio file that is selected for the <b>Ring Tone</b> parameter. |
| Sensor Triggered              | Corresponds to the message "Sensor Triggered."                                                                                                |
| Stored Message File Not Found | Corresponds to the message "Stored Message File Not Found."                                                                                   |
| Enter Zone                    | Corresponds to the words "Enter Zone" used in the audio menu played to the caller.                                                            |
| Confused                      | Corresponds to the message "Confused."                                                                                                    |
| Browse                        | The <b>Browse</b> button will allow you to navigate to and select an audio file.                                                              |

## Table 2-24. Audiofiles Configuration Parameters

| Web Page Item                  | Description                                                                                                    |
|--------------------------------|----------------------------------------------------------------------------------------------------|
| Play                           | The <b>Play</b> button will play that audio file.                                                                                                    |
| Delete                         | The <b>Delete</b> button will delete any user uploaded audio and restore the stock audio file.                                                                                                    |
| Save                           | The <b>Save</b> button will download a new user audio file to the board once you've selected the file by using the <b>Browse</b> button. The <b>Save</b> button will delete any pre-existing user-uploaded audio files. |
| Menu Audio Files               | Menu Audio Files are user-uploadable messages that create the audio menu played to the caller.                                                                                                    |
| Cancel                         | Corresponds to the word "Cancel" used in the audio menu played to the caller.                                                                                                    |
| Currently Playing              | Corresponds to the words "Currently Playing" used in the audio menu played to the caller.                                                                                                    |
| Invalid Entry                  | Corresponds to the words "Invalid Entry" used in the audio menu played to the caller.                                                                                                    |
| Page                           | Corresponds to the word "Page" used in the audio menu played to the caller.                                                                                                    |
| Play Stored Message            | Corresponds to the words "Play Stored Message" used in the audio menu played to the caller.                                                                                                    |
| Pound (#)                      | Corresponds to whatever word or phrase the user wishes to call the pound key in the audio menu played to the caller.                                                                                                    |
| Press                          | Corresponds to the word "Press" used in the audio menu played to the caller.                                                                                                    |
| Stored Message                 | Corresponds to the words "Stored Message" used in the audio menu played to the caller.                                                                                                    |
| То                             | Corresponds to the word "To" used in the audio menu played to the caller.                                                                                                    |
| Enter Code                     | Corresponds to the message "Enter Code."                                                                                                    |
| Invalid Code                   | Corresponds to the message "Invalid Code."                                                                                                    |
| Press Start to Record Message  | Corresponds to the message "Press Start to Record Message."                                                                                                    |
| Or                             | Corresponds to the message "Or."                                                                                                    |
| Record Message Prompt          | Corresponds to the message "Record Message Prompt."                                                                                                    |
| Save Record Message Prompt     | Corresponds to the message "Save Record Message Prompt."                                                                                                    |
| Assign Zone to Message         | Corresponds to the message "Assign Zone to Message."                                                                                                    |
| Message Saved Successfully     | Corresponds to the message "Message Saved Successfully."                                                                                                    |
| Message Not Saved Successfully | Corresponds to the message "Message Not Saved Successfully."                                                                                                    |
| You Recorded                   | Corresponds to the message "You Recorded."                                                                                                    |
| Browse                         | The <b>Browse</b> button will allow you to navigate to and select an audio file.                                                                                                    |
| Play                           | The <b>Play</b> button will play that audio file.                                                                                                    |

# Table 2-24. Audiofiles Configuration Parameters (continued)

| Description                                                                                                    |
|----------------------------------------------------------------------------------------------------|
| The <b>Delete</b> button will delete any user uploaded audio and restore the stock audio file.                                                                                                    |
| The <b>Save</b> button will download a new user audio file to the board once you've selected the file by using the <b>Browse</b> button. The <b>Save</b> button will delete any pre-existing user-uploaded audio files. |
| Upload files here to be used as stored messages.                                                                                                    |
| Note: The user may upload a maximum of 25 files.                                                                                                    |
| The <b>Browse</b> button will allow you to navigate to and select an audio file.                                                                                                    |
| The <b>Upload Message</b> button will upload the stored message.                                                                                                    |
| The <b>Delete All Messages</b> button will delete all of the stored messages.                                                                                                    |
| Upload files here to be used in scheduled events.                                                                                                    |
| Note: The user may upload a maximum of 25 files.                                                                                                    |
| The <b>Browse</b> button will allow you to navigate to and select an audio file.                                                                                                    |
| The <b>Upload Bell</b> button will upload the bell.                                                                                                    |
| The <b>Delete All Bells</b> button will delete all of the bells.                                                                                                    |
|                                                                                                    |

## Table 2-24. Audiofiles Configuration Parameters (continued)

# 2.8.15.1 User-created Audio Files

User-created audio files must be saved in one of the following formats:

- RIFF (little-endian) data,
- WAVE audio, Microsoft PCM
- 16 bit, mono 8000 Hz

**Note** These audio format restrictions are enforced by the webpage.

You can use the free utility *Audacity* to convert audio files into this format. See Figure 2-45 through Figure 2-47.

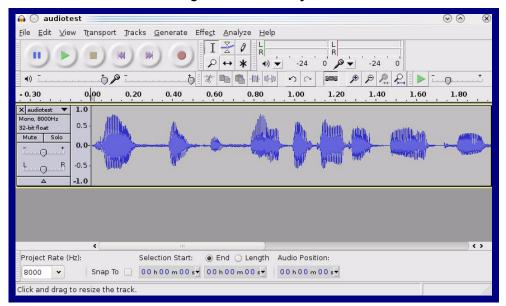

Figure 2-45. Audacity 1

| Figure | 2-46. | Audacity | 2 |
|--------|-------|----------|---|
|--------|-------|----------|---|

| 🔒 🕕 Edit Metadata 🚃         |                                         | $\odot \odot $         |
|-----------------------------|-----------------------------------------|------------------------|
| Use arrow keys (or RETURN k | ey after editing) to navigate fi        | elds.                  |
| Tag Name                    | Tag Value                               |                        |
| Artist Name                 |                                         |                        |
| Track Title                 |                                         |                        |
| Album Title                 |                                         |                        |
| Track Number                |                                         |                        |
| Year                        |                                         |                        |
| Genre                       |                                         |                        |
| Comments                    |                                         |                        |
|                             |                                         |                        |
| <u>A</u> dd                 | <u>R</u> emove <u>C</u> lea<br>Template | r                      |
| E <u>d</u> it Rese <u>t</u> | Load Save.                              | . S <u>e</u> t Default |
|                             |                                         | ⊇ancel ♥ <u>O</u> K    |

When you export an audio file with Audacity, save the output as:

• WAV (Microsoft) signed 16 bit PCM.

| 🔒 💽 Export File                              |                  | $\odot \bigcirc \bigotimes$         |
|----------------------------------------------|------------------|-------------------------------------|
| Name: audiotest.                             | wav              |                                     |
| Save in <u>f</u> older:                      |                  | ~                                   |
| ✓ Browse for other folders                   |                  |                                     |
|                                              |                  |                                     |
| 🔯/ tmp/                                      |                  | Create Folder                       |
| Places                                       | Name             | ✓   Modified                        |
| 🆚 Search                                     | 🛅 cscope.4371    | Yesterday at 14:30                  |
| 🛞 Recently Used                              | 🛅 kde-na         | Yesterday at 14:26                  |
| 🛅 na                                         | 🛅 kde-root       | Yesterday at 14:26                  |
| 🛅 Desktop                                    | 🛅 ksocket-na     | 09:20                               |
| 👩 File System                                | 🛅 orbit-na       | Yesterday at 14:32                  |
| 🔄 250.1 GB Media                             | ि ssh-CIPQ∨D3392 | Yesterday at 14:26                  |
|                                              | ₩ v814422        | Yesterday at 15:45                  |
|                                              |                  |                                     |
|                                              |                  |                                     |
|                                              |                  |                                     |
|                                              |                  | ~                                   |
|                                              | l                | ×                                   |
| <b>♣</b> <u>A</u> dd <b>※</b> <u>R</u> emove |                  | WAV (Microsoft) signed 16 bit PCM 👻 |
|                                              | <u>O</u> ption   | ns                                  |
|                                              |                  | © Cancel Save                       |

## Figure 2-47. WAV (Microsoft) signed 16 bit PCM

WAV (Microsoft) signed 16 bit PCM

# 2.8.16 Configure the Event Parameters

Click on the **Events** button to open the **Events** page (Figure 2-48). The **Events** page specifies a remote server that can be used to receive HTTP POST events when actions take place on the board.

| vents     able Call Start Events:   able Call Terminated Events:   able Call Terminated Events:   able Relay Activated Events:   able Relay Deactivated Events:   able Relay Deactivated Events:   able Relay Deactivated Events:   able Night Ring Events:   able Multicast Start Events:   able Multicast Storp Events:   able Power On Events:   able Fault Events:   able Fault Events:   able Fault Events:   able Foot Store Events:   able Retay Events:   able Retay Events:   able Retay Events:   able Retay Events:   able Retay Events:   able Retay Events:   able Retay Events:   able Retay Events:   able Rectovery Temp Events:                                                                                                    | able Event Generation:   vents   able Call Start Events:   able Call Terminated Events:   able Relay Activated Events:   able Relay Activated Events:   able Night Ring Events:   able Multicast Start Events:   able Multicast Start Events:   able Multicast Storp Events:   able Four tremp Threshold Events:   able Portertion Mode Events:   able Portertion Mode Events:   able Reng Threshold Events:   able Reng Threshold Events:   able Reng Threshold Events:   able Reng Threshold Events:   able Reng Threshold Events:   able Recovery Temp Events:                                                                                                    | Home                                  | Device                                                                                                    | Network | SIP | PGROUPS | SSL | Multicast | Schedules  | Fault    | WiFi-Buttons    | Audiofiles | Events         | Autoprov | Firmware |
|----------------------------------------------------------------------------------------------------|----------------------------------------------------------------------------------------------------|---------------------------------------|----------------------------------------------------------------------------------------------------|---------|-----|---------|-----|-----------|------------|----------|-----------------|------------|----------------|----------|----------|
| able Event Generation:   vents     able Call Start Events:   able Call Terminated Events:   able Call Terminated Events:   able Relay Activated Events:   able Relay Deactivated Events:   able Night Ring Events:   able Multicast Start Events:   able Multicast Stor Events:   able Power On Events:   able Fault Events:   able 60 Second Heartbeat:   able 60 Second Fault Events:   able Potection Mode Events:   able Protection Mode Events:   able Recovery Temp Events:                                                                                                    | able Event Generation:   vents     able Call Start Events:   able Call Terminated Events:   able Call Terminated Events:   able Relay Activated Events:   able Relay Deactivated Events:   able Night Ring Events:   able Multicast Start Events:   able Multicast Stop Events:   able Power On Events:   able Fault Events:   able 60 Second Heartbeat:   able 60 Second Heartbeat:   able Fortection Mode Events:   able Protection Mode Events:   able Recovery Temp Events:                                                                                                    |                                       |                                                                                                    | ho      |     | oto     | 2   | -170      |            | ai       |                 |            | . <b> ;</b> f; | ior      |          |
| Server IP Address: 10.0.250     nable Call Start Events: 8080   nable Call Terminated Events: 8080   nable Relay Activated Events: xmlparse_engine   nable Relay Deactivated Events: xmlparse_engine   nable Night Ring Events: Save   nable Multicast Start Events: Toggle Help   nable Power On Events: Save   nable Fault Events: Save   nable Fault Events: Save   nable Fault Events: Save   nable Fault Events: Save   nable Fault Events: Save   nable Fault Events: Save   nable Fault Events: Save   nable Fault Events: Save   nable Fault Events: Save   nable Fault Events: Save   nable Fault Events: Save   nable Fault Events: Save   nable Fault Events: Save   nable Recovery Temp Events: Save                                                                                                    | Events   nable Call Start Events:   nable Call Start Events:   nable Call Terminated Events:   nable Call Terminated Events:   nable Relay Activated Events:   nable Relay Activated Events:   nable Relay Deactivated Events:   nable Relay Deactivated Events:   nable Night Ring Events:   nable Multicast Start Events:   nable Multicast Start Events:   nable Power On Events:   nable Fault Events:   nable Fault Events:   nable Fault Events:   nable Fault Events:   nable Fault Events:   nable Power On Events:   nable Fault Events:   nable Fault Events:   nable Recovery Temp Events:                                                                                                    |                                       | Cy                                                                                                    | nei     |     | ala     | 23  |           | <b>P</b> a | ıyı      | ng F            | unh        |                | er       |          |
| Events Server IP Address:   inable Call Start Events: Server Port:   inable Call Terminated Events: Server Port:   inable Relay Activated Events: Server URL:   inable Relay Deactivated Events: Sarve   inable Night Ring Events: Sarve   inable Multicast Start Events: Sarve   inable Power On Events: Sarve   inable Fault Events: Sarve   inable Fault Events: Sarve   inable Fault Events: Sarve   inable Fault Events: Sarve   inable Fault Events: Sarve   inable Fault Events: Sarve   inable Report On Events: Sarve   inable Fault Events: Sarve   inable Report On Events: Sarve   inable Report On Events: Sarve   inable Report On Events: Sarve   inable Report On Events: Sarve   inable Report On Events: Sarve   inable Report On Mode Events: Sarve   inable Report Treshold Events: Sarve   inable Report Treshold Events: Sarve   inable Report Treshold Events: Sarve   inable Report Treshold Events: Sarve   inable Report Treshold Events: Sarve   inable Report Treshold Events: Sarve   inable Report Treshold Events: Sarve   inable Report Treshold Events: Sarve   inable Report Treshold Events: Sarve   inable Report Treshold Events: Sarve   inable Report Treshold Events:                                                                                                    | Events Server IP Address:   inable Call Start Events: Server Port:   inable Call Terminated Events: Server Port:   inable Relay Activated Events: server URL:   inable Relay Deactivated Events: Save   inable Night Ring Events: Save   inable Multicast Start Events: Save   inable Power On Events: Save   inable Fault Events: Save   inable Fault Events: Save   inable Fault Events: Save   inable Fault Events: Save   inable Fault Events: Save   inable Fault Events: Save   inable Remp Threshold Events: Save   inable Remp Threshold Events:                                                                                                    | nable Eve                             | nt Generati                                                                                                    | on:     |     |         |     |           | Even       | t Some   | or              |            |                |          |          |
| Server IP Address: 10.0.250     Enable Call Terminated Events: 800   Enable Relay Activated Events: 800   Enable Relay Deactivated Events: 800   Enable Relay Deactivated Events: 800   Enable Relay Deactivated Events: 800   Enable Relay Deactivated Events: 800   Enable Relay Deactivated Events: 800   Enable Relay Deactivated Events: 10.0.250   Enable Relay Deactivated Events: 800   Enable Relay Events: 10.0.250   Enable Relay Events: 10.0.250   Enable Relay Deactivated Events: 10.0.250   Enable Relay Events: 10.0.250   Enable Relay Events: 10.0.250   Enable Relay Events: 10.0.250   Enable Relay Events: 10.0.250   Enable Relay Events: 10.0.250   Enable Relay Events: 10.0.250   Enable Relay Events: 10.0.250   Enable Recovery Temp Events: 10.0.250                                                                                                    | Server IP Address: 10.0.250<br>Enable Call Start Events:<br>Enable Call Terminated Events:<br>Enable Relay Deactivated Events:<br>Enable Relay Deactivated Events:<br>Enable Rulticast Start Events:<br>Enable Multicast Stor Events:<br>Enable Fault Events:<br>Enable Fault Events:<br>Enable Fault Events:<br>Enable Fault Events:<br>Enable Fault Events:<br>Enable Fault Events:<br>Enable Fault Events:<br>Enable Fault Events:<br>Enable Fault Events:<br>Enable Fault Events:<br>Enable Fault Events:<br>Enable Fault Events:<br>Enable Recovery Temp Events:<br>Enable Recovery Temp Events:                                                                                                    |                                       | :                                                                                                    |         |     |         |     |           | Even       | L Serve  | er              |            |                |          |          |
| Enable Call Terminated Events:   Enable Relay Activated Events:   Enable Relay Deactivated Events:   Enable Night Ring Events:   Enable Multicast Start Events:   Enable Fault Events:   Enable Fault Events:   Enable Fault Events:   Enable Fault Events:   Enable Fault Events:   Enable Fault Events:   Enable Fault Events:   Enable Fault Events:   Enable Fault Events:   Enable Fault Events:   Enable Fault Events:   Enable Recovery Temp Events:                                                                                                    | Enable Call Terminated Events:   Enable Relay Activated Events:   Enable Relay Deactivated Events:   Enable Rulticast Start Events:   Enable Multicast Stor Events:   Enable Fault Events:   Enable Fault Events:   Enable Fault Events:   Enable Fault Events:   Enable Fault Events:   Enable Fault Events:   Enable Fault Events:   Enable Fault Events:   Enable Fault Events:   Enable Remp Threshold Events:   Enable Remp Threshold Events:   Enable Remp Threshold Events:   Enable Remp Threshold Events:   Enable Recovery Temp Events:                                                                                                    |                                       |                                                                                                    |         |     |         |     |           | Server IP  | Address: | 10.0.0.250      |            |                |          |          |
| Server URL: xmlparse_engline     Enable Relay Deactivated Events:     Enable Relay Deactivated Events:     Save Reboot   Toggle Help Logout     Inable Multicast Stop Events:   Enable Fault Events:   Enable Fault Events:   Enable Fault Events:   Enable Fault Events:   Enable Fault Events:   Enable Forection Mode Events:   Enable Recovery Temp Events:                                                                                                    | Server URL: xmlparse_engine     Enable Relay Deactivated Events:     Enable Rulticast Stop Events:     Enable Fault Events:     Enable Fault Events:     Enable Fault Events:     Enable Fault Events:     Enable Fault Events:     Enable Fault Events:     Enable Fault Events:     Enable Fault Events:     Enable Fault Events:     Enable Recovery Temp Events:     Enable Recovery Temp Events:                                                                                                    |                                       |                                                                                                    |         |     |         |     |           | Server P   | ort:     | 8080            |            |                |          |          |
| Enable Relay Activated Events:   Enable Night Ring Events:   Enable Multicast Start Events:   Enable Multicast Stop Events:   Enable Fault Events:   Enable Go Second Heartbeat:   Enable Torp Threshold Events:   Enable Report Torg Torg Torg                                                                                                    | Enable Relay Activated Events:<br>Enable Night Ring Events:<br>Enable Multicast Start Events:<br>Enable Multicast Stop Events:<br>Enable Power On Events:<br>Enable Fault Events:<br>Enable Fault Events:<br>Enable Go Second Heartbeat:<br>Enable Temp Threshold Events:<br>Enable Recovery Temp Events:                                                                                                    |                                       |                                                                                                    |         |     |         |     |           | Server U   | RL:      | xmlparse engine |            |                |          |          |
| Save       Reboot       Toggle Help       Logout         Enable Multicast Start Events:       Imable Multicast Stop Events:       Imable Multicast Stop Events:       Imable Multicast Stop Events:         Enable Fault Events:       Imable Multicast Stop Events:       Imable Multicast Stop Events:       Imable Multicast Stop Events:         Enable Fault Events:       Imable Multicast Stop Events:       Imable Multicast Stop Events:       Imable Multicast Stop Events:         Enable Fortection Mode Events:       Imable Recovery Temp Events:       Imable Recovery Temp Events:       Imable Recovery Temp Events:                                                                                                    | Save       Reboot       Toggle Help       Logout         Enable Multicast Start Events:       Imable Multicast Stop Events:       Imable Multicast Stop Events:       Imable Multicast Stop Events:         Enable Fault Events:       Imable Go Second Heartbeat:       Imable Go Second Heartbeat:       Imable Fortection Mode Events:         Enable Protection Mode Events:       Imable Recovery Temp Events:       Imable Recovery Temp Events:       Imable Recovery Temp Events:                                                                                                    |                                       |                                                                                                    |         |     |         |     |           |            |          | ,               |            |                |          |          |
| Inable Multicast Start Events:<br>Inable Multicast Stop Events:<br>Inable Power On Events:<br>Inable Fault Events:<br>Inable Go Second Heartbeat:<br>Inable Temp Threshold Events:<br>Inable Protection Mode Events:<br>Inable Recovery Temp Events:                                                                                                    | Inable Multicast Start Events:<br>Inable Multicast Start Events:<br>Inable Power On Events:<br>Inable Fault Events:<br>Inable 60 Second Heartbeat:<br>Inable Temp Threshold Events:<br>Inable Protection Mode Events:<br>Inable Recovery Temp Events:                                                                                                    |                                       |                                                                                                    |         |     |         |     |           | Sava       | Report   | Toggle Help     | Logout     |                |          |          |
| Enable Multicast Stop Events: Enable Power On Events: Enable Pault Events: Enable 60 Second Heartbat: Enable Temp Threshold Events: Enable Trotection Mode Events: Enable Recovery Temp Events: Enable Recovery Temp Events | Enable Multicast Stop Events: Enable Power On Events: Enable Fault Events: Enable 60 Second Heartbeat: Enable Temp Threshold Events: Enable Teotection Mode Events: Enable Recovery Temp Events: Enable Recovery Temp Event | · · · · · · · · · · · · · · · · · · · | e de la competencia de la competencia de la competencia de la competencia de la competencia de la competencia d |         |     |         |     |           | Save       | Rebuut   | loggie Help     | Logout     |                |          |          |
| Enable Power On Events:  The De Fault Events:  The De Fault Events:  The De Fault Events:  The De The Shold Events:  The De The Shold Events:  The De The Shold Events:  The De The De T | Enable Power On Events:<br>Enable Fault Events:<br>Enable 60 Second Heartbeat:<br>Enable Temp Threshold Events:<br>Enable Protection Mode Events:<br>Enable Recovery Temp Events:                                                                                                    |                                       |                                                                                                    |         |     |         |     |           |            |          |                 |            |                |          |          |
| Enable Fault Events:  Enable 60 Second Heartbeat:  Enable 7 Second Heartbeat:  Enable Temp Threshold Events:  Enable Protection Mode Events:  Enable Recovery Temp Events:  Enable Recovery Temp Events:  Enable Recover | Enable Fault Events: Enable 60 Second Heartbeat: Enable 60 Second Heartbeat: Enable 70 Second Heartbeat: Enable Temp Threshold Events: Enable Protection Mode Events: Enable Recovery Temp Events: Enable Recovery Temp Events: Enable Recovery Recovery Temp Events: Enable Recovery |                                       |                                                                                                    |         |     |         |     |           |            |          |                 |            |                |          |          |
| Enable 60 Second Heartbeat: Enable Temp Threshold Events: Enable Protection Mode Events: Enable Recovery Temp Events: Enable Recovery Temp Events: Enable Recover | Enable 60 Second Heartbeat: Enable Temp Threshold Events: Enable Protection Mode Events: Enable Recovery Temp Events: Enable Recovery Temp Events: Enable Recover |                                       |                                                                                                    |         |     |         |     |           |            |          |                 |            |                |          |          |
| Enable Temp Threshold Events: Enable Protection Mode Events: Enable Recovery Temp Events: Enable Recovery Temp Events:                                                                                                    | Enable Temp Threshold Events: Enable Protection Mode Events: Enable Recovery Temp Events: Enable Recovery Temp Events:                                                                                                    |                                       |                                                                                                    |         |     |         |     |           |            |          |                 |            |                |          |          |
| inable Protection Mode Events:  inable Recovery Temp Events:                                                                                                    | Inable Protection Mode Events:                                                                                                    |                                       |                                                                                                    |         |     |         |     |           |            |          |                 |            |                |          |          |
| Enable Recovery Temp Events:                                                                                                    | Enable Recovery Temp Events:                                                                                                    |                                       |                                                                                                    |         |     |         |     |           |            |          |                 |            |                |          |          |
|                                                                                                    |                                                                                                    |                                       |                                                                                                    |         |     |         |     |           |            |          |                 |            |                |          |          |
| nable Audio City Events.                                                                                                    | inable Audio City Events.                                                                                                    |                                       |                                                                                                    |         |     |         |     |           |            |          |                 |            |                |          |          |
|                                                                                                    |                                                                                                    | nable Auc                             | no Ciip Eve                                                                                                    | ints:   |     |         |     |           |            |          |                 |            |                |          |          |

### Figure 2-48. Events Page

Table 2-25 shows the web page items on the **Events** page.

**Note** The question mark icon (?) in the following table shows which web page items will be defined after the **Toggle Help** button is pressed.

| Web Page Item                     | Description                                                                                                    |
|-----------------------------------|----------------------------------------------------------------------------------------------------|
| Enable Event Generation ?         | The device will send HTTP POST events to the specified remote server and port<br>number whenever a certain action takes place. Select an event type below to<br>generate an HTTP POST event. See Section 2.8.16.1, "Example Packets for<br>Events" for sample packets. |
| Events                            |                                                                                                    |
| Enable Call Start Events ?        | When selected, the device will report the start of a SIP call.                                                                                                    |
| Enable Call Terminated Events 🛜   | When selected, the device will report the end of a SIP call.                                                                                                    |
| Enable Relay Activated Events ?   | When selected, the device will report relay activation.                                                                                                    |
| Enable Relay Deactivated Events 🛜 | When selected, the device will report relay deactivation.                                                                                                    |
| Enable Night Ring Events 🛜        | When selected, the device will report when it starts ringing upon an incoming SIF call to the Nightringer extension. As a reminder, the Nightringer extension always rings upon an incoming SIP call and it is not possible to alter this behavior.                    |
| Enable Multicast Start Events 🛜   | When selected, the device will report when the device starts playing a multicast audio stream.                                                                                                    |
| Enable Multicast Stop Events ?    | When selected, the device will report when the device stops playing a multicast audio stream.                                                                                                    |
| Enable Power On Events ?          | When selected, the device will report when it boots.                                                                                                    |
| Enable Fault Events ?             | When selected, the device will report when the on-board fault detection is activated.                                                                                                    |
| Enable 60 Second Heartbeat ?      | When enabled, the device will report a Heartbeat event every 60 seconds. SIP registration is not required to generate Heartbeat events.                                                                                                    |
| Enable Temp Threshold Events ?    | When selected, the device will report a temperature threshold event.                                                                                                    |
| Enable Protection Mode Events ?   | When selected, the device will report a protection mode event.                                                                                                    |
| Enable Recovery Temp Events ?     | When selected, the device will report a recovery temperature event.                                                                                                    |
| Enable Audio Clip Events ?        | When selected, the device will report an event when a waveform that is playing is distorted, possibly indicating that the amplifier is overdriven.                                                                                                    |
| Event Server                      |                                                                                                    |
| Server IP Address ?               | The IPv4 address of the event server in dotted decimal notation.                                                                                                    |
| Server Port 🛜                     | Specify the event server port number. The supported range is 0-65536. Enter up to 5 digits.                                                                                                    |
| Server URL ?                      | Generally, the destination URL is the name of the application that receives the events and the string in the HTTP POST command. It can be a script used to parse and process the HTTP POST events. Enter up to 127 characters.                                         |
| Check All                         | Click on Check All to select all of the events on the page.                                                                                                    |
| Uncheck All                       | Click on Uncheck All to de-select all of the events on the page.                                                                                                    |
| Save                              | Click the <b>Save</b> button to save your configuration settings.                                                                                                    |

## Table 2-25. Events Configuration

| Web Page Item | Description                                                                                                    |
|---------------|----------------------------------------------------------------------------------------------------|
| Reboot        | Click on the <b>Reboot</b> button to reboot the system.                                                                                                    |
| Toggle Help   | Click on the <b>Toggle Help</b> button to see a short description of some of the web page items. First click on the <b>Toggle Help</b> button, and you will see a question mark (?) appear next to some of the web page items. Move the mouse pointer to hover over a question mark to see a short description of a specific web page item. |
| Logout        | Logs out the current user and returns to the user log in page                                                                                                    |

# Table 2-25. Events Configuration (continued)

# 2.8.16.1 Example Packets for Events

The server and port are used to point to the listening server and the 'Remote Event Server URL' is the destination URL (typically the script running on the remote server that's used to parse and process the POST events).

**Note** The XML is URL-encoded before transmission so the following examples are not completely accurate.

Here are example packets for every event:

```
POST xmlparse engine HTTP/1.1
Host: 10.0.3.79
User-Agent: CyberData/1.0.0
Content-Length: 197
Content-Type: application/x-www-form-urlencoded
<?xml version="1.0" encoding="ISO-8859-1"?>
<cyberdata NAME='CyberData VoIP Device' MAC='0020f70015b6'>
<event>POWERON</event>
</cyberdata>
POST xmlparse engine HTTP/1.1
Host: 10.0.3.79
User-Agent: CyberData/1.0.0
Content-Length: 199
Content-Type: application/x-www-form-urlencoded
<?xml version="1.0" encoding="ISO-8859-1"?>
<cyberdata NAME='CyberData VoIP Device' MAC='0020f70015b6'>
<event>HEARTBEAT</event>
</cyberdata>
POST xmlparse engine HTTP/1.1
Host: 10.0.3.79
User-Agent: CyberData/1.0.0
Content-Length: 196
Content-Type: application/x-www-form-urlencoded
<?xml version="1.0" encoding="ISO-8859-1"?>
<cyberdata NAME='CyberData VoIP Device' MAC='0020f70015b6'>
<event>BUTTON</event>
</cyberdata>
POST xmlparse engine HTTP/1.1
Host: 10.0.3.79
User-Agent: CyberData/1.0.0
Content-Length: 201
Content-Type: application/x-www-form-urlencoded
<?xml version="1.0" encoding="ISO-8859-1"?>
<cyberdata NAME='CyberData VoIP Device' MAC='0020f70015b6'>
<event>CALL ACTIVE</event>
</cyberdata>
POST xmlparse engine HTTP/1.1
```

```
Host: 10.0.3.79
User-Agent: CyberData/1.0.0
Content-Length: 205
Content-Type: application/x-www-form-urlencoded
<?xml version="1.0" encoding="ISO-8859-1"?>
<cyberdata NAME='CyberData VoIP Device' MAC='0020f70015b6'>
<event>CALL TERMINATED</event>
</cyberdata>
POST xmlparse engine HTTP/1.1
Host: 10.0.3.79
User-Agent: CyberData/1.0.0
Content-Length: 197
Content-Type: application/x-www-form-urlencoded
<?xml version="1.0" encoding="ISO-8859-1"?>
<cyberdata NAME='CyberData VoIP Device' MAC='0020f70015b6'>
<event>RINGING</event>
</cyberdata>
POST xmlparse engine HTTP/1.1
Host: 10.0.3.79
User-Agent: CyberData/1.0.0
Content-Length: 234
Content-Type: application/x-www-form-urlencoded
<?xml version="1.0" encoding="ISO-8859-1"?>
<cyberdata NAME='CyberData VoIP Device' MAC='0020f70015b6'>
<event>MULTICAST START
<index>8</index>
</cyberdata>
POST xmlparse engine HTTP/1.1
Host: 10.0.3.79
User-Agent: CyberData/1.0.0
Content-Length: 233
Content-Type: application/x-www-form-urlencoded
<?xml version="1.0" encoding="ISO-8859-1"?>
<cyberdata NAME='CyberData VoIP Device' MAC='0020f70015b6'>
<event>MULTICAST STOP</event>
<index>8</index>
</cyberdata>
POST xmlparse engine HTTP/1.1
Host: 10.0.3.79
User-Agent: CyberData/1.0.0
Content-Length: 234
Content-Type: application/x-www-form-urlencoded
<?xml version="1.0" encoding="ISO-8859-1"?>
<cyberdata NAME='CyberData VoIP Device' MAC='0020f70015b6'>
<event>RELAY ACTIVATED</event>
</cyberdata>
POST xmlparse engine HTTP/1.1
```

```
Host: 10.0.3.79
User-Agent: CyberData/1.0.0
Content-Length: 234
Content-Type: application/x-www-form-urlencoded
<?xml version="1.0" encoding="ISO-8859-1"?>
<cyberdata NAME='CyberData VoIP Device' MAC='0020f70015b6'>
<event>RELAY_DEACTIVATED</event>
</cyberdata>
```

```
POST xmlparse_engine HTTP/1.1
Host: 10.0.3.79
User-Agent: CyberData/1.0.0
Content-Length: 234
Content-Type: application/x-www-form-urlencoded
<?xml version="1.0" encoding="ISO-8859-1"?>
<cyberdata NAME='CyberData VoIP Device' MAC='0020f70015b6'>
<event>NIGHTRINGING</event>
</cyberdata>
```

# 2.8.17 Configure the Autoprovisioning Parameters

Autoprovisioning can be used to automatically configure your device. The autoprovisioning file is an xml file with the device configuration. Values found in this file will override values stored in on-board memory.

Note By default, the device will try to set up its configuration with autoprovisioning.

1. Click the Autoprov menu button to open the Autoprovisioning page. See Figure 2-49.

Figure 2-49. Autoprovisioning Page

|                                                                                                    |                                                                                                    | ho                                                                                                    | 'n                                                                                                    | ata                                                                                                    | 25                                                                         | 5/70                   |                                              | in           | ng A              | mn                             | lifi            | or          |    |
|----------------------------------------------------------------------------------------------------|----------------------------------------------------------------------------------------------------|----------------------------------------------------------------------------------------------------|----------------------------------------------------------------------------------------------------|----------------------------------------------------------------------------------------------------|----------------------------------------------------------------------------|------------------------|----------------------------------------------|--------------|-------------------|--------------------------------|-----------------|-------------|----|
|                                                                                                    | Cy                                                                                                    | DCI                                                                                                    |                                                                                                    | αια                                                                                                    | 2.                                                                         |                        | <b>,                                    </b> | ıyı          | ng r              | <b>,</b> in b                  |                 | CI          |    |
| Enable Aut                                                                                                    | toprovisioni                                                                                                    | ina:                                                                                                    |                                                                                                    | 2                                                                                                    |                                                                            |                        |                                              |              |                   |                                |                 |             |    |
|                                                                                                    | sioning Serv                                                                                                    |                                                                                                    | ſ                                                                                                    |                                                                                                    |                                                                            |                        |                                              |              |                   |                                |                 |             |    |
| Autoprovis                                                                                                    | sioning Filer                                                                                                    | name:                                                                                                    |                                                                                                    |                                                                                                    |                                                                            |                        |                                              |              |                   |                                |                 |             |    |
| Jse tftp:                                                                                                    | 0                                                                                                    |                                                                                                    |                                                                                                    |                                                                                                    |                                                                            |                        |                                              |              |                   |                                |                 |             |    |
| /erity Serv<br>Jsername:                                                                                                    | er Certificat                                                                                                    | te                                                                                                    |                                                                                                    |                                                                                                    |                                                                            |                        |                                              |              |                   |                                |                 |             |    |
| Password:                                                                                                    |                                                                                                    |                                                                                                    | -                                                                                                    |                                                                                                    |                                                                            |                        |                                              |              |                   |                                |                 |             |    |
|                                                                                                    |                                                                                                    | oupdate (in mi                                                                                                    | nutes):                                                                                                    | 0                                                                                                    |                                                                            |                        |                                              |              |                   |                                |                 |             |    |
| Autoprovis                                                                                                    | sion at time                                                                                                    | (HHMM):                                                                                                    |                                                                                                    |                                                                                                    |                                                                            |                        |                                              |              |                   |                                |                 |             |    |
| Autoprovis                                                                                                    | sion when id                                                                                                    | dle (in minute                                                                                                    | s > 10):                                                                                                    | D                                                                                                    |                                                                            |                        |                                              |              |                   |                                |                 |             |    |
| Soo tho ma                                                                                                    | unual to loarn                                                                                                    | how to use a                                                                                                    | itoprovic                                                                                                    | ioning to configu                                                                                                    | iro vour da                                                                | wico                   |                                              |              |                   |                                |                 |             |    |
|                                                                                                    | inual to ican                                                                                                    | now to use at                                                                                                    | noprovisi                                                                                                    | ioning to configu                                                                                                    | inc your uc                                                                | .vicc.                 |                                              |              |                   |                                |                 |             |    |
| Vutoprovioi                                                                                                    |                                                                                                    | no on hoot                                                                                                    |                                                                                                    |                                                                                                    |                                                                            |                        |                                              |              |                   |                                |                 |             |    |
|                                                                                                    | oning happel                                                                                                    |                                                                                                    | od oon iou                                                                                                   | addroop and fil                                                                                                    |                                                                            |                        |                                              |              |                   |                                |                 |             |    |
| The device                                                                                                    | will first look                                                                                                    | for a configur                                                                                                    |                                                                                                    | r address and file                                                                                                    |                                                                            | r in your list of      | DHCD ontions of                              | nd try to do | woload '0020f7051 | c1a yml' and if th             | ais fails 1000  | 000od vmli  |    |
| The device                                                                                                    | will first look                                                                                                    | for a configur                                                                                                    |                                                                                                    |                                                                                                    |                                                                            | r in your list of      | DHCP options a                               | nd try to do | wnload '0020f7051 | c1a.xml' and if th             | nis fails, '000 | 000cd.xml'. |    |
| The device<br>f these hav                                                                                                    | will first look<br>ven't been co                                                                                                    | t for a configur                                                                                                    | look for                                                                                                    | an autoprovisior                                                                                                    |                                                                            | r in your list of      | DHCP options a                               | nd try to do | wnload '0020f7051 | c1a.xml' and if th             | nis fails, '000 | 000cd.xml'. |    |
| The device                                                                                                    | will first look<br>ven't been co                                                                                                    | for a configur                                                                                                    |                                                                                                    | an autoprovisior                                                                                                    |                                                                            | r in your list of      | DHCP options ai                              | nd try to do | wnload '0020f7051 | c1a.xml' and if th             | nis fails, '000 | 000cd.xml'. |    |
| The device<br>f these hav                                                                                                    | will first look<br>ven't been co                                                                                                    | t for a configur                                                                                                    | look for                                                                                                    | an autoprovisior                                                                                                    |                                                                            | r in your list of      | DHCP options a                               | nd try to do | wnload '002017051 | c1a.xml' and if th             | nis fails, '000 | 000cd.xml'. |    |
| The device<br>f these hav<br>Save                                                                                                    | will first look<br>ven't been co                                                                                                    | t for a configur                                                                                                    | look for                                                                                                    | an autoprovisior                                                                                                    |                                                                            | r in your list of      | DHCP options au                              | nd try to do | wnload '0020f7051 | c1a.xml' and if th             | nis fails, '000 | 000cd.xml'. |    |
| The device<br>f these hav<br>Save                                                                                                    | will first look<br>ren't been co<br>Reboot                                                                                                    | t for a configur                                                                                                    | look for                                                                                                    | an autoprovisior                                                                                                    |                                                                            | r in your list of      | DHCP options a                               | nd try to do | wnload '0020f7051 | c1a.xml' and if th             | nis fails, '000 | 000cd.xml'. |    |
| The device<br>f these hav<br>Save<br>Download                                                                                                    | will first look<br>ren't been co<br>Reboot                                                                                                    | r for a configur<br>nfigured, it wil<br>Toggle Help                                                                                                    | look for                                                                                                    | an autoprovisior                                                                                                    |                                                                            | r in your list of      | DHCP options a                               | nd try to do | wnload '0020f7051 | c1a.xml' and if th             | nis fails, '000 | 000cd.xml'. |    |
| The device<br>f these hav<br>Save<br>Download                                                                                                    | will first look<br>ven't been co<br>Reboot<br>d Template                                                                                                    | r for a configur<br>nnfigured, it wil<br>Toggle Help                                                                                                    | Logou                                                                                                    | an autoprovision<br>It                                                                                                    | ning serve                                                                 | r in your list of      | DHCP options a                               | nd try to do | wnload '0020f7051 | c1a.xml' and if th             | nis fails, '000 | 000cd.xml'. | 4  |
| The device<br>f these hav<br>Save<br>Downloar<br>Autoprov<br>2023-05-                                                                                                  | will first look<br>ven't been co<br>Reboot<br>d Template<br>risioning IC<br>09 12:25:14                                                                                                    | r for a configur<br>nnfigured, it wil<br>Toggle Help                                                                                                    | Logou                                                                                                    | an autoprovision<br>It<br>Id triggers. Exiti                                                                                                    | ning serve                                                                 | r in your list of      | DHCP options a                               | nd try to do | wnload '0020f7051 | c1a.xml' and if th             | nis fails, '000 | 000cd.xml'. |    |
| The device<br>f these hav<br>Save<br>Downloar<br>Autoprov<br>2023-05-<br>2023-05-<br>2023-05-                                                                          | will first look<br>ven't been co<br>Reboot<br>d Template<br>risioning IC<br>09 12:25:14 /<br>09 12:25:16 /<br>09 12:25:16 /                                                                                                    | r for a configur<br>nfigured, it wil<br>Toggle Help<br>Dg<br>Autoprovd: no<br>Autoprovi: no<br>Autoprov foun                                                                | Logou<br>Logou<br>autoprov<br>ng on boo<br>d server=                                                         | an autoprovision<br>It<br>It<br>It<br>It riggers. Exiti<br>ot<br>Status: (10.0.24                                                                                                    | ning server                                                                | option 43              | DHCP options a                               | nd try to do | wnload '0020f7051 | c1a.xml <sup>+</sup> and if th | nis fails, '000 | 000cd.xml'. | Î  |
| The device<br>f these hav<br>Save<br>Downloar<br>Autoprov<br>2023-05-<br>2023-05-<br>2023-05-<br>2023-05-                                                              | will first look<br>reen't been co<br>Reboot<br>d Template<br>risioning IC<br>09 12:25:16<br>09 12:25:16<br>09 12:25:16                                                                                                    | r for a configur<br>nnfigured, it wil<br>Toggle Help<br>Autoprovisioni<br>Autoprovisioni<br>Autoprov foun<br>Autoprov foun<br>Autoprov foun                                 | Logou<br>Logou<br>autoprov<br>ng on boo<br>d server=<br>ng for 00                                            | an autoprovision<br>It<br>rd triggers. Exiti<br>ot                                                                                                    | ning server<br>ing<br>2' in dhcp<br>I at http://1                          | option 43<br>0.0.0.242 | DHCP options a                               | nd try to do | wnload '0020f7051 | c1a.xml <sup>,</sup> and if th | nis fails, '000 | 000cd.xml'. | Î  |
| The device<br>f these have<br>Save<br>Download<br>Autoprov<br>2023-05-<br>2023-05-<br>2023-05-<br>2023-05-<br>2023-05-<br>2023-05-<br>2023-05-<br>2023-05-             | will first look<br>ven't been co<br>Reboot<br>d Template<br>d Template<br>d 12:25:14 /<br>09 12:25:16 /<br>09 12:25:16 /<br>09 12:25:16 /<br>09 12:25:16 /<br>09 12:25:16 /<br>09 12:25:16 /<br>09 12:25:17 /                  | r for a configure<br>mfigured, it wil<br>Toggle Help<br>Dg<br>Autoprovd: no<br>Autoprov foun<br>Autoprov foun<br>Autoprov down<br>Got autoprov for                          | autoprov<br>ng on bod<br>d server=<br>ng for 00<br>iloading l<br>ile. Parsi                                  | an autoprovision<br>It<br>ot<br>:http://10.0.0.24<br>20f7051c1a.xml<br>ng "0020f7051c                                                                                                    | ning server<br>ing<br>2' in dhcp<br>l at http://1<br>2/0020f705            | option 43<br>0.0.0.242 | DHCP options a                               | nd try to do | wnload '0020f7051 | c1a.xml' and if th             | nis fails, '000 | 000cd.xml*. | Î  |
| The device<br>f these hav<br>Save<br>Downloar<br>Autoprov<br>2023-05-<br>2023-05-<br>2023-05-<br>2023-05-<br>2023-05-<br>2023-05-<br>2023-05-<br>2023-05-              | will first look<br>ren't been co<br>Reboot<br>d Template<br>risioning lc<br>09 12:25:16<br>09 12:25:16<br>09 12:25:16<br>09 12:25:16<br>09 12:25:17<br>09 12:25:10<br>09 12:25:17<br>09 12:25:17<br>09 12:25:17<br>09 12:25:17 | for a configur<br>Infigured, it will<br>Toggle Help<br>Autoprovd: no<br>Autoprovisioni<br>Autoprov foun<br>Autoprov foun<br>Autoprov dowi<br>Autoprov dowi<br>Autoprov dowi | Look for<br>Logou<br>autoprov<br>ng on bod<br>d server=<br>ng for 00<br>Iloading<br>ile. Parsis<br>cessing s | an autoprovision<br>It<br>It<br>Provide the second second<br>Provide the second second second<br>Provide the second second second<br>Provide the second second second second<br>Provide the second second second second<br>Provide the second second second second second second second<br>Provide the second second | ning server<br>ing<br>2' in dhep<br>I at http://1<br>2/0020f705<br>1a.xml" | option 43<br>0.0.0.242 | DHCP options a                               | nd try to do | wnload '0020f7051 | c1a.xml' and if th             | nis fails, '000 | 000cd.xml*. | Î. |
| The device<br>f these have<br>Save<br>Download<br>Autoprov<br>2023-05-<br>2023-05-<br>2023-05-<br>2023-05-<br>2023-05-<br>2023-05-<br>2023-05-<br>2023-05-<br>2023-05- | will first look<br>ven't been co<br>Reboot<br>d Template<br>risioning Ic<br>09 12:25:16<br>09 12:25:16<br>09 12:25:16<br>09 12:25:16<br>09 12:25:17<br>09 12:25:21                                                             | for a configur<br>Infigured, it will<br>Toggle Help<br>Autoprovd: no<br>Autoprovisioni<br>Autoprov foun<br>Autoprov foun<br>Autoprov dowi<br>Autoprov dowi<br>Autoprov dowi | autoprov<br>ng on bod<br>d server=<br>ng for 00<br>nloading l<br>ile. Parsi<br>zessing s<br>elements         | an autoprovision<br>It<br>It<br>It<br>It<br>It<br>It<br>It<br>It<br>It<br>It<br>It<br>It<br>It                                                                                                    | ning server<br>ing<br>2' in dhep<br>I at http://1<br>2/0020f705<br>1a.xml" | option 43<br>0.0.0.242 | DHCP options a                               | nd try to do | wnload '0020f7051 | c1a.xml' and if th             | nis fails, '000 | 000cd.xml*. | Ń  |

- 2. On the **Autoprovisioning** page, you may enter values for the parameters indicated in Table 2-26.
- **Note** The question mark icon (?) in the following table shows which web page items will be defined after the **Toggle Help** button is pressed.

| Web Page Item                                  | Description                                                                                                    |  |  |  |  |
|------------------------------------------------|----------------------------------------------------------------------------------------------------|--|--|--|--|
| Disable Autoprovisioning ?                     | Prevent the device from automatically trying to download a configuration file. See Section 2.8.17.1, "Autoprovisioning" for more information.                                                                                                    |  |  |  |  |
| Autoprovisioning Server ?                      | Enter the IPv4 address of the provisioning server in dotted decimal notation.                                                                                                    |  |  |  |  |
| Autoprovisioning Filename ?                    | The autoprovisioning filename is the configuration filename. The default autoprovisioning filename is in the format of <b><mac address="">.xml</mac></b> .                                                                                                    |  |  |  |  |
|                                                | Supported filename extensions are ".txt", and ".xml." The current filename is denoted by an asterisk at the bottom of the <b>Autoprovisioning Page</b> . Enter up to 256 characters.                                                                                                    |  |  |  |  |
|                                                | A file may have any name with an xml extension. If a file name is entered, the device will look for the specified file name, and only that file.                                                                                                    |  |  |  |  |
| Use tftp ?                                     | The device will use TFTP (instead of http) to download autoprovisioning files.                                                                                                    |  |  |  |  |
| Username ?                                     | The username used to authenticate with an autoprovisioning server. Leave this field blank to disable authentication.                                                                                                    |  |  |  |  |
| Password ?                                     | The password used to authenticate with an autoprovisioning server. Leave this field blank to disable authentication.                                                                                                    |  |  |  |  |
| Autoprovisioning autoupdate<br>(in minutes) 7  | The reoccurring time (in minutes) the device will wait before checking for new autoprovisioning files. Enter up to 6 digits. A value of 0 will disable this option.                                                                                                    |  |  |  |  |
|                                                | Note: To use the auto update options, make sure that the Enable NTP setting on the Device Page page is selected (see Table 2-8).                                                                                                    |  |  |  |  |
| Autoprovision at time (HHMMSS) 🛜               | The time of day the device will check for a new autoprovisioning file. The time must be 6 characters in length and in HHMMSS format. An empty value will disable this option.                                                                                                    |  |  |  |  |
|                                                | Note: To use the auto update options, make sure that the Enable NTP setting on the Device Page page is selected (see Table 2-8).                                                                                                    |  |  |  |  |
| Autoprovision when idle<br>(in minutes > 10) ? | The idle time (in minutes greater than 10) after which the device will check for a new autoprovisioning file. Enter up to 6 digits. A value of 0 will disable this option.                                                                                                    |  |  |  |  |
|                                                | Note: To use the auto update options, make sure that the Enable NTP setting on the Device Page page is selected (see Table 2-8).                                                                                                    |  |  |  |  |
| Save                                           | Click the <b>Save</b> button to save your configuration settings.                                                                                                    |  |  |  |  |
| Reboot                                         | Click on the <b>Reboot</b> button to reboot the system.                                                                                                    |  |  |  |  |
| Toggle Help                                    | Click on the <b>Toggle Help</b> button to see a short description of some of the web page items. First click on the <b>Toggle Help</b> button, and you will see a question mark (?) appear next to some of the web page items. Move the mouse pointer to hover over a question mark to see a short description of a specific web page item. |  |  |  |  |

## Table 2-26. Autoprovisioning Configuration Parameters

| Web Page Item        | Description                                                                                                    |  |  |
|----------------------|----------------------------------------------------------------------------------------------------|--|--|
| Download Template    | Press the <b>Download Template</b> button to create an autoprovisioning file for the device. See Section 2.8.17.3, "Get Autoprovisioning Template Button"      |  |  |
| Autoprovisioning log | The autoprovisioning log provides information about the latest autoprovisioning attempt (i.e. dhcp options and server accessed and files parsed or not found). |  |  |

### Table 2-26. Autoprovisioning Configuration Parameters (continued)

## 2.8.17.1 Autoprovisioning

On boot, the device will look for an autoprovisioning server configured on the Autoprovisioning Page or specified as a DHCP option. When it finds a server, it will try to download the following (in order of preference):

- 1. The file configured on the autoprovisioning page.
- 2. A file named according to it's mac address (for example: 0020f7350058.xml).
- 3. The file 000000cd.xml

The file can be hosted using a standard web server (like apache, IIS, or nginx), and the device can download over SSL. The file server can be an ipv4 address in dotted decimal notation or a fully qualified domain name.

By default, the device will get its autoprovisioning server from the DHCP options. See Section 2.8.17.2, "Sample dhcpd.conf" for an example of how to configure dhcpd to offer autoprovisioning server addresses. If multiple options are set, the device will attempt to download autoprovisioning files from every server.

The DHCP option determines the protocol used to download the autoprovisioning file. The device looks for DHCP options in the following order:

- 1. Option 43 a FQDN or an IP address to an http server
- 2. Option 72 an IP address to an http server
- 3. Option 150 an IP address to a tftp server
- 4. Option 66 an IP address to a tftp server or if the entry starts with 'http', a FQDN to a http server.

You can download an autoprovisioning template file from the Autoprovisioning Page using the **Download Template** button (see Table 2-26). This file contains every configuration option that can be set on the board.

Autoprovisioning files can contain the whole configuration or a subset of this file. The first autoprovisioning file can also contain links to other autoprovisioning files.

The <MiscSettings> section contains some examples of additional autoprovisioning files:

After downloading the first autoprovisioning file, the device will step through up to twenty additional <AutoprovFile> entries and try to download these files from the same server.

When the device finds a filename with the string **[macaddress**], it will replace this string with the mac address.

As an example, the user has configured option 43 on their DHCP server to "http://example.com," and on their server, they have a file named **0020f7123456.xml** (the same as the mac address of the device).

The file 0020f7123456.xml contains:

1. The device will first set it's name to 'Newname'.

2. It will try to download http://example.com/common.xml.

3. It will try to download http://example.com/sip\_reg0020f7123456.xml.

4. It will try to download http://example.com/audio0020f7123456.

5. It will try to download http://example.com/device.xml.

The device is reconfigured every time it downloads a new file so if two files configure the same option the last one will be the one that is saved.

It is possible to autoprovision autoprovisioning values (for example, to disable autoprovisioning or to configure a time to check for new files).

Checking for New Autoprovisioning files on boot but it can be configured to also check after a periodic delay, when idle, or at a specified time. When one of these options is set, the device will download its autoprovisioning files again, and if it finds any differences from the files it downloaded on boot, it will force a reboot and reconfigure.

The Autoprovisioning Filename The autoprovisioning filename can contain a file, a file path, or a directory.

| Autoprovisioning<br>Filename | Autoprovisioning<br>Server | File Downloaded                             |  |  |
|------------------------------|----------------------------|---------------------------------------------|--|--|
| config.xml                   | 10.0.1.3                   | 10.0.1.3/config.xml                         |  |  |
| /path/to/config.xml          | 10.0.1.3                   | 10.0.1.3/path/to/config.xml                 |  |  |
| subdirectory/path/           | 10.0.1.3                   | 10.0.1.3/subdirectory/path/0020f7020002.xml |  |  |

## Table 2-27. Autoprovisioning File Name

TFTP options may not support subdirectories. If a directory is set in the filename field, firmware and audio files will also be downloaded from this subdirectory.

If the filename ends with a forward slash "/," the device will treat it as a subdirectory.

For example:

The autoprovisioning server is set to "https://www.example.com"

The autoprovisioning filename is set to "cyberdata/"

On boot, the device will try to download:

https://www.example.com/cyberdata/0020f7123456.xml

...and if this fails:

https://www.example.com/cyberdata/000000cd.xml

Audio files and firmware files will also add "cyberdata" to the URL before downloading.

#### Autoprovisioning <FirmwareSettings>

```
Firmware Updates <FirmwareFile>505-uImage-ceilingspeaker</FirmwareFile>
<FirmwareServer>10.0.1.3</FirmwareServer>
<OutdoorIntercom30>firmware_file_v9.3.0</OutdoorIntercom30>
<OutdoorIntercom31>firmware_file_v10.3.0</OutdoorIntercom31>
<CallButton31>firmware_file_v10.3.0</CallButton31>
</FirmwareSettings>
```

In the <FirmwareSettings> section, the <FirmwareServer> element can be used to specify a different server for hosting firmware files. When this element is not available, the device will try to download the file from the autoprovisioning server.

The device will use the filename to determine when to autoprovision firmware updates. The default configuration is blank, so the first time you set a value in your autoprovisioning file, it may force a firmware update even if the firmware version has not changed.

The <FirmwareFile> name can contain path elements (i.e. /path/to/firmware/10.3.0-uImage-[device\_file\_name]).

The device also supports product strings for downloading firmware. If the <FirmwareFile> option is not set, the device will look for its particular product string for a firmware filename. In this way, a generic autoprovisioning file can specify unique firmware for a range of products.

The list of valid product strings:

<ProductString>CallButton31</ProductString> <ProductString>EmergencyIntercom31</ProductString> <ProductString>IndoorIntercom31SW</ProductString> <ProductString>IndoorIntercom31SW</ProductString> <ProductString>IndoorKeypad31</ProductString> <ProductString>OfficeRinger31</ProductString> <ProductString>OfficeRinger31SW</ProductString> <ProductString>OfficeRinger31SW</ProductString> <ProductString>OutdoorIntercom31SW</ProductString> <ProductString>OutdoorIntercom31</ProductString> <ProductString>OutdoorIntercom31</ProductString> <ProductString>OutdoorIntercom31SW</ProductString> <ProductString>OutdoorKeypad31</ProductString> <ProductString>OutdoorKeypad31SW</ProductString> <ProductString>Strobe31</ProductString> <ProductString>Strobe31</ProductString></productString></productString> Autoprovisioning Example 1

oning Here's a simple example using four autoprovisioning files to configure two devices:

We boot up two devices with mac addresses 00:20:f7:02:00:01 and 00:20:f7:02:00:02 (Device1 and Device2).

The devices are set to use DHCP and that server provides an autoprovisioning server address with option 43. The address is "https://autoprovtest.server.net." The files on this server are as follows:

#### 00000cd.xml

```
<MiscSettings>
<DeviceName>CyberData Autoprovisioned</DeviceName>
<AutoprovFile>sip_common.xml</AutoprovFile>
<AutoprovFile>sip_[macaddress].xml</AutoprovFile>
</MiscSettings>
```

#### sip\_common.xml

```
<SIPSettings>
<SIPServer>10.0.0.253</SIPServer>
<RemoteSIPPort>5060</RemoteSIPPort>
</SIPSettings>
```

#### sip\_0020f7020001.xml

```
<SIPSettings>
<SIPUserID>198</SIPUserID>
<SIPAuthPassword>ext198</SIPAuthPassword>
<DialoutExtension0>204</DialoutExtension0>
</SIPSettings>
```

#### sip\_0020f7020002.xml

```
<SIPSettings>
<SIPUserID>500</SIPUserID>
<SIPAuthPassword>ext500</SIPAuthPassword>
<DialoutExtension0>555</DialoutExtension0>
</SIPSettings>
```

On boot, Device1 tries to fetch the file **0020f7023614.xml** from "https://autoprovtest.server.net". This file is not available, so device1 then tries to fetch the file **000000cd.xml**. This file exists, and Device1 parses the three elements.

- 1. Device1 changes its device name to CyberData Autoprovisioned.
- Device1 finds an AutoprovFile element containing the filename sip\_common.xml. The device downloads sip\_common.xml from "https://autoprovtest.server.net," and imports this configuration, setting the sip server to 10.0.0.253 and the remote port to 5060.3.
- 3. Device1 finds another AutoprovFile element containing the filename sip\_[macaddress].xml. The device replaces the [macaddress] with its own mac address value creating sip\_0020f7020001.xml, downloads this file from "https://autoprovtest.server.net," and imports this configuration. This sets the user ID to 198, the password to ext198, and the dialout extension to 204. Device1 is now finished with autoprovisioning.

Device2 goes through the same steps by setting its device name to **CyberData Autoprovisioned**, its SIP server to **10.0.0.253**, and its port to **5060**. When Device2 "sees" **sip\_[macaddress].xml**, Device2 replaces it with its own mac address and downloads **sip\_0020f7020002.xml** from "https://autoprovtest.server.net." Device2 sets the SIP User ID to **500**, the password to **ext500**, and the dialout extension to **555**.

Autoprovisioning Example 2

Here is another example of setting up your autoprovisioning files:

We boot up two devices with mac addresses **00:20:f7:02:00:01** and **00:20:f7:02:00:02** (Device1 and Device2) and boot them on a network with a DHCP server configured with an autoprovisioning server at **10.0.1.3** on option **150**. Our TFTP server has three files:

#### 0020f7020001.xml

```
<MiscSettings>
<AutoprovFile>common_settings.xml</AutoprovFile>
</MiscSettings>
<SIPSettings>
<SIPUserID>198</SIPUserID>
<SIPAuthPassword>ext198</SIPAuthPassword>
<DialoutExtension0>204</DialoutExtension0>
</SIPSettings>
```

#### 0020f7020002.xml

```
<MiscSettings>
<AutoprovFile>common_settings.xml</AutoprovFile>
</MiscSettings>
<SIPSettings>
<SIPUserID>500</SIPUserID>
<SIPAuthPassword>ext500</SIPAuthPassword>
<DialoutExtension0>555</DialoutExtension0>
</SIPSettings>
```

#### common\_settings.xml

```
<MiscSettings>
<DeviceName>CyberData Autoprovisioned</DeviceName>
</MiscSettings>
<SIPSettings> <SIPServer>10.0.0.253</SIPServer>
<RemoteSIPPort>5060</RemoteSIPPort>
</SIPSettings>
```

1. On boot, Device1 downloads **0020f7020001.xml** from **10.0.1.3** and imports these values. The SIP User ID is **198**, the password is **ext198**, and the dialout extension is **204**.

2. Device1 then gets the filename **common\_settings.xml** from the AutoprovFile element and downloads this file from the TFTP server at **10.0.1.3**. and imports these settings. The device name is set to **CyberData Autoprovisioned**, the SIP server is set to **10.0.0.253**, and the port is set to **5060**.

Device2 does the same except it downloads **0020f7020002.xml** on boot and imports these values instead. The Sip User ID is **500**, password is **ext500**, and dialout extension is **555**. Device2 then downloads the **common\_settings.xml** file and imports those values. The device name is set to **CyberData Autoprovisioned**, the SIP server is set to **10.0.253**, and the port is set to **5060**.

XML Files XML files can contain <AutoprovFile> elements. If multiple DHCP options are specified, the device will try to download autoprovisioning files from each in turn. The device will only look for <AutoprovFile> elements in the first file downloaded from each server. You can specify up to 20 <AutoprovFile> elements in the first autoprovisioning file.

There are numerous ways to change an element of the **configuration(xml)** file. Using **sip ext** as an example, the extension can be changed:

Within the device-specific xml, i.e. [macaddress].xml, via the AutoprovFile element:<SIPSettings>/<SIPExt>

From the device specific xml, a pointer to a sip\_common file

From the device specific xml, a pointer to the device specific sip\_[macaddress].xml

From the common file, a pointer to sip\_common.xml

From the common file, a pointer to the device specific (sip\_[macaddress].xml)

Audio Files Audio files are stored in non-volatile memory and an autoprovisioned audio file will only have to be downloaded once for each device. Loading many audio files to the device from the web page could cause it to appear unresponsive. If this happens, wait until the transfer is complete and then refresh the page.

The device uses the file name to determine when to download a new audio file. This means that if you used autoprovisioning to upload a file and then changed the contents of this file at the TFTP server, the device will not recognize that the file has changed (because the file name is the same).

Since audio files are stored in non-volatile memory, if autoprovisioning is disabled after they have been loaded to the board, the audio file settings will not change. You can force a change to the audio files on the board by clicking **Restore Default** on the **Audio Configuration** page or by changing the autoprovisioning file with "**default**" set as the file name.

# 2.8.17.2 Sample dhcpd.conf

```
#
# Sample configuration file for ISC dhcpd for Debian
#
ddns-update-style none;
option domain-name "voiplab";
option domain-name-servers 10.0.0.252;
option option-150 code 150 = ip-address;
option ntp-servers north-america.pool.ntp.org;
option space VendorInfo;
option VendorInfo.text code 10 = { text };
authoritative;
log-facility local7;
subnet 10.0.0.0 netmask 255.0.0.0 {
   max-lease-time 3600;
   default-lease-time 3600;
   option routers
                                  10.0.0.1;
   option subnet-mask
                                  255.0.0.0;
                                  "voiplab";
   option domain-name
                                  10.0.0.252;
   option domain-name-servers
   option time-offset
                                   -8;
                                                   # Pacific Standard Time
                                                                     # OPTION 72
#
     option www-server
                                   99.99.99.99;
                                     "10.0.1.52";
                                                                     # OPTION 66
#
     option tftp-server-name
#
     option tftp-server-name
                                    "http://test.cyberdata.net";
                                                                    # OPTION 66
                                                                     # OPTION 150
#
     option option-150
                                     10.0.0.252;
# These two lines are needed for option 43
     vendor-option-space VendorInfo;
                                                                    # OPTION 43
#
#
     option VendorInfo.text "http://test.cyberdata.net";
                                                                    # OPTION 43
```

range 10.10.0.1 10.10.2.1; }

# 2.8.17.3 Get Autoprovisioning Template Button

The **Get Autoprovisioning Template** button allows the user to generate, download, edit, and then store an autoprovisioning template on the server that serves the autoprovisioning files for devices.

To generate an autoprovisioning template directly from the device, complete the following steps:

- 1. On the Autoprovisioning page, click on the Get Autoprovisioning Template button.
- 2. You will see a window prompting you to save a configuration file (**.xml**) to a location on your computer (Figure 2-50). The configuration file is the basis for the default configuration settings for your unit).
- 3. Choose a location to save the configuration file and click on **OK**. See Figure 2-50.

| 👱 Opening 0020f702bf18.xml 🔹 🕈 🗆 🗙                                               |
|----------------------------------------------------------------------------------|
| You have chosen to open:                                                         |
| O020f702bf18.xml<br>which is: XML document (11.3 KB)<br>from: https://10.10.1.50 |
| What should Firefox do with this file?                                           |
| O Open with Text Editor (default)                                                |
| ○ Save File                                                                      |
| $\Box$ Do this <u>a</u> utomatically for files like this from now on.            |
| Cancel OK                                                                        |

### Figure 2-50. Configuration File

- 4. At this point, you can open and edit the autoprovisioning template to change the configuration settings in the template for the unit.
- 5. You can then upload the autoprovisioning file to a TFTP or HTTP server where the file can be loaded onto other devices.

# 2.9 Upgrade the Firmware

**Note** CyberData strongly recommends that you do not upgrade the firmware when the device is likely to be in use.

To upgrade the firmware of your device:

- 1. Download the latest firmware file from the **Downloads** tab at the following webpage: <u>https://www.cyberdata.net/pages/011579</u>
- 2. Unzip the firmware version file. This file may contain the following:
- Firmware file
- Release notes
- Autoprovisioning template
- 3. Log in to the Home page as instructed in 2.8.4 "Log in to the Configuration GUI".
- 4. Click on the Firmware menu button to open the Firmware page (Figure 2-51).

### Figure 2-51. Firmware Page

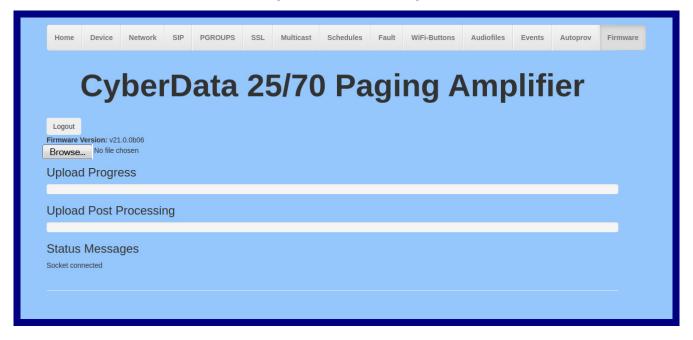

5. Click on the Browse button, and then navigate to the location of the firmware file.

6. Select the firmware file. This reveals the **Upload** button (Figure 2-52).

| Home                 | Device          | Network   | SIP   | PGROUPS | SSL | Multicast | Schedules | Fault  | WiFi-Buttons | Audiofiles | Events  | Autoprov     | Firmware |
|----------------------|-----------------|-----------|-------|---------|-----|-----------|-----------|--------|--------------|------------|---------|--------------|----------|
| 3                    | Су              | bei       | rD    | ata     | 2   | 5/70      | ) Pa      | ıgi    | ng A         | ۱mp        | olifi   | ier          |          |
| Browse               |                 |           |       |         |     |           |           |        |              |            |         |              |          |
| Upload               | d Progre        | ess —     |       |         |     |           |           |        |              |            |         |              |          |
| Upload               | d Post F        | Processii | ng 🗕  |         |     |           |           |        |              |            |         |              |          |
| Status<br>Socket con | Messa<br>nected | ges       |       |         |     |           |           |        |              |            |         |              |          |
|                      |                 |           |       |         |     |           |           |        |              |            |         |              |          |
| oad butt             | on              | Status N  | lessa | ages    | ι   | Ipload P  | ost Proce | essing | bar          | Upload     | Progres | <b>s</b> bar |          |

Figure 2-52. Upload Button

- 7. Click on the **Upload** button. After selecting the **Upload** button, you will see the progress of the upload in the **Upload Progress** bar.
- 8. When the upload is complete, you will see the words Upload finished under Status Messages.
- 9. At this point, you will see the progress of the upload's post processing in the **Upload Post Processing** bar.
- **Note** Do not reboot the device before the upgrading process is complete.
- 10. When the process is complete, you will see the words **SWUPDATE Successful** under **Status Messages**.
- 11. The device will reboot automatically.
- 12. The **Home** page will display the version number of the firmware and indicate which boot partition is active.

#### Table 2-28 shows the web page items on the **Firmware** page.

| Web Page Item          | Description                                                                                            |  |  |  |  |  |  |
|------------------------|----------------------------------------------------------------------------------------------------|--|--|--|--|--|--|
| Logout                 | Logs out the current user and returns to the user log in page                                          |  |  |  |  |  |  |
| Browse                 | Use the <b>Browse</b> button to navigate to the location of the firmware file that you want to upload. |  |  |  |  |  |  |
| Upload                 | Click on the <b>Upload</b> button to automatically upload the selected firmware and reboot the system. |  |  |  |  |  |  |
|                        | Note: This button only appears after the user has selected a firmware file.                            |  |  |  |  |  |  |
| Upload progress        | Status bar indicates the progress in uploading the file.                                               |  |  |  |  |  |  |
| Upload Post Processing | Status bar indicates the progress of the software installation.                                        |  |  |  |  |  |  |
| Status Messages        | Messages relevant to the firmware update process appear here.                                          |  |  |  |  |  |  |

#### Table 2-28. Firmware Page Parameters

## 2.9.1 Reboot the SIP Paging 25V/70V Amplifier

To reboot a SIP Paging 25V/70V Amplifier, log in to the web page as instructed in Section 2.8.4, "Log in to the Configuration GUI".

1. Click Reboot (Figure 2-53). A normal restart will occur.

| Indexerve train 14620001   username: admin   ac Address: 00:20:17:05:10:1a   mware Version: v21.0.0   rittion 2: v21.0.0   oting From: partition 2   oting From: partition 2   Soot From Other Partition Users     Addressing: DHCP   Addressing: 01:01.151   bent Mask: 255.0.0   fault Gateway: 10:0.1.56   IS Server 1: 0:01.56   IS Server 2: Not registered   ckup Server 1: Not registered   ckup Server 2: Not registered                                                                                                    | Home Device Network                                                                                                    | SIP PGROUPS | SSL Mul      | ticast Schedules | Fault  | WiFi-Buttons    | Audiofiles    | Events | Autoprov | Firmware |  |
|----------------------------------------------------------------------------------------------------|----------------------------------------------------------------------------------------------------|-------------|--------------|------------------|--------|-----------------|---------------|--------|----------|----------|--|
| erial Number: 14620001<br>erial Number: 00:20:17:05:1::1a<br>rmware Version: V21.0.0<br>outing From: validon 2<br>Boot From Other Partition<br>Paddressi: 01:01:51<br>ubnet Mask: 255.0.0<br>efault Gateway: 10.0.1<br>NS Server 1: 10.0.1:56<br>NS Server 2:<br>IP Mode: Enabled<br>trimary SIP Server: Not registered<br>ackup Server 1: Not registered<br>ackup Server 2: Not registered                                                                                                    | Cyber                                                                                                    | <b>Data</b> | a <b>25/</b> | 70 Pa            | gir    | ng A            | mp            | lifi   | er       |          |  |
| Jeer a number. Jeer ande: Jamin Jeer ande: Jeer ande: | Current Status                                                                                                    |             | Admin S      | ettings          | Impo   | Import Settings |               |        |          |          |  |
| Firmware Version: V21.0.0   Partition 2: V21.0.0   Confirm Password: Import Config   Partition 3: V21.0.0   Boot From: partition 2   Boot From Other Partition Users   P Addressing: DHCP   P Address: 10.10.151   Subnet Mask: 255.0.0   Default Gateway: 10.0.1   NS Server 1: 10.0.156   SNS Server 2: Users   Sip Mode: Enabled   Firmary SIP Server: Not registered   Backup Server 1: Not registered                                                                                                    | Serial Number.                                                                                                    |             |              |                  |        | Brow            | se No file ch | osen   |          |          |  |
| Variation 2: V21.0.0<br>Parition 3: V21.0.0<br>Boot From Other Parition<br>P Addressing: DHCP<br>P Address: 10.10.151<br>Subnet Mask: 255.0.0<br>Default Gateway: 10.0.0.1<br>DNS Server 1: 10.0.1.56<br>DNS Server 2:<br>SiP Mode: Enabled<br>Event Reporting: Disabled<br>Vertication of the figstered<br>Sackup Server 1: Not registered<br>Sackup Server 1: Not registered<br>Sackup Server 1: Not registered<br>Sackup Server 1: Not registered<br>Sackup Server 1: Not registered                                                                                                    | Firmware Version: v21.0.0                                                                                                    | 0           |              |                  |        | Import          | t Config      |        |          |          |  |
| Boot From Other Partition     Export Settings       P Addressing:     DHCP       P Address:     10.10.151       Subnet Mask:     255.0.0.0       Default Gateway:     10.0.1       DNS Server 1:     10.0.1.56       DNS Server 2:     Silp Mode:       Enabled       Event Reporting:     Disabled       Patakup Server:     Not registered       Backup Server 2:     Not registered                                                                                                    |                                                                                                    |             | Commin PdSSW | oru.             |        |                 |               |        |          |          |  |
| Save       Reboot       Toggle Help       Logout       Export Config         P Address:       10.10.151         Subnet Mask:       255.0.00         Default Gateway:       10.00.1         DNS Server 1:       10.0.156         DNS Server 2:                                                                                                    |                                                                                                    | 2           | Users        |                  |        | Ever            | ort Sottin    | ae     |          |          |  |
| P Addressing:       DHCP         P Address:       10.10.151         Subnet Mask:       255.0.0.0         Default Gateway:       10.0.0.1         DNS Server 1:       10.0.1.56         DNS Server 2:                                                                                                    | Boot From Other Partition                                                                                                    |             | Save Dob     | oot Toggle Help  | Logout |                 |               | ys     |          |          |  |
| Subnet Mask: 255.0.0<br>Default Gateway: 10.0.1<br>DNS Server 1: 10.0.1.56<br>DNS Server 2:<br>SIP Mode: Enabled<br>Event Reporting: Disabled<br>Primary SIP Server: Not registered<br>Backup Server 1: Not registered<br>Backup Server 2: Not registered                                                                                                    | P Addressing: DHCP                                                                                                    |             | Save Reb     | loggie Help      | Logour | Expor           | t Config      |        |          |          |  |
| Default Gateway:     10.0.0.1       DNS Server 1:     10.0.1.56       DNS Server 2:     SiP Mode:       Enabled     Disabled       Event Reporting:     Disabled       Primary SIP Server:     Not registered       Backup Server 1:     Not registered       Backup Server 2:     Not registered                                                                                                    |                                                                                                    |             |              |                  |        |                 |               |        |          |          |  |
| DNS Server 1:       10.0.1.56         DNS Server 2:       SiP Mode:         SiP Mode:       Enabled         Event Reporting:       Disabled         Primary SIP Server:       Not registered         Backup Server 1:       Not registered         Backup Server 2:       Not registered                                                                                                    |                                                                                                    |             |              |                  |        |                 |               |        |          |          |  |
| SiP Mode: Enabled<br>Event Reporting: Disabled<br>Primary SIP Server: Not registered<br>Sackup Server 1: Not registered<br>Backup Server 2: Not registered                                                                                                    | DNS Server 1: 10.0.1.5                                                                                                    | i6          |              |                  |        |                 |               |        |          |          |  |
| Event Reporting:     Disabled       Primary SIP Server:     Not registered       Sackup Server 1:     Not registered       Backup Server 2:     Not registered                                                                                                    | INS Server 2:                                                                                                    |             |              |                  |        |                 |               |        |          |          |  |
| Primary SIP Server: Not registered<br>Backup Server 1: Not registered<br>Backup Server 2: Not registered                                                                                                    |                                                                                                    |             |              |                  |        |                 |               |        |          |          |  |
| Backup Server 1:     Not registered       Backup Server 2:     Not registered                                                                                                    |                                                                                                    |             |              |                  |        |                 |               |        |          |          |  |
| Backup Server 2: Not registered                                                                                                    |                                                                                                    |             |              |                  |        |                 |               |        |          |          |  |
| lightringer Server: Not registered                                                                                                    | •                                                                                                    |             |              |                  |        |                 |               |        |          |          |  |
|                                                                                                    | Not registre Not registre Not r | stered      |              |                  |        |                 |               |        |          |          |  |
|                                                                                                    |                                                                                                    |             |              |                  |        |                 |               |        |          |          |  |
|                                                                                                    |                                                                                                    |             |              |                  |        |                 |               |        |          |          |  |
|                                                                                                    |                                                                                                    |             |              |                  |        |                 |               |        |          |          |  |
|                                                                                                    |                                                                                                    |             |              |                  |        |                 |               |        |          |          |  |

Figure 2-53. Home Page

Reboot

## 2.10 Command Interface

Some functions on the device can be activated using simple Post commands to the web interface. The examples in Table 2-29 use the free unix utility, **wget commands**. However, any program that can send HTTPS Post commands to the device should work.

## 2.10.1 Command Interface Post Commands

The commands in Table 2-29 require an authenticated session (a valid username and password to work).

| Device Action                                    | Post Command <sup>a</sup>                                                                                                    |  |  |  |  |  |  |
|--------------------------------------------------|----------------------------------------------------------------------------------------------------|--|--|--|--|--|--|
| Reboot                                           | wgetuser adminpassword adminauth-no-challengequiet -O<br>/dev/nullno-check-certificate "https://10.10.1.247/command"<br>post-data "request=reboot"                |  |  |  |  |  |  |
| Place call to extension (example: extension 600) | wgetuser adminpassword adminauth-no-challengequiet -O<br>/dev/nullno-check-certificate "https://10.10.1.247/command"<br>post-data "request=call&extension=600"    |  |  |  |  |  |  |
| Terminate a call                                 | wgetuser adminpassword adminauth-no-challengequiet -O<br>/dev/nullno-check-certificate "https://10.10.1.247/command"<br>post-data "request=terminate"             |  |  |  |  |  |  |
| Test Relay                                       | wgetuser adminpassword adminauth-no-challengequiet -O<br>/dev/nullno-check-certificate "https://10.10.1.247/command"<br>post-data "request=test_relay"            |  |  |  |  |  |  |
| Activate Relay                                   | wgetuser adminpassword adminauth-no-challengequiet -O<br>/dev/nullno-check-certificate "https://10.10.1.247/command"<br>post-data "request=activate_relay"        |  |  |  |  |  |  |
| Deactivate Relay                                 | wgetuser adminpassword adminauth-no-challengequiet -O<br>/dev/nullno-check-certificate "https://10.10.1.247/command"<br>post-data "request=deactivate_relay"      |  |  |  |  |  |  |
| Speak IP Address                                 | wgetuser adminpassword adminauth-no-challengequiet -O<br>/dev/nullno-check-certificate "https://10.10.1.247/command"<br>post-data "request=speak_ip_address"      |  |  |  |  |  |  |
| Test Audio                                       | wgetuser adminpassword adminauth-no-challengequiet -O<br>/dev/nullno-check-certificate "https://10.10.1.247/command"<br>post-data "request=test_audio"            |  |  |  |  |  |  |
| Swap Boot partitions                             | wgetuser adminpassword adminauth-no-challengeno-<br>check-certificatequiet -O /dev/null "https://10.10.1.81/command" -<br>post-data "request=swap_boot_partition" |  |  |  |  |  |  |

#### Table 2-29. Command Interface Post Commands

a.Type and enter all of each Post command on one line.

# Appendix A: Mounting the SIP Paging 25V/70V Amplifier

## A.1 Mounting

The SIP Paging 25V/70V Amplifier has several mounting options:

### A.1.1 Wall Mount

Included with each unit are mounting ears which can be attached to the SIP Paging 25V/70V Amplifier unit to mount it to a wall (Figure A-1). Please note the hardware to mount the unit to the wall is not included.

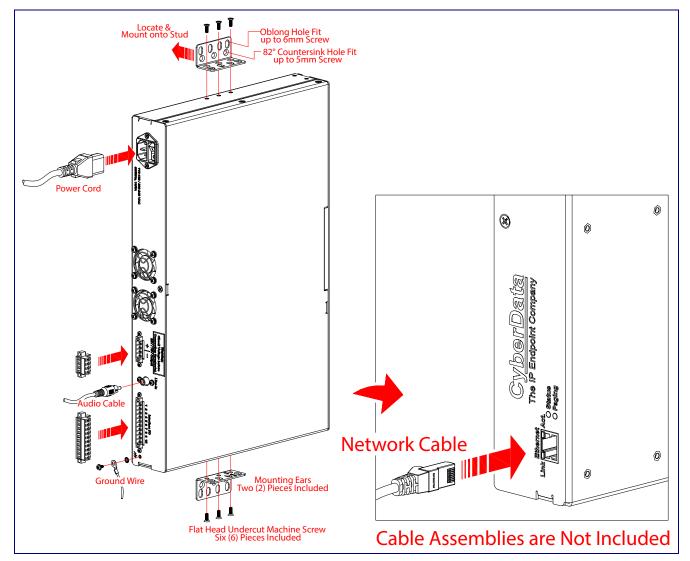

Figure A-1. Wall Mounting Utilizing Mounting Ears

#### A.1.2 Rackmount

Included with each unit are mounting ears to mount the SIP Paging 25V/70V Amplifier unit (Figure A-2). The mounting hardware should be compatible with most standard rackmount systems. Please note the hardware to mount to the rackmount system is unique to the rackmount enclosure and this hardware is not included. Each of the units also has multiple mounting holes on the side to mount standard rail systems.

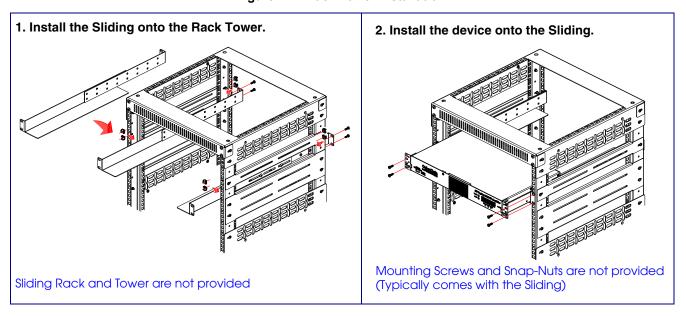

Figure A-2. Rack Tower Installation

## A.1.3 Desktop

Included with the unit are rubber mounting feet that can be placed on the bottom of the SIP Paging 25V/70V Amplifier unit (Figure A-3). These rubber feet are meant for use when the unit is placed on a desktop or shelf.

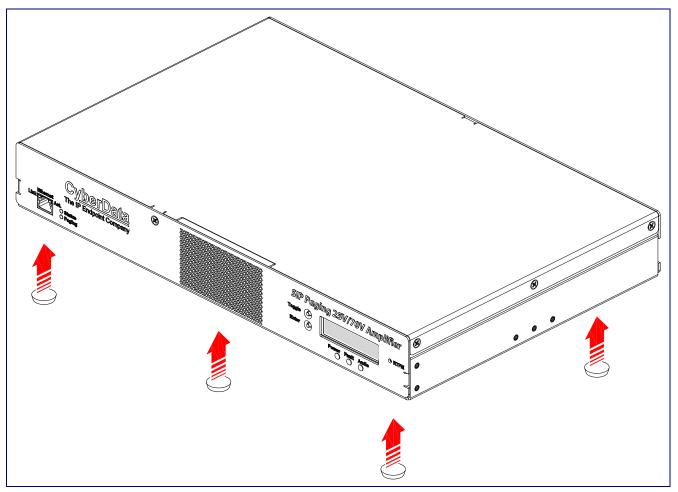

Figure A-3. Desktop Version with Rubber Feet

## A.2 Dimensions

Figure A-4 shows the dimensions for the SIP Paging 25V/70V Amplifier.

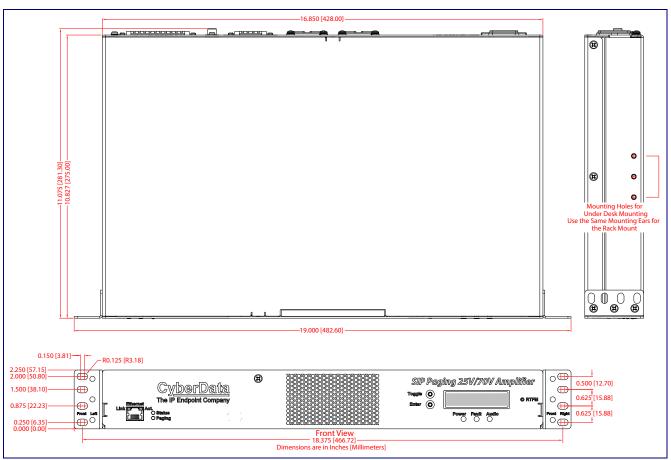

Figure A-4. Dimensions

# Appendix A: Troubleshooting/Technical Support

## A.1 Frequently Asked Questions (FAQ)

To see a list of frequently asked questions for your product, click on the **FAQs** tab at the following webpage:

https://www.cyberdata.net/pages/011579

## A.2 Documentation

The documentation for this product is released in an English language version only.

To download PDF copies of CyberData product documentation, click on the **Downloads** tab at the following webpage:

https://www.cyberdata.net/pages/011579

## A.3 Contact Information

Contact CyberData Corporation 3 Justin Court Monterey, CA 93940 USA www.CyberData.net Phone: 831-373-2601 Fax: 831-373-4193 Sales Sales 831-373-2601, Extension 334 Technical The fastest way to get technical support for your VoIP product is to submit a VoIP Technical Support Support form at the following website: https://support.cyberdata.net/ The Support Form initiates a ticket which CyberData uses for tracking customer requests. Most importantly, the Support Form tells us which PBX system and software version that you are

importantly, the Support Form tells us which PBX system and software version that you are using, the make and model of the switch, and other important information. This information is essential for troubleshooting. Please also include as much detail as possible in the **Comments** section of the Support Form.

Phone: (831) 373-2601, Extension 333

## A.4 Warranty and RMA Information

The most recent warranty and RMA information is available at the following website address:

https://support.cyberdata.net/

## Index

## A

activity light 12 address, configuration login 20 addressing DHCP 16, 33 static 16, 33 admin username and password 20 audio configuration 75 night ring tone parameter 78 audio configuration page 75 audio parameters 75 audiofiles 75 authenticate ID and password for SIP server registration 38 autoprovision at time (HHMMSS) 90 autoprovision when idle (in minutes > 10) 90 autoprovisioning 91 download template button 91 autoprovisioning autoupdate (in minutes) 90 autoprovisioning configuration 89, 90 autoprovisioning filename 90 autoprovisioning server (IP Address) 90

## B

backup SIP server 1 35 backup SIP server 2 35 backup SIP servers, SIP server backups 35

# С

changing the web access password 27 changing default username and password for configuration GUI 20 Cisco SRST 36 command interface 104 commands 104 configurable parameters 28, 32, 35 configuration 16 configuration information 16 configuration page configurable parameters 28, 32 connecting the device 8 contact information 110 contact information for CyberData 110 current network settings 32 current settings, reviewing 26 CyberData contact information 110

## D

default gateway 32 default gateway for static addressing 33 default login address 20 default settings, restoring 15 device configuration 27 device configuration parameters 90 the device configuration page 89 device configuration page 27 device configuration parameters 28 device configuration password changing for web configuration access 27 DHCP addressing 16, 33 dimensions 3 discovery utility program 20 DNS server 32 door sensor 78, 79 download autoprovisioning template button 91

## E

enable night ring events 84 event configuration enable night ring events 84 expiration time for SIP server lease 35, 36, 37, 38 export settings 22

## F

fault detection parameters 67 fault sense input, sensor 10 features 2 firmware where to get the latest firmware 100

## G

get autoprovisioning template 91 ground connection 9 GUI username and password 20

## Η

hazard levels 4 http POST command 104

## 

identifying your product 1 import settings 22 import/export settings 22 input specifications 3 intercom configuration page configurable parameters 35 IP address 32 SIP server 38

## L

lease, SIP server expiration time 35, 36, 37, 38 lengthy pages 55 line input specifications 3 line-in 9 local SIP port 36, 38 log in address 20 logging in to configuration GUI 20

## Μ

MGROUP 42 MGROUP Name 54 multicast address 68, 70, 73 Multicast IP Address 54 multicast port 28, 68 multicast TTL 43, 45

## Ν

navigation (web page) 17 navigation table 17 network activity, verifying 12 network configuration page 31 network parameters, configuring 31 network setup button 31 network, connecting to 11 nightring tones 55 Nightringer 99 nightringer settings 36 NTP server 28

## 0

out of band 46 output specifications 3

## Ρ

page port 10 page port output connections 10 pages (lengthy) 55 part number 3 parts list 5 password configuration GUI 16, 20 for SIP server login 35 SIP server authentication 38 payload types 3 pgroups 42 pin descriptions and functions 10 point-to-point configuration 42 polycom default channel 54 polycom emergency channel 54 polycom priority channel 54 port local SIP 36, 38 remote SIP 36, 38 POST command 104 power connecting to 11 priority assigning 55 product overview 1

## R

reboot 102, 103 unregistering from SIP server during 38 registration and expiration, SIP server lease expiration 38 relay 10 relay contact 10 remote SIP port 36, 38 required configuration for web access username and password 16, 20 restoring factory default settings 15 RFC2833 RTP events 46 ringtones 55 lengthy pages 55 rport discovery setting, disabling 36

## S

safety instructions 5 sales 110 scheduled events 56 schedules parameters 56 server address, SIP 35 service 110 SIP enable SIP operation 35 local SIP port 36 user ID 35 SIP configuration page 34 SIP configuration parameters outbound proxy 36 registration and expiration, SIP server lease 35, 36, 37 unregister on reboot 36 user ID, SIP 35 SIP registration 35 SIP remote SIP port 36 SIP server 35 password for login 35 unregister from 36 user ID for login 35 SIP server configuration 35 SIP server parameters, configuring 16 SIP setup button 34 specifications 3 SRST 36 SSL parameters 47 static addressing 16, 33 status light 12 subnet mask 32 subnet mask static addressing 33 supported protocols 3

## T

tech support 110 technical support, contact information 110

## U

unregister from SIP server 38 user ID for SIP server login 35 user ID for SIP server registration 38 username changing for web configuration access 27 username for configuration GUI 16, 20

## V

verifying network activity 12 VLAN ID 32 VLAN Priority 32 VLAN tagging support 32 VLAN tags 32 volume 28

## W

warranty policy at CyberData 110 web configuration log in address 20 web page navigation 17 web page navigation 17 wget, free unix utility 104